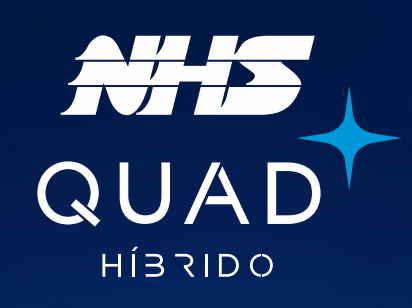

# **Manual de instalação**

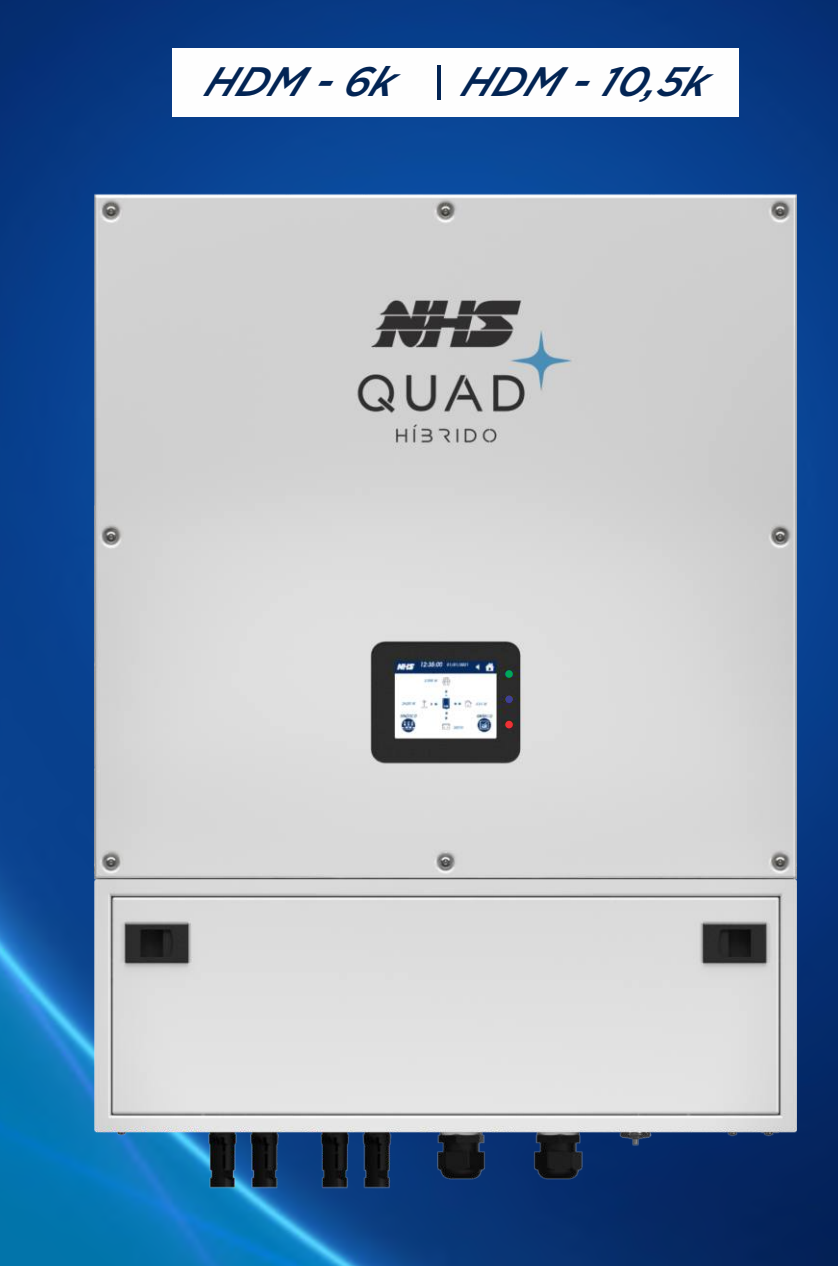

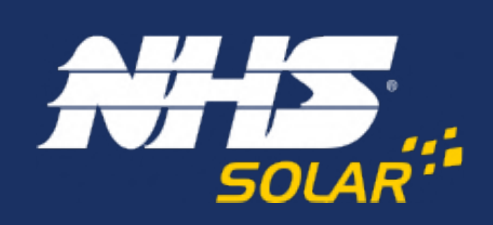

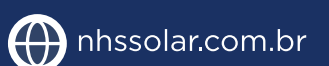

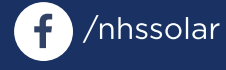

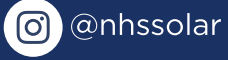

**Tube** nhssolar

Av. Juscelino Kubitschek de Oliveira, 5270 | Cidade Industrial | Curitiba - PR 81260-000 | (41) 2141-9200

# INVERSOR NHS QUAD HÍBRIDO

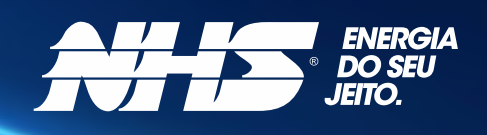

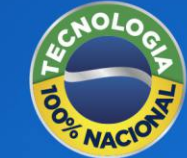

# **QUAD. Energia solar** como ela deve ser.

Um produto único, desenvolvido e produzido no Brasil, o inversor NHS **QUAD Híbrido** possui as funcionalidades de um inversor on grid, injetando energia, e também off grid, com backup de baterias. Tudo que você esperava de uma solução de energia solar: **autonomia e segurança.** 

É QUAD porque tem 4 funções em um único produto. É geração de energia de forma limpa e sustentável. É armazenamento para manter tudo funcionando mesmo com a ausência de energia da rede elétrica de distribuição. É monitoramento de todo o sistema de energia através do App: geração, consumo, rede e baterias. E economia diretamente na sua fatura de energia.

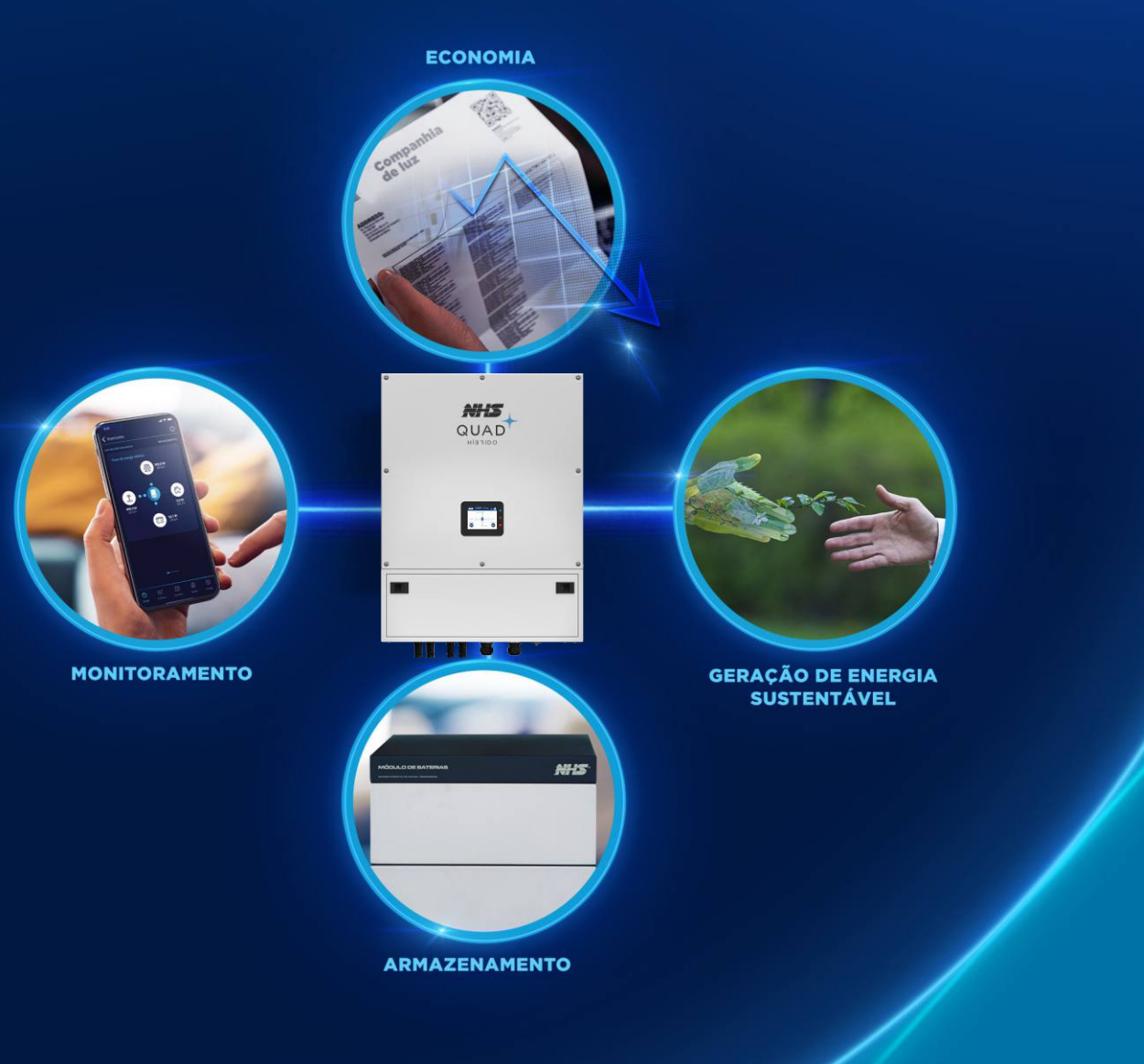

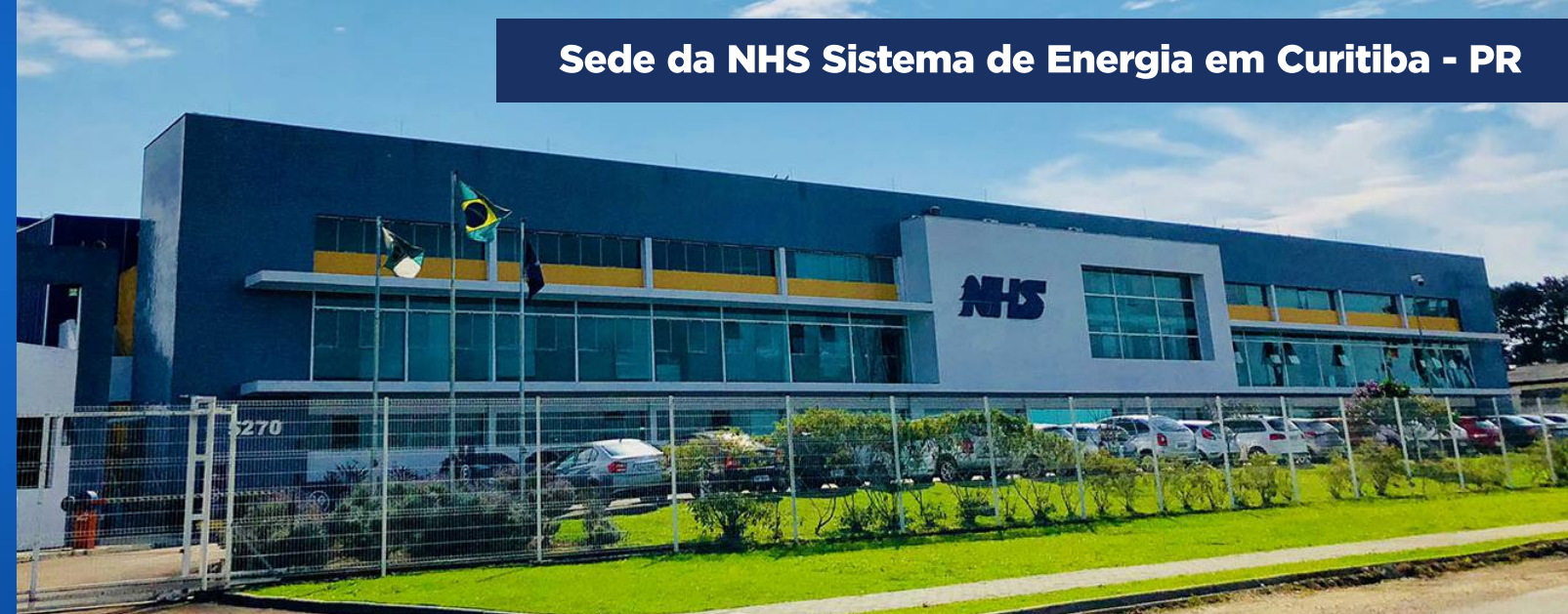

# **ENERGIA. Essa é a essência da NHS.**

Somos uma indústria 100% brasileira que atua no mercado há mais de 30 anos e é reconhecida por produzir e oferecer uma ampla linha de soluções em sistemas de energia.

Nossos produtos são testados e entregues com qualidade de ponta. Contamos com equipe própria de pesquisa e desenvolvimento para garantir produtos com a mais alta tecnologia e suporte.

Trabalhamos de forma ética e inovadora com muita responsabilidade e transparência nas relações com nossos parceiros, clientes e colaboradores.

Através da gestão pela filosofia LEAN, a NHS é uma empresa que está sempre em busca da melhoria contínua em seus processos.

Com isso, potencializamos os resultados para garantir sempre o melhor custo-benefício em toda a cadeia produtiva até chegar ao cliente.

# Duas divisões de negócio para entregar energia do seu jeito

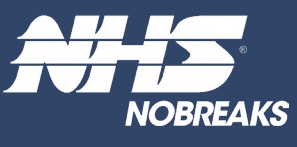

A unidade de Nobreaks NHS é líder na Região Sul do Brasil e reconhecida no mercado entre as três principais fabricantes do país.

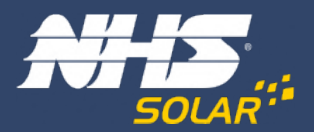

Unidade de Energia Solar Fotovoltaica: toda experiência de mercado da NHS aplicada à energia renovável de qualidade, a energia solar como ela deve ser.

# ÍNDICE

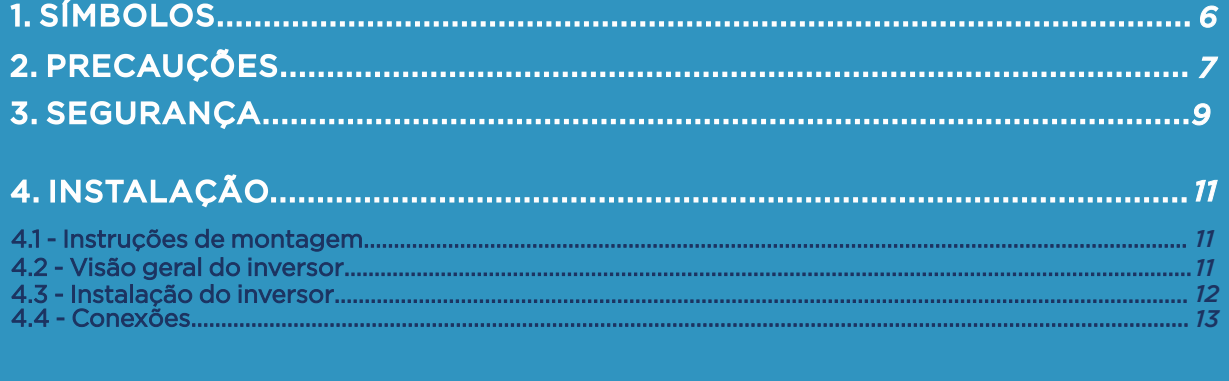

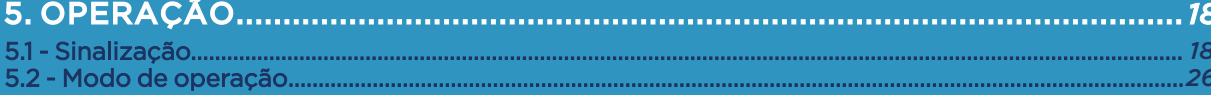

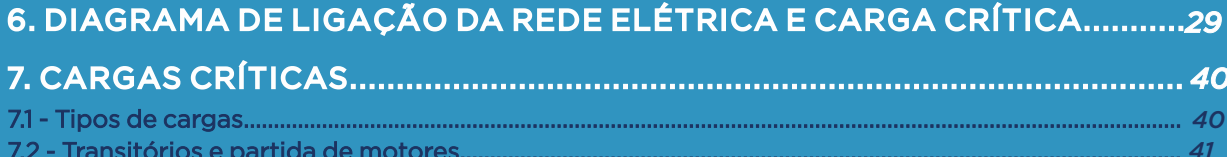

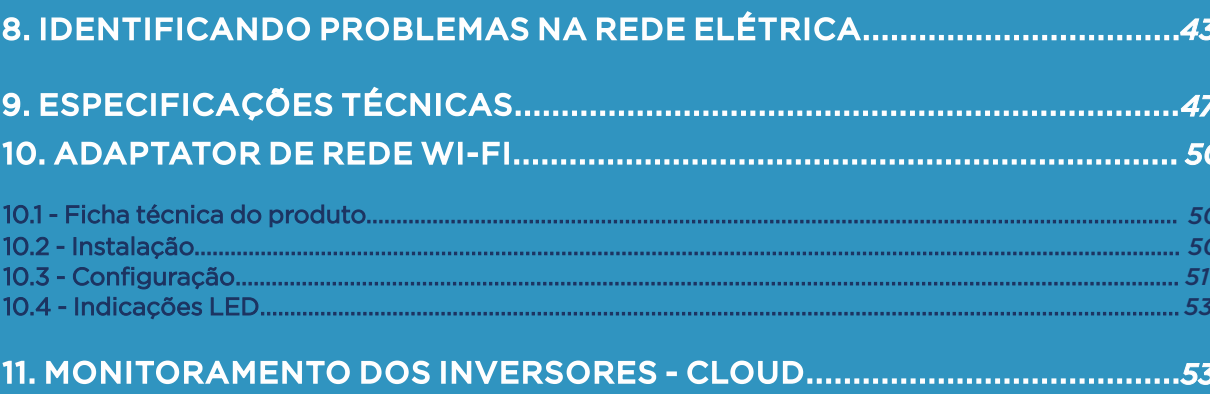

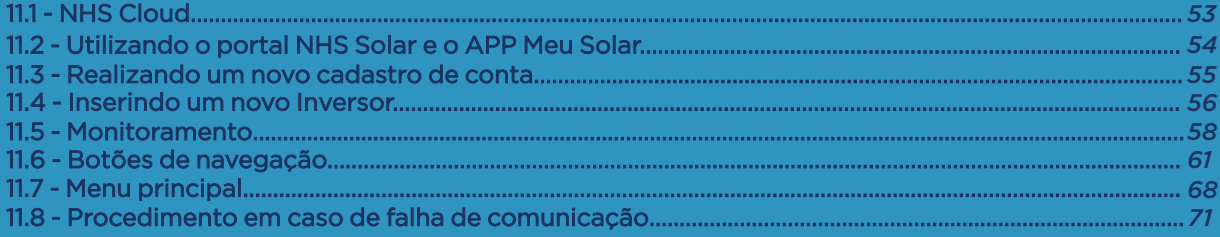

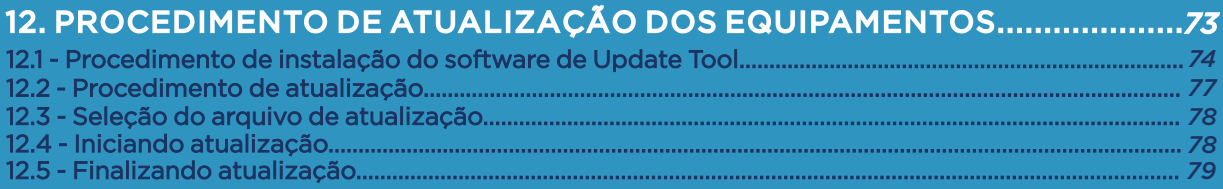

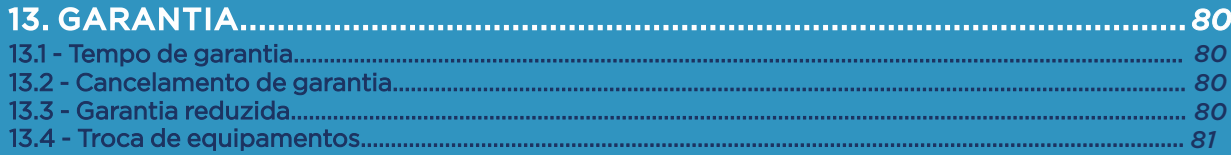

# INTRODUÇÃO

Este manual apresenta os inversores NHS QUAD Híbrido modelos de 6K-HDM e 10,5K-HDM, os primeiros com essa tecnologia desenvolvidos 100% no Brasil. Aqui você vai encontrar as principais características dos equipamentos, a interface do produto e seus componentes, procedimento de instalação e as conexões dos inversores, informações sobre monitoramento e instalação NHS Cloud, adaptador de rede WI-FI, e atualização dos equipamentos.

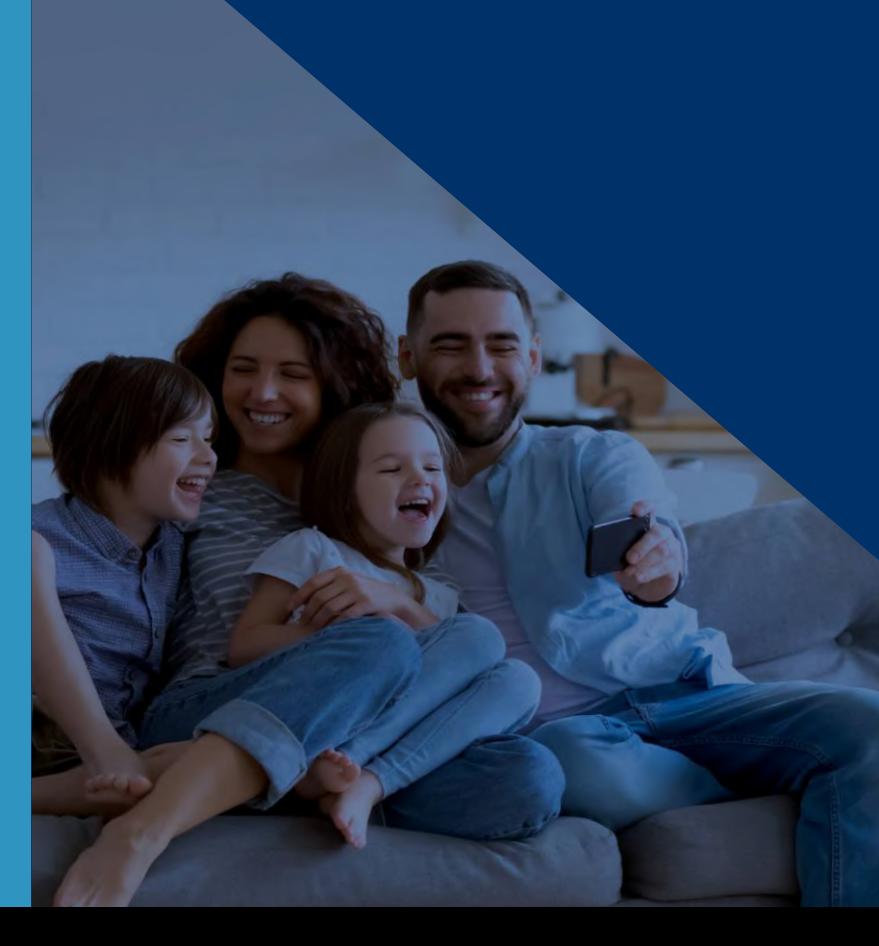

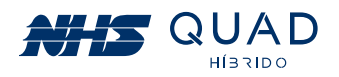

# 1. SÍMBOLOS

pode resultar em lesões e/ou danos ao equipamento.

O produto não deve ser descartado como lixo doméstico.

Sinais de perigo devido a choque elétrico e indica o tempo (5 minutos) que o inversor precisa manter-se desligado para

garantir segurança em qualquer operação de instalação.

Cuidado! A não observação de um aviso indicado neste manual

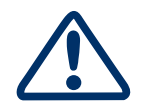

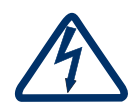

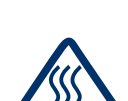

Perigo de superfície quente.

Marca registrada.

Perigo de alta tensão e choque elétrico.

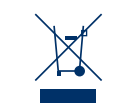

 $\epsilon$ 

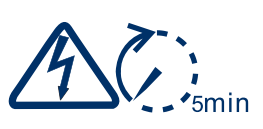

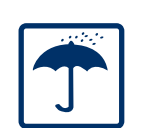

Manter seco; a embalagem/produto deve ser protegido de umidade excessiva e deve ser armazenado sob cobertura.

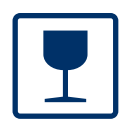

A embalagem/produto deve ser cuidadosamente tratada e nunca ser derrubada ou pendurada.

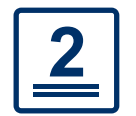

Nunca extrapolar a quantidade de equipamentos a serem empilhados.

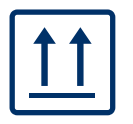

A embalagem deve ser transportada, manuseada e armazenada de tal forma que as setas apontem sempre para cima.

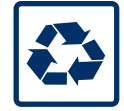

Componentes do produto podem ser reciclados.

# 2. PRECAUÇÕES

Antes de iniciar a instalação do inversor NHS QUAD Híbrido, leia atentamente este manual!

NUNCA ultrapasse a tensão máxima fotovoltaica descrita na etiqueta de especificações  $\mathbf{1}$ do produto, caso contrário, ocorrerão danos ao equipamento e perda da garantia.

#### · Sempre realize a medição da tensão da string fotovoltaica antes de conectar ao equipamento.

A mesma precaução deverá ser tomada ao realizar a substituição do banco de baterias. Para uma correta substituição entre em contato com a Assistência Técnica NHS ou procure por bancos de baterias de mesma tecnologia com a mesma tensão nominal e mesmo range de operação.

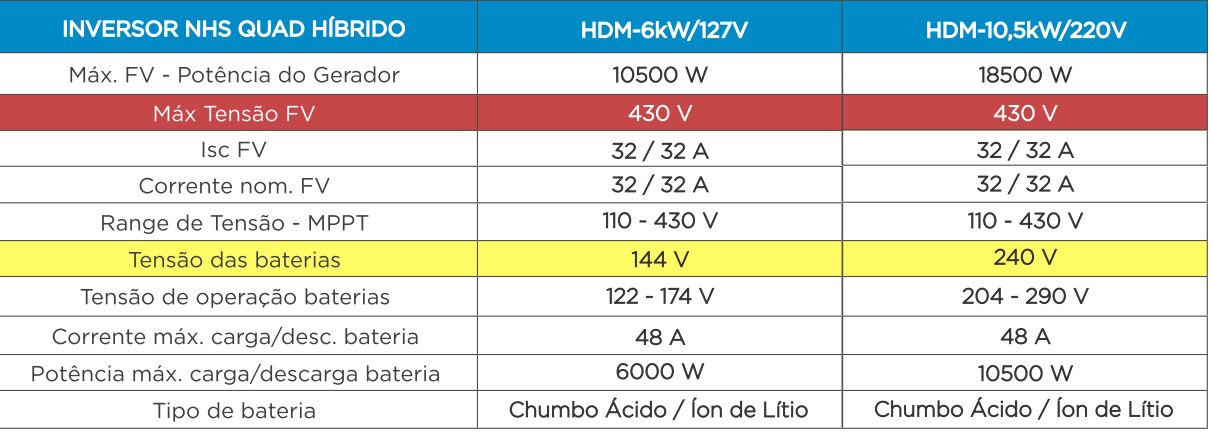

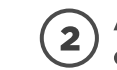

A fase de SAÍDA AUX NUNCA deverá ser conectada em outra fase que esteja conectada à rede elétrica:

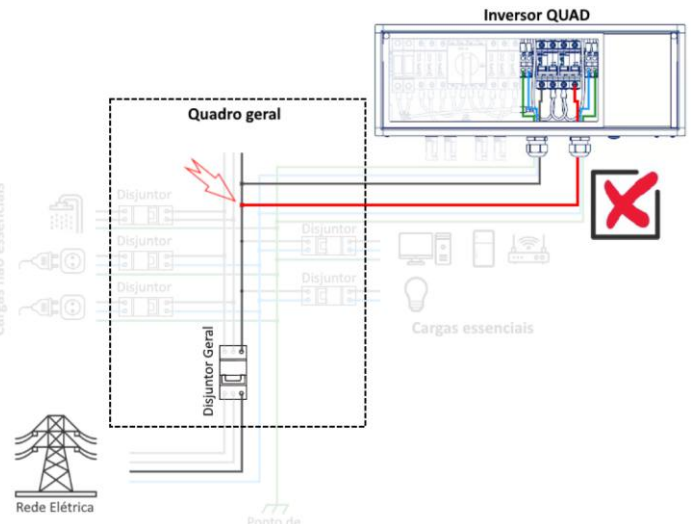

Ao realizar essa ligação, a saída auxiliar terá uma carga de baixa impedância, ocasionando um curto-circuito na saída do inversor, que atuará em modo de proteção e não funcionará adequadamente. Para a correta instalação das cargas críticas procure pelo capítulo 6. DIAGRAMA DE LIGAÇÃO DA REDE ELÉTRICA E CARGA CRÍTICA.

 $\overline{7}$ 

6

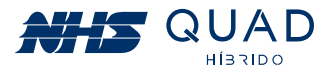

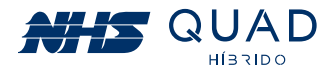

A carga crítica conectada à SAÍDA AUX do inversor NUNCA deverá ser bifásica.  $\boxed{3}$ 

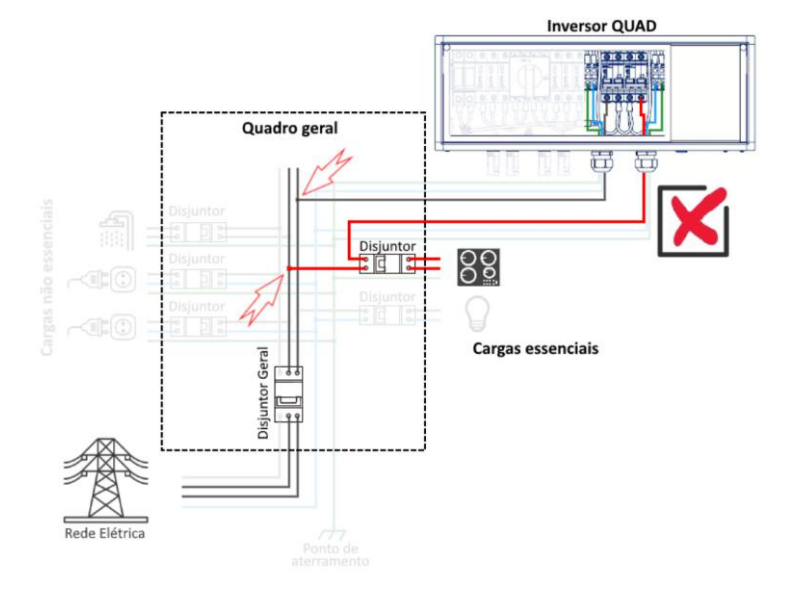

8

Atentar-se para que as cargas **NUNCA** sejam conectadas à outra fase. Em momentos de interrupção da energia elétrica, poderá gerar uma tensão no cabo que causará riscos à vida do responsável pela manutenção da rede de energia elétrica. Realizar uma criteriosa verificação no circuito que será alimentado pelo inversor híbrido e obrigatoriamente retirar esse tipo de carga do circuito de cargas críticas.

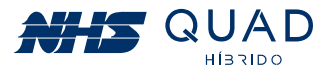

Caso essa carga seja crítica, o circuito descrito no capítulo 06. DIAGRAMA DE LIGAÇÃO DA REDE ELÉTRICA E CARGA CRÍTICA, tópico "Utilizando entrada bifásica em uma instalação 120 V (F+F+PE)" deverá ser utilizado, incluindo o relé detector de falta de fase e contatora. Caso contrário, o responsável pela instalação elétrica poderá ser responsabilizado por eventuais acidentes.

Caso o modelo de inversor adquirido for com Wi-Fi, NUNCA plugar o módulo Wi-Fi com o inversor ligado.

Primeiramente, desligue o inversor apertando por 3 segundos o botão Start, posteriormente desligue a chave seccionadora dos módulos fotovoltaicos na StringBox do Inversor, depois desligue o disjuntor do banco de baterias, e por fim, desligue o disjuntor da rede elétrica na StringBox do Inversor, nesta ordem.

Após o módulo Wi-Fi estar devidamente fixado, realize o religamento do equipamento desta forma: ligue a chave seccionadora dos módulos fotovoltáicos ns StringBox do inversor, pressione o botão Start até que o display acenda, ligue o disjuntor do banco de baterias, e por fim, ligue o disjuntor da rede elétrica na StringBox do inversor.

Para realizar a configuração do Wi-Fi consulte o capítulo 09. ADAPTADOR DE REDE WI-FI NHS SOLAR

# **3. SEGURANÇA**

Para evitar choque elétrico, as entradas CC (módulos fotovoltaicos e módulos de baterias) e a saída CA do inversor devem ser desligadas pelo menos 5 minutos antes de executar

Após realizado o procedimento de desligamento, encaixe o módulo Wi-Fi conforme descrito no capítulo 09. ADAPTADOR DE REDE WI-FI NHS SOLAR.

*Nota:* Durante o período de instalação do módulo Wi-Fi, as cargas críticas serão desconectadas do fornecimento de energia (tanto do inversor quanto da concessionária).

9

Risco de choque elétrico e morte ao manipular os cabos das strings fotovoltaicas. Quando exposto à luz solar, o conjunto fotovoltaico gera uma tensão CC alta e perigosa. Por favor, opere de acordo com as nossas instruções, ou resultará em perigo para a vida.

Nunca realize a conexão das strings fotovoltaicas enquanto os cabos não estiverem devidamente conectados à String Box NHS.

Nunca lique a chave seccionadora sem que os terminais WM4 esteiam devidamente montados.

Após desebalar o equipamento, inspecione-o cuidadosamente para verificar a existência de quaisquer avarias. Não aceite o produto caso constate algum dano decorrente do

Instalação manutenção e conexão de inversores devem ser realizadas por equipe técnica qualificada, em conformidade com as normas elétricas locais e com os requisitos das

atender as normas da ABNT, em especial a NBR-5410 (Instalações elétricas de baixa tensão)

equipamento. Possíveis riscos como choques elétricos, queimaduras, queda e cortes estão

- autoridades e/ou empresas locais de energia.
- Equipamentos de proteção individual deverão ser utilizados durante a instalação deste envolvidos nesta operação.
- qualquer instalação ou manutenção.

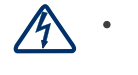

As normas de segurança devem ser seguidas durante a instalação, comissionamento, operação e manutenção. A operação inadequada pode ter um risco de choque elétrico ou danos ao equipamento e á propriedade. A NHS não indeniza danos causados a qualquer tipo de equipamento, incluindo eletrodomésticos e/ou pessoas.

Os inversores da série HDM da NHS Sistemas eletrônicos Ltda. estão em conformidade com as regras de segurança relacionadas a concepção e ensaio. Antes de iniciar a instalação do inversor NHS QUAD Híbrido, leia atentamente este manual e siga rigorosamente as seguintes recomendações:

- $\bullet$  Desembale o inversor NHS quad Híbrido com auxílio de outra pessoa para evitar acidentes. transporte. Guarde a embalagem e notifique imediatamente seu revendedor.
- A instalação elétrica deverá estar de acordo com os requisitos contidos neste manual e e NBR-16274 (Sistemas fotovoltaicos conectados a rede).
- $\bullet$  A NHS poderá realizar modificações sem aviso prévio neste manual.

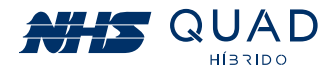

· Este equipamento utiliza dispositivos de proteção contra descarga atmosférica (DPS), seccionadores de circuitos e disjuntor CA, contidos na StringBox. Atendendo a norma NBR-5419.

· Não altere nenhum componente da StringBox do inversor. Caso esteja tendo problemas com a queda do disjuntor, por exemplo, por favor revise a potência das cargas críticas mas não substitua o disjuntor por um modelo de maior capacidade.

• A temperatura de algumas partes do inversor pode exceder 60°C durante a operação. Para evitar queimaduras, não toque no inversor durante a operação. Deixe esfriar antes de tocá-lo.

· Manter crianças longe do inversor.

· Não abra a tampa frontal do inversor. A incorreta conexão dos terminais e a troca não autorizada de componentes podem causar ferimentos, danos ao inversor e perda da garantia.

• A eletricidade estática pode danificar os componentes eletrônicos. Deve ser adotado um método adequado para evitar tais danos ao inversor, caso contrário, este poderá ser danificado e a garantia anulada.

· Os módulos fotovoltaicos devem ter uma classificação IEC 61730.

· Se o equipamento for utilizado de uma forma não especificada pelo fabricante, a sua proteção pode ser prejudicada.

· Para isolar completamente o equipamento, desligar nesta ordem: a chave seccionadora CC na StringBox do inversor, o disjuntor CA da rede elétrica na StringBox do inversor, e por fim, o disjuntor CC do banco de baterias. Posteriormente desconecte os terminais WM4, o engate rápido e os conectores os cabos das borneiras da StringBox do inversor.

· Os conectores dos módulos fotovoltaicos (WM4), banco de baterias (Engate rápido), Rede AC e Carga (Borneiras na StringBox) devem ser utilizados apenas como ponto de conexão e nunca para ligar ou desligar o sistema. Para isso utilize a chave seccionadora e os disiuntores.

# 4. INSTALAÇÃO

# 4.1 - INSTRUÇÕES DE MONTAGEM

- A fim de obter um desempenho ótimo, a temperatura ambiente do local onde o equipamento será instalado deve ser inferior a 45°C.
- instale o inversor ao nível dos olhos.
- · Os inversores não devem ser instalados próximos a materiais inflamáveis e explosivos. Qualquer equipamento eletromagnético deve ser mantido afastado do local de instalação.
- A etiqueta do produto e os símbolos de advertência devem ser lidos antes da instalação.
- O inversor IP20 deve ser instalado em ambiente interno.

# 4.2 - VISÃO GERAL DO INVERSOR

Verificar possíveis danos visíveis ao produto decorrentes do transporte, certificando-se de sua integridade.

#### 4.2.1 - VISÃO GERAL DO INVERSOR

Modelo: Inversor NHS QUAD Híbrido - HDM-6kW/HDM-10,5kW.

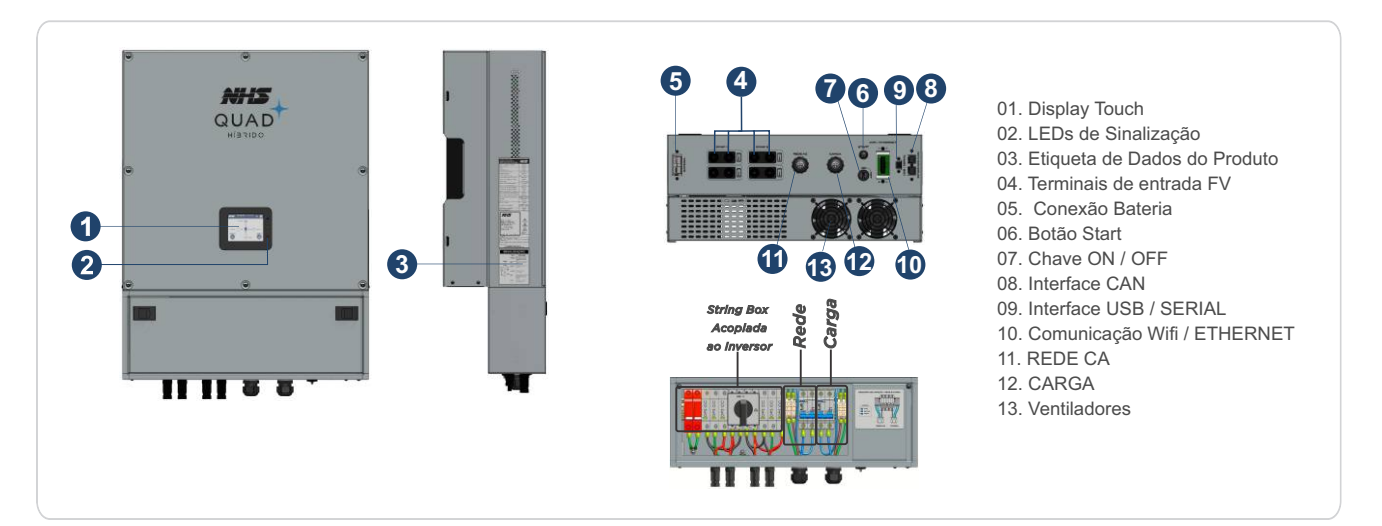

#### **4.2.2 - COMPONENTES DO INVERSOR**

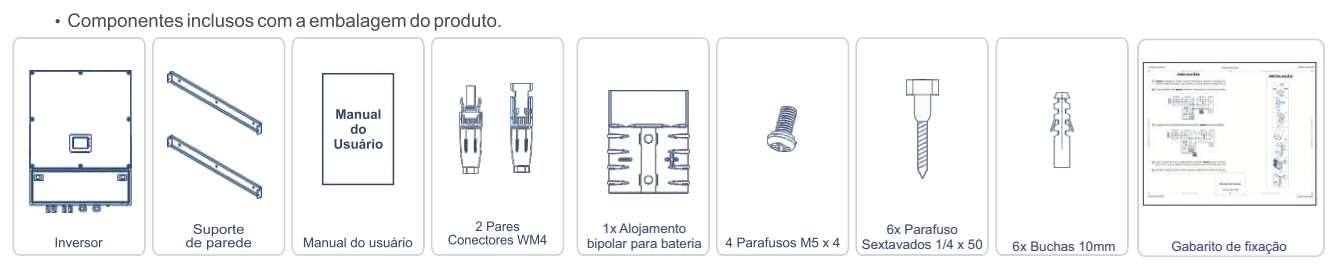

 $11$ 

 $10$ 

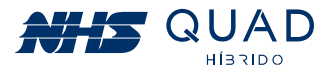

· Para uma melhor verificação do Display TFT touch e as possíveis atividades de manutenção,

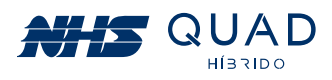

# 4.3 - INSTALAÇÃO DO INVERSOR

#### 4.3.1 - VISÃO GERAL DO INVERSOR

12

Selecionar o local adequado para instalação do inversor:

· Os métodos de montagem e instalação devem ser apropriados para o peso e as dimensões do inversor.

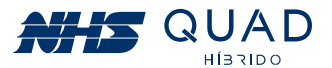

· A localização deve ser bem ventilada e protegida da luz solar direta.

• O inversor deve ser instalado verticalmente ou com uma inclinação máxima de 15°. Nenhuma inclinação lateral é permitida.

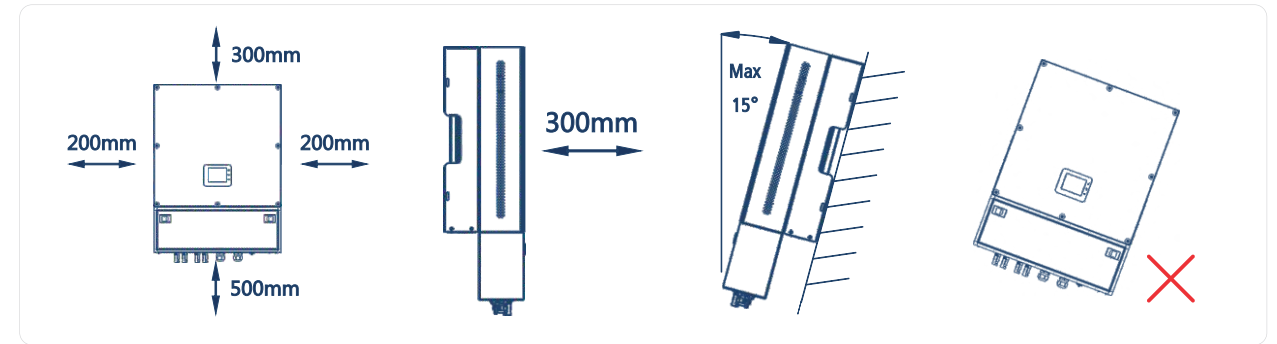

Para permitir a dissipação do calor do equipamento, as folgas em torno do inversor devem ser respeitadas.

#### **4.3.2 - PROCEDIMENTO DE MONTAGEM**

(1) Utilize o suporte de parede como um molde e faça os furos na parede com 10mm de diâmetro e 80mm de profundidade. Fixe o suporte na parede usando os parafusos sextavados e buchas inclusos na embalagem.

(2) Encaixe o inversor no suporte de parede conforme imagens abaixo, e realize o travamento do equipamento utilizando os parafusos M5 contidos na embalagem do produto.

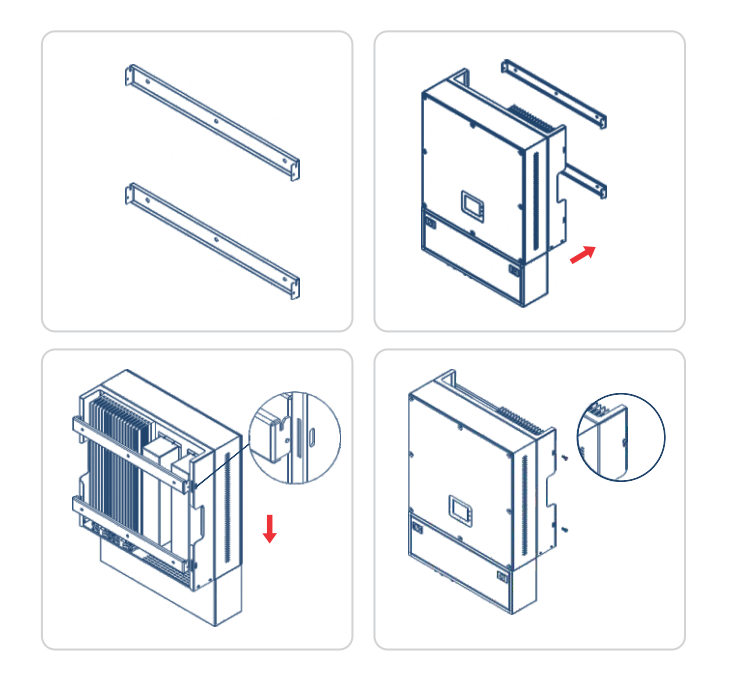

## 4.4 - CONEXÕES

#### 4.4.1 - CONEXÃO CA - CARGA/REDE

13

(1) Verifique a tensão e a freqüência da rede, pois devem estar compatíveis com a faixa de operação do equipamento.

(3) Desligue os disjuntores de rede e carga da StringBox do inversor.

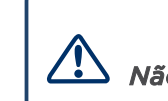

(2) O cabo PE do inversor deve ser conectado ao ponto de aterramento. Certifique-se da impedância do fio neutro e do fio terra.

*Não inverter a fiação da rede e carga, com risco de danificar permanentemente o equipamento.*

## *ATENÇÃO!*

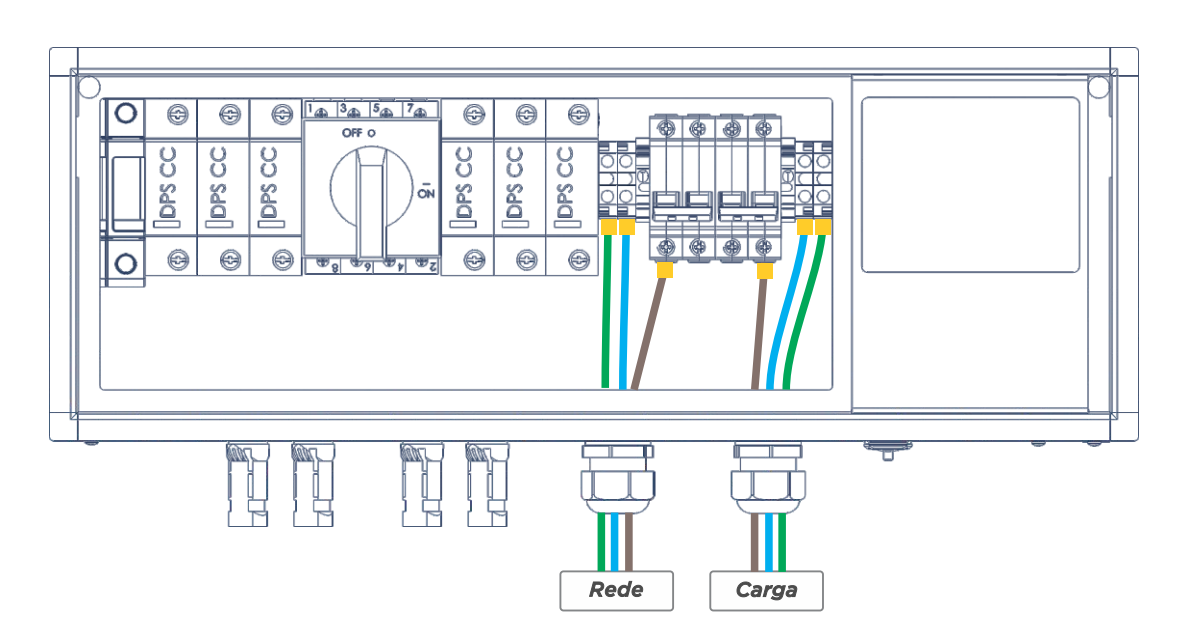

#### Especificação do cabeamento para o lado CA. Verificar tabela abaixo para dimensionamento

dos condutores.

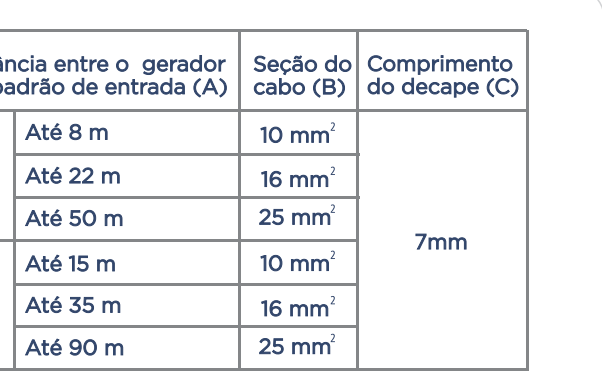

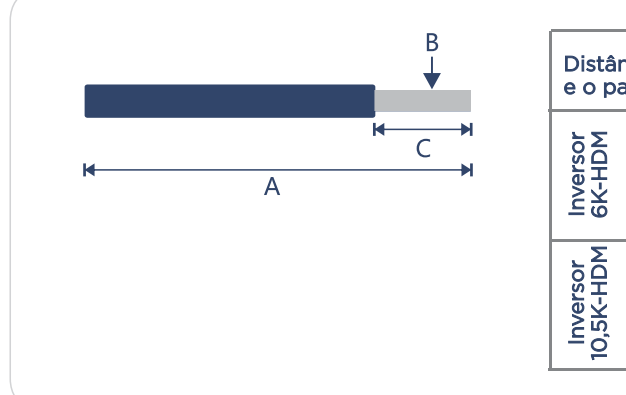

Verifique se o cabo está fixado adequadamente para que não haja risco de desconexão durante a operação do equipamento.

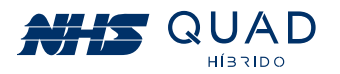

#### **4.4.2 - DISJUNTOR CA**

14

A fim de garantir a segurança e a confiabilidade do equipamento ao desconectar da rede elétrica, o Inversor possui um disjuntor CA em sua StringBox.

O dispositivo de detecção de corrente de fuga integrado do inversor pode detectar a corrente de fuga externa em tempo real. Quando a corrente de fuga detectada ultrapassar o valor limite, o inversor será desligado rapidamente da rede. Se o dispositivo de proteção de corrente de fuga é instalado externamente, a corrente de ação deve ser 300 mA ou superior.

#### 4.4.3 - CONEXÃO CC

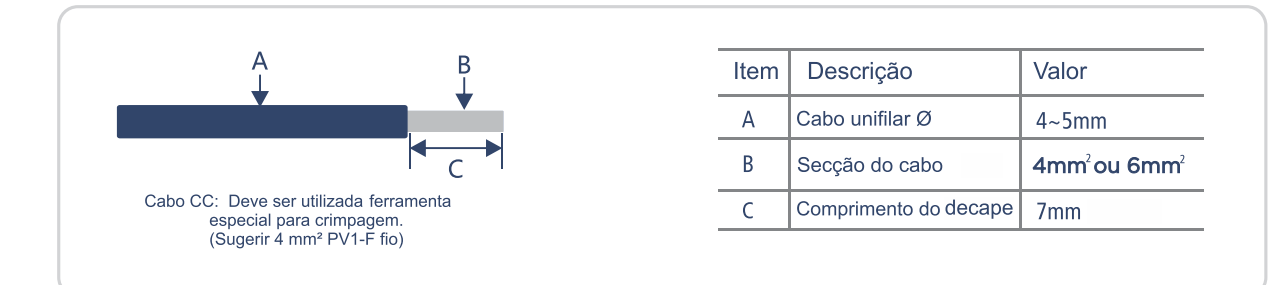

· Instruções de instalação dos conectores modelo WM4:

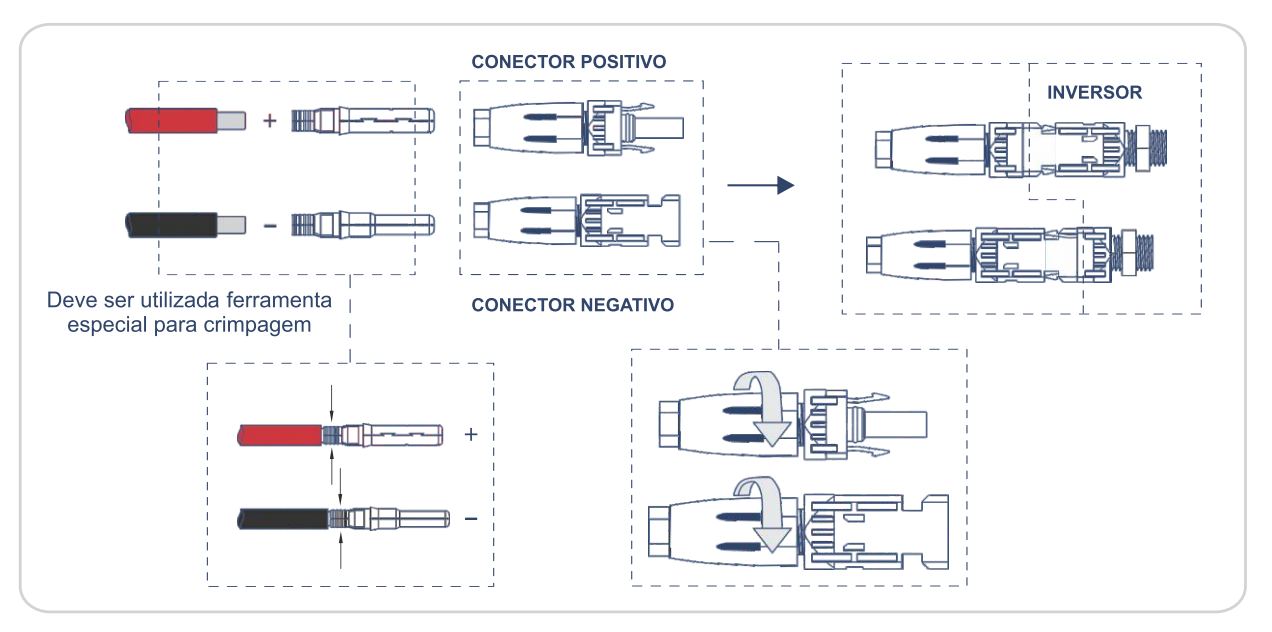

#### 4.4.4 - CONEXÃO COM O MÓDULO DE BATERIAS

 $\mathcal{A}$ 

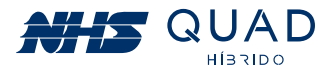

O inversor suporta operar com bancos em paralelo.

Para executar o correto procedimento, identifique o modelo de banco de baterias adquirido e realize o procedimento conforme as instruções a seguir:

- Ÿ *Risco de choque elétrico!*
- **·** Para realizar esse procedimento, desligue o disjuntor de ambos os bancos de baterias e *desconecte o cabo do inversor.*
- Ÿ *Todos os bancos de baterias deverão estar com a mesma tensão para que sejam paralelados, poderá danificar ambos os bancos de baterias.*

*ou seja, nunca conecte um banco de baterias descarregado em um banco carregado. Isso* 

- $\cdot$  *Cuidado ao movimentar o banco de baterias.*
- $\triangle$ *perigoso e danificará as baterias.*
	- *qualificadas.*

( 1 ) O inversor possui ponto de conexão para módulo de baterias externo.

( 2 ) Conectar o engate rápido do módulo de baterias no engate rápido do inversor.

#### *CUIDADO!*

Ÿ *Utilize as sapatas para que o banco de baterias não seja movimentado após instalado. Mantenha o acesso às conexões elétricas fora do alcance de crianças, animais e pessoas não* 

Ÿ *Certifique que o banco de baterias esteja em um local seguro e que o risco de tombamento seja nulo mesmo quando forçado. Devido ao elevado peso, o tombamento pode ser muito* 

#### *EVITE ACIDENTES*

(3) Somente conectores CC fornecidos pela NHS serão permitidos para uso.

(1) Antes de ligar os painéis fotovoltaicos, certifique-se de que os conectores estão com a polaridade correta.

(4) É proibida a conexão do cabo PE (fio terra) nos conectores CC, caso contrário ele irá danificar o equipamento.

(2) Certifique-se de que a tensão do circuito do painel fotovoltaico não exceda a tensão máxima de entrada do inversor.

(5) Não conecte o cabo FV positivo ou negativo ao fio PE. Caso contrário, causará danos ao inversor.

 $\bullet$  Os conectores CC utilizados são do modelo WM4.

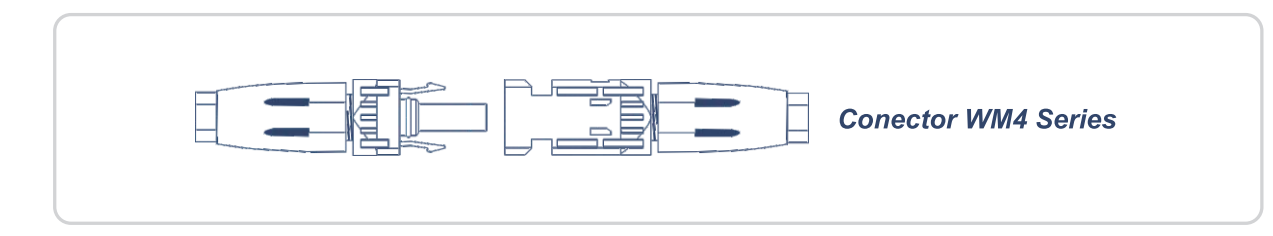

• A especificação do cabo CC:

 $\triangle$ 

 $\sqrt{1}$ 

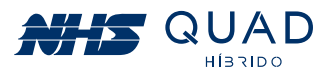

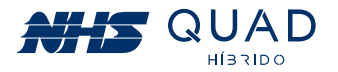

#### *4.4.4.1 - CONEXÃO DO MÓDULO DE BATERIAS COM O INVERSOR*

Para paralelismo de bancos de baterias basta retirar a tampa da segunda porta e conectar o cabo conforme indicado pela figura:

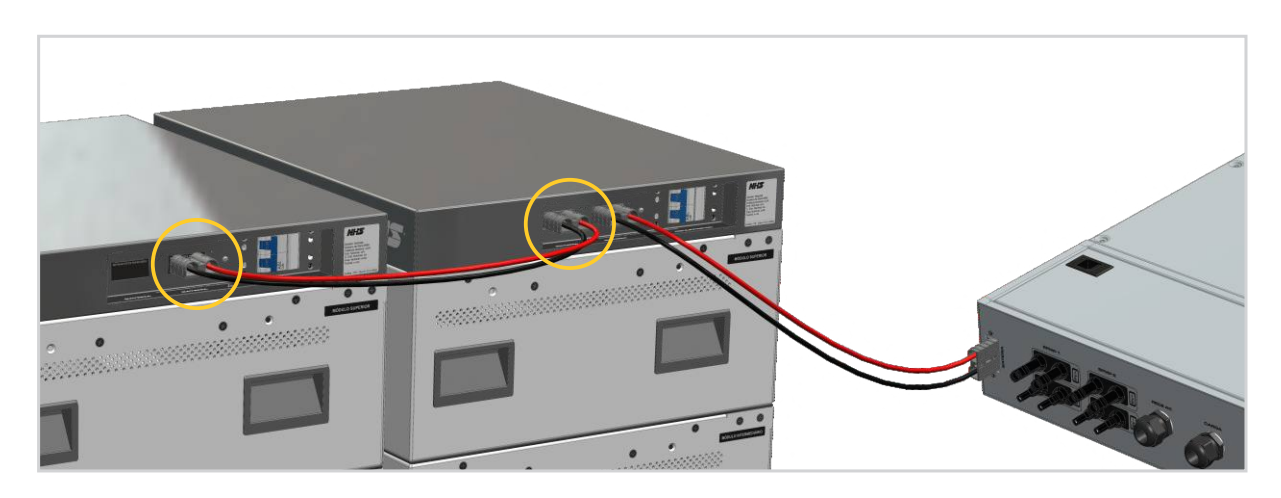

#### *4.4.4.2 - PARALELISMO*

#### *II - RACK FECHADO COM ENGATE RÁPIDO*

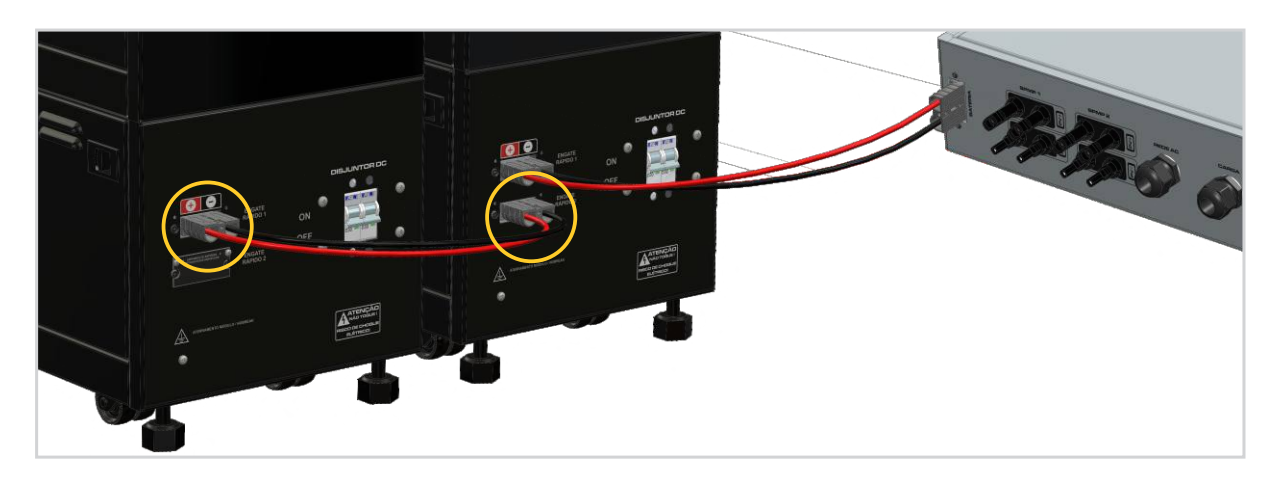

#### *IV - RACK FECHADO COM BORNEIRA*

Para paralelismo deste tipo de bancos de baterias será necessário conectar os cabos positivo e negativo do banco de baterias 2 diretamente na borneira do banco de baterias 1, respeitando a polaridade conforme indicado pela figura:

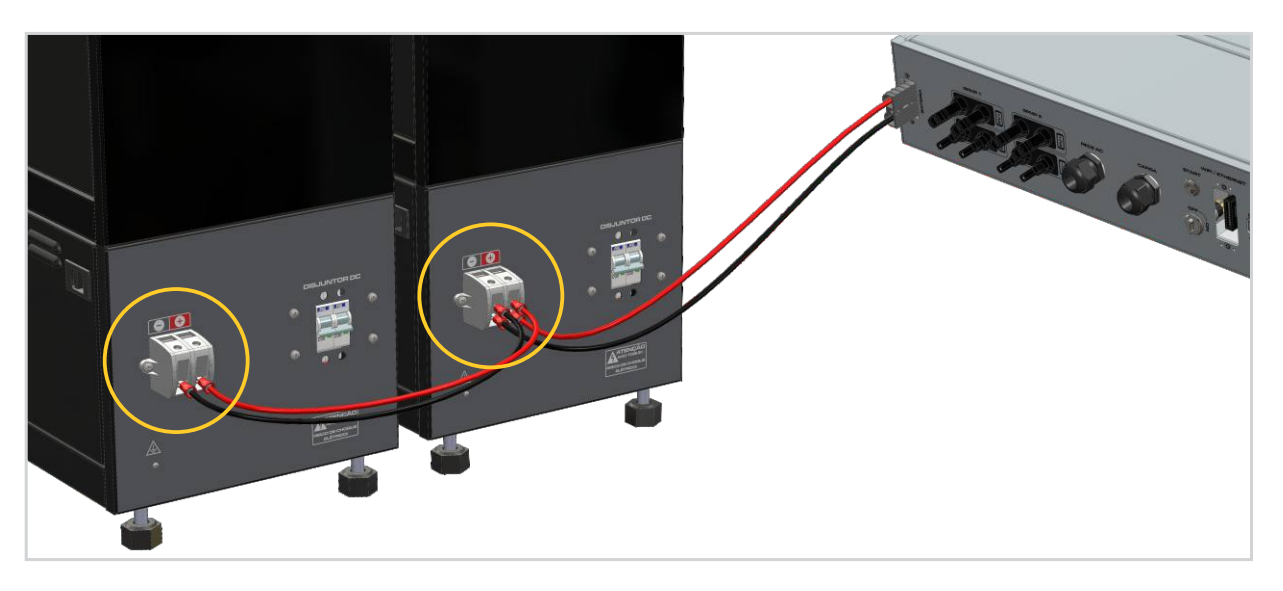

- *um curto circuito, podendo danificar ambos os bancos de baterias.*
- Ÿ *Verifique se a conexão do banco de baterias está segura, evitando mau contato.*

Ÿ *Ao finalizar a montagem do banco de baterias, confira a tensão de cada banco individualmente antes de realizar o paralelismo e também antes de realizar a conexão com o inversor. Caso um banco de baterias esteja invertido e o paralelismo seja realizado, ocorrerá* 

Ÿ *A tensão nos terminais da borneira é elevada quando o disjuntor estiver acionado. Não toque em hipótese alguma!*

#### *EVITE ACIDENTES!*

#### *III - CAIXA MÓDULO GRANDE*

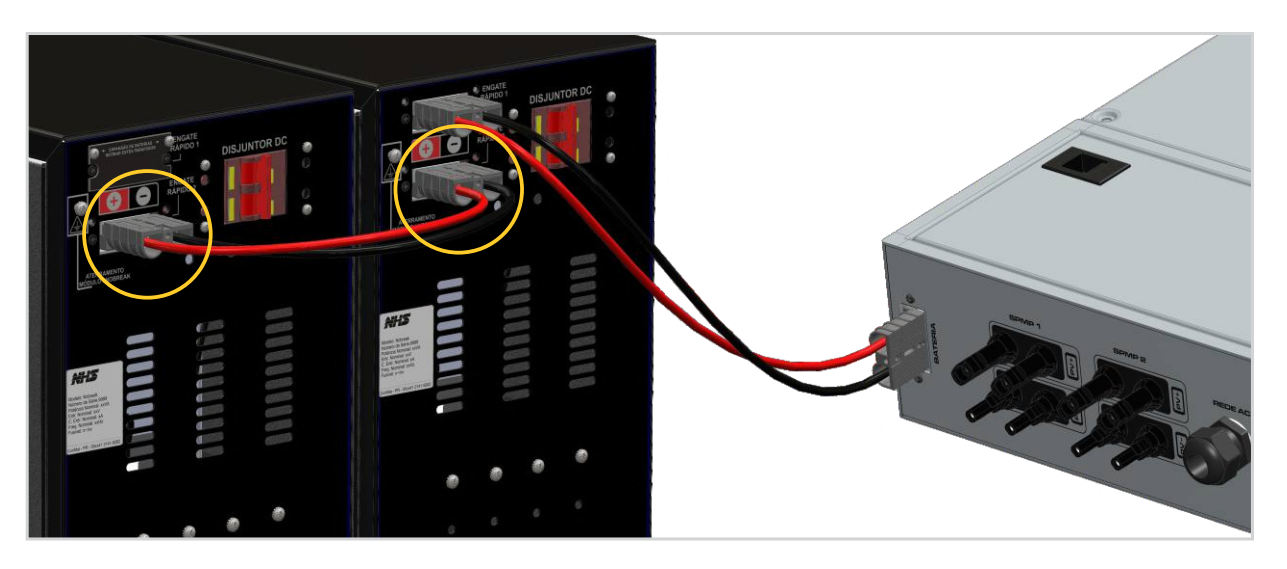

Para conectar o banco de baterias no inversor, basta conectar o cabo nos locais indicados.

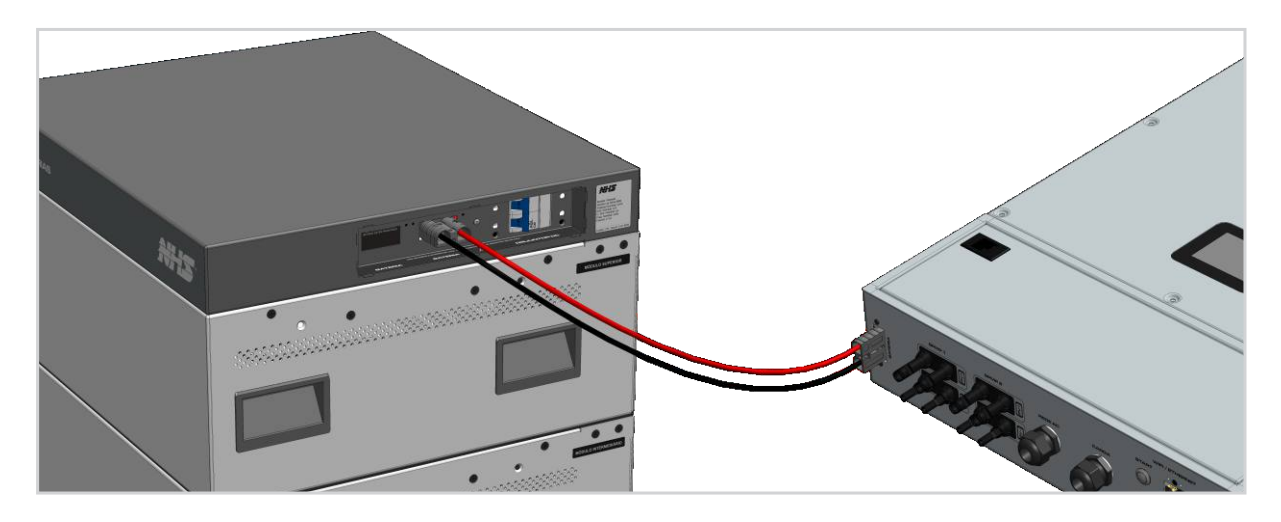

#### *I - MÓDULO DE BATERIAS SMART*

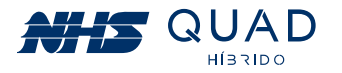

### 4.4.5 - COMUNICAÇÃO WI-FI

· A função de comunicação Wi-Fi é aplicada apenas com a aquisição do Adaptador de Rede Wi-Fi NHS. As instruções detalhadas de configuração podem ser consultadas no item 8 -Adaptador de rede Wi-Fi.

18 19

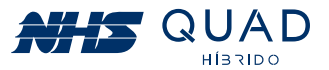

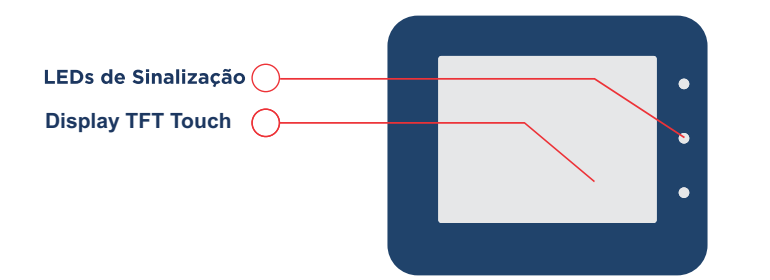

 Após a configuração, consulte o item 10.2 - Utilizando o portal NHS Solar e o APP Meu Solar para realizar o cadastro de uma nova conta e iniciar o monitoramento do inversor.

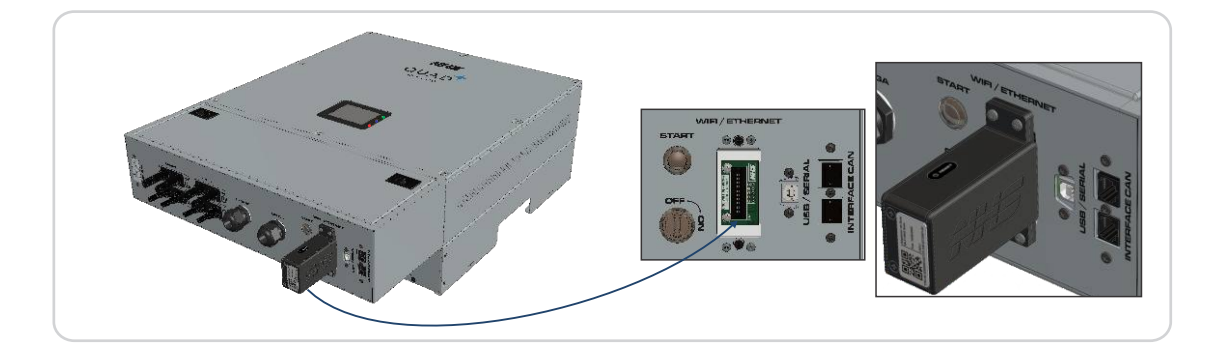

#### 4.4.6 - COMUNICAÇÃO USB

A interface USB pode ser utilizada para configuração e atualização do inversor, não devendo ser utilizada para qualquer outro fim.

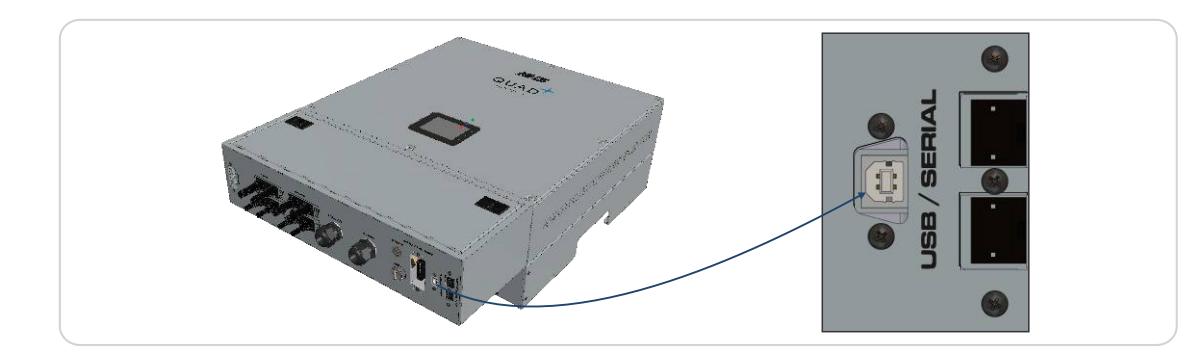

# 5. OPERAÇÃO

# 5.1 - SINALIZAÇÃO

#### 5.1.1 - INDICAÇÃO DOS LEDS

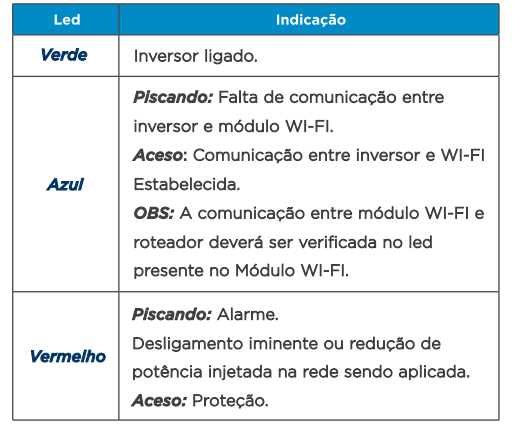

A tabela ao lado indica a informação correspondente á sinalização respectiva de cada LED.

#### *5.1.2.1 - Tela Principal*

#### *Fluxo energético*

#### O sentido dos círculos azuis indicam o fluxo energético de cada fonte energética, conforme a

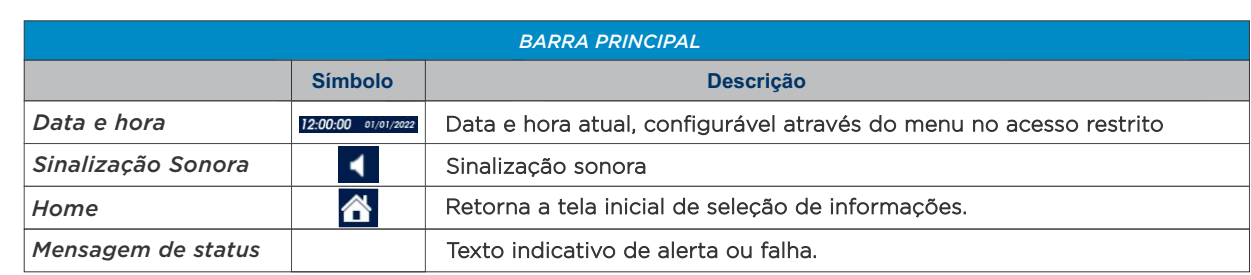

tabela abaixo:

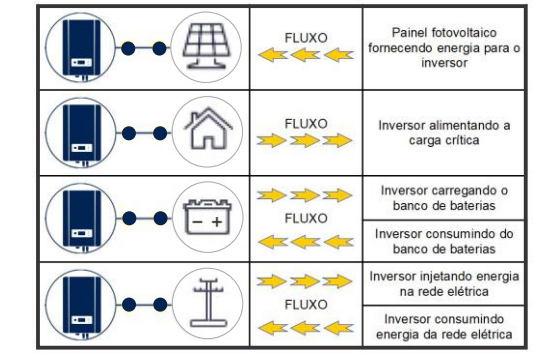

Tela com informações instantâneas de potência, um gráfico semanal de geração energética e um sinótico com indicação de cada etapa de conversão de energia do

*Gráfico Geração*

Apresenta a geração diária de energia solar dos últimos 7 dias, valor apresentado em kWh. Para mais detalhes, acessar a Cloud NHS.

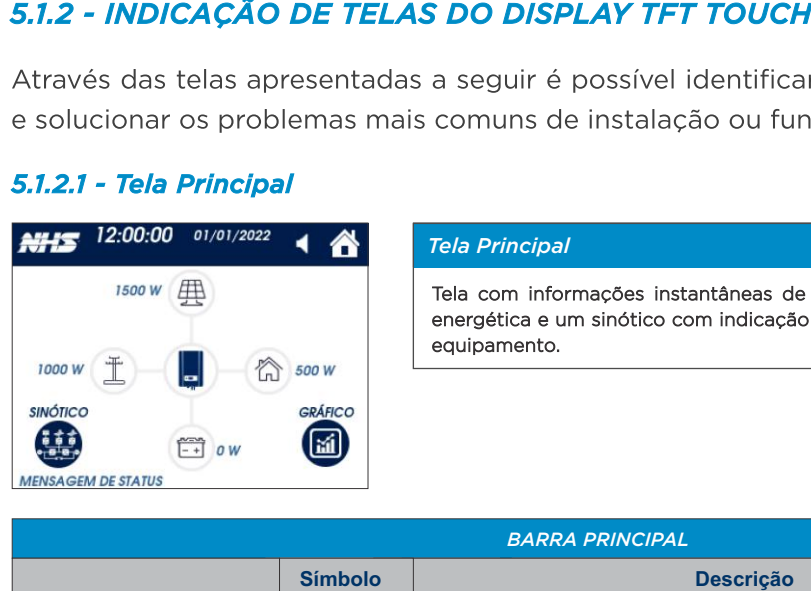

*Sinótico*

Representação de todos os componentes responsáveis pelo funcionamento do equipamento. O sinótico facilita o entendimento operacional do equipamento e consequentemente a identificação de alarmes e falhas.

**II - Sinótico**

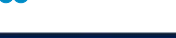

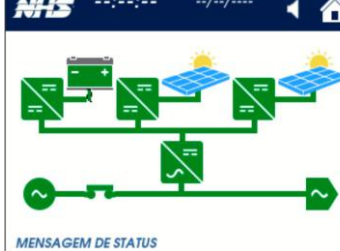

#### *I - Gráfico de geração*

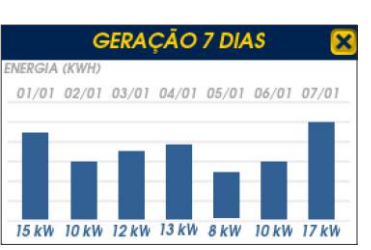

#### **I - Rede**

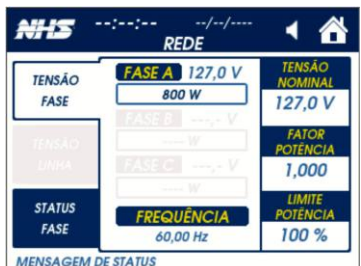

Com 100% o funcionamento é normal, com 0% não é injetada nenhuma corrente na rede elétrica, funcionando em modo Auto Consumo.

- Tensão nominal do produto, valor configurável.
- Fator de potência injetado na rede elétrica, valor configurável.
- Limite de potência injetada na rede, valor configurável.

• Frequência da rede.

*Home*

#### • Tensão de fase. *Rede - Tensão Fase*

A tela HOME contém diversas subtelas com o detalhamento das informações de cada fonte de energia, monitoramento da temperatura, geração e menu de

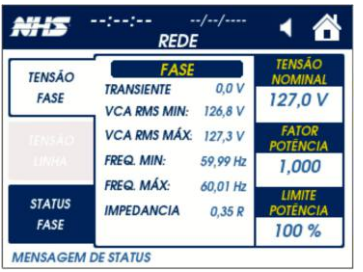

configurações

#### *5.1.2.2 - Home*

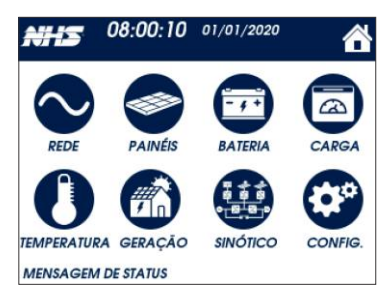

• Tensão e corrente do SPMP. • Indicação da realização do algorítimo de MPPT.

#### *II - Painéis*

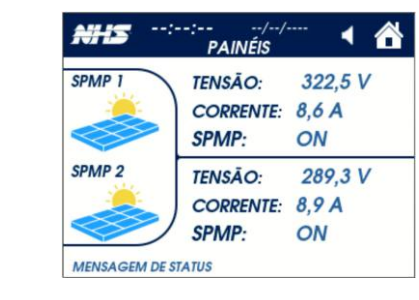

20

*Painéis*

#### **III - Bateria**

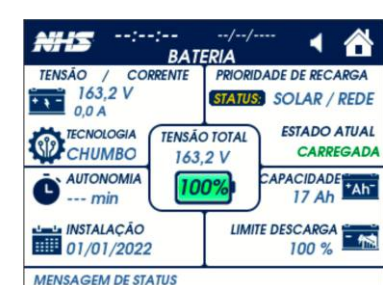

#### **IV - Carga**

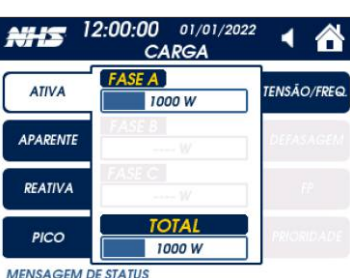

# **SÃO/FREG**

#### 12:00:00 01/01/2022 NHS<sup>.</sup> 1 备 CARGA **FASE A** 127,0V **ATIVA APARENTI** REATIVA FREQUÊNCIA PICO 60,00 Hz **MENSAGEM DE STATUS**

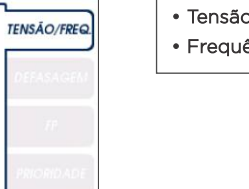

#### *Carga - Potências*

# *Bateria*

• Prioridade de recarga da bateria:

• SOC: State of Charge, apresenta o percentual de carga da bateria no ícone central da tela. **Obs:** No instante em que o equipamento for ligado, o valor poderá demorar até 5

minutos para ser apresentado.

a energia da rede é utilizada.

• Autonomia estimada em minutos.

bateria.

- Tensão e corrente do banco de baterias.
	-
- Data de instalação da bateria, valor pode ser atualizado no menu CONFIG.
	-
- SOLAR/REDE: Recarrega a bateria através da energia solar, na falta de energia solar,
- SOLAR: Recarrega a bateria somente através da energia solar.
- Limite de descarga: Valor configurável da profundidade de descarga da bateria, normalmente 0%. Se configurado com 20%, a energia da bateria será utilizada até restar 20% de sua capacidade de armazenamento.
- Capacidade: Valor nominal da capacidade da bateria instalada, valor configurável.
- Estado atual: Estado da bateria Carregando, carregada, descarregando, Sem

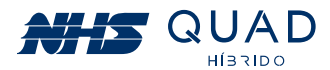

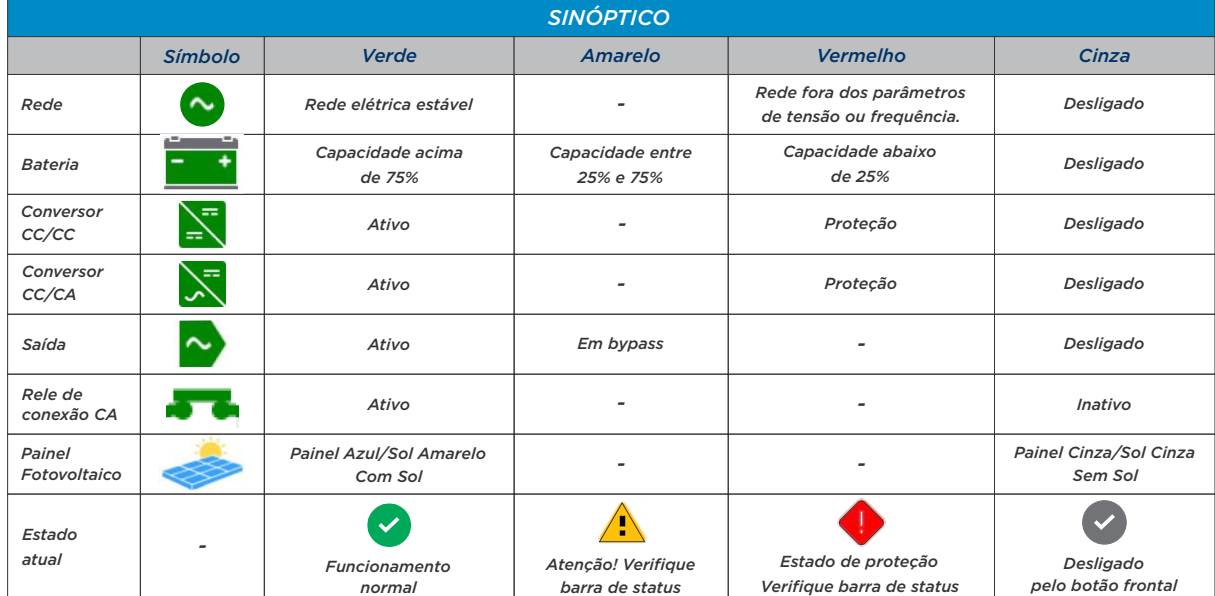

• Potência de pico máxima registrada desde a ultima vez que o inversor foi ligado. Para resetar o valor, o inversor deve ser reinicializado.

• Potência ativa, reativa e aparente.

#### *Carga - Medidas*

encia de saída. o de fase de saída.

21

#### *Rede - Status Rede*

Obs: o valor configurado em "tensão nominal" deverá ser configurado quando a rede elétrica estiver sofrendo a menor interferência possível, ou seja, em uma condição de pouca carga sem injeção na rede.

*VCA RMS MIN:* valor de tensão mínimo registrado no período.

*FREQ MÁX:* valor de frequência máximo registrado no período.

*Transiente:* Valor de tensão de uma perturbação na tensão da rede elétrica causado por cargas que utilizam triac para acionamento, como por exemplo, chuveiros elétricos.

Tela utilizada para identificar possíveis problemas com a infraestrutura da rede elétrica. Verificar capítulo 8 para informações detalhadas. Todos os valores serão descartados após x segundos caso um valor significativo não venha a ser novamente registrado.

*FREQ MIN:* valor de frequência mínimo registrado no período.

*IMPEDANCIA:* cálculo aproximado da impedância do cabeamento utilizado na infraestrutura elétrica.

*VCA RMS MAC*: valor de tensão máximo registrado no período.

*Temperatura* 

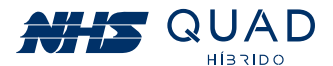

•Temperatura dos conversores REDE, PAINEL, BATERIA e CARGA. • Velocidade percentual da ventilação do produto. Este valor pode variar conforme a carga e a temperatura interna.

**MENSAGEM DE STATUS** 

#### **V - Temperatura**

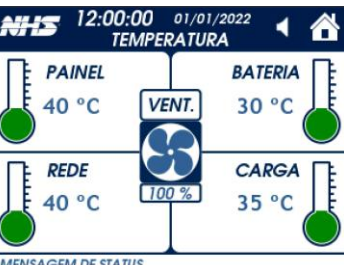

#### **Geração de Energia**

- Contabiliza valores de energia e tempos acumulados.
- GERAÇÃO SOLAR: Energia total gerada pelos painéis.
- REDE CONSUMO: Energia total consumida da rede elétrica, para alimentação da carga.
- REDE GERAÇÃO SOLAR: Energia total injetada na rede elétrica.
- TEMPO LIGADO: contabiliza o tempo em funcionamento desde a última vez que o equipamento foi ligado.
- TEMPO TOTAL: contabiliza o tempo total do equipamento em operação.

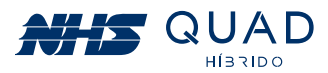

#### **VI - Geração**

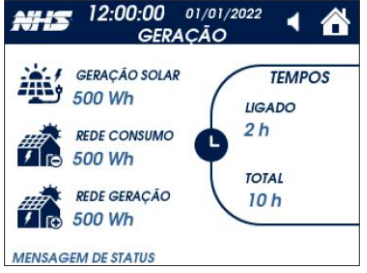

#### *Configuração*

• INTERFACE: Menu que permite verificar o status de cada interface de comunicação do produto. • SOBRE: Menu que permite verificar os dados do produto

• CONFIG. PARÂMETROS: Menu que permite alterar as configurações do produto. Para segurança, o menu de configurações é protegido por SENHA.

#### *Interface*

- Apresenta o status de cada interface com o usuário.
- ATIVA: interface habilitada ou pronta para uso.
- INATIVA: interface desabilitada.
- Para o SD CARD:
- NÃO CONECTADO: ausência de SD card.

#### **VII - Configuração**

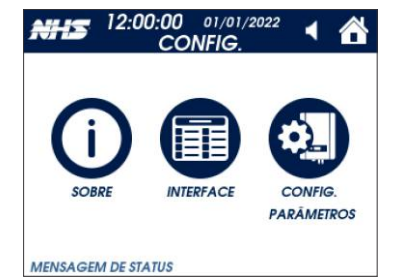

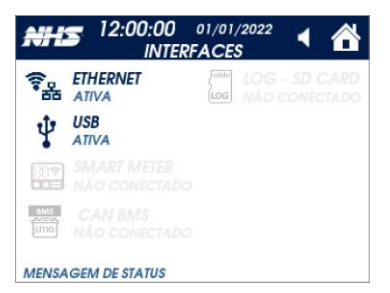

#### **NHS 4 A**  $0000$ VERSÃO FIRMWARE / HARDWARE<br>DSPs 08 / 01  $08/01$  $\frac{1}{\sqrt{127.0 \text{ V}}}$ **NHS**  $\begin{array}{|c|c|c|}\n\hline\n\text{min} & \text{sum.} & \text{SERIAL} \\
\hline\n\text{max} & \text{S6.A0.105000001000}\n\hline\n\end{array}$  $\Box$ POTÉNCIA NOMINAL 6000 W / 6000 VA

 $1111$ 

 $\begin{bmatrix} 2 \end{bmatrix}$ 

Configuração do nív Esse parâmetro so configurado.

 $\mathbf{8}$ 

*Subtensão:* Configuração do nív Esse parâmetro so

**AIHS** 08:00:10 01

 $\mathbf{1}$ 

 $\overline{4}$ 

 $Z^{\circ}$ 

 $\Box$ 

## *Sobre*

- Número de série do produto. • Versão de hardware e firmware.
- Tensão e potências nominais do produto.
- 

*Nível de amortecin* evitar comportamen com alta impedância da infra estrutura do *Sobretensão:*

Configuração para l do nível de desconex *Rede (3/3)*

22

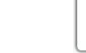

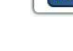

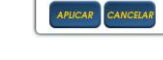

MHS

AJUSTES

DATA / HORA

POT. MIN

MENSAGEM DE STATUS

 $9$  Ah

#### **5.1.2.3 - Tela de acesso a configuração dos parâmetros**

#### **I.I - Parâmetros rede**

NHS

**PARÂMETROS** 

AJUSTES

DATA / HO

POT. MIN

**NHS** 

**PARÁMETRO** 

**AJUSTE** 

DATA / HOR

POT. MIN

**MENSAGEM DE STATUS** 

**MENSAGEM DE STA** 

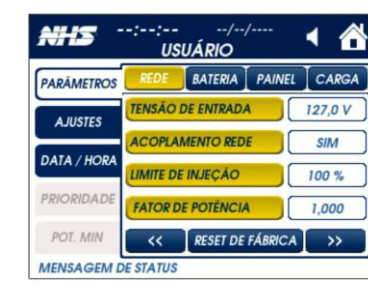

<< RESET DE FÁBRICA

BATERIA PAINEL CARGA

O DE CONEXÃO | 25 s

 $<<$  RESET DE FÁBRICA  $>>$ 

#### *Parâmetros*

Para realizar as alter para incremento ou APLICAR. Ao aplicar *Rede(1/3)*

É possível alterar os **Tensão de entrada** alteração dos valore corrente na rede. **Obs:** A tensão CA er Acoplamento com a

◀ ☎ **HEILÁ DIC** *Limite de Injeção:* BATERIA PAINEL CARGA **Fator de Potência:** F **EL AMORTECIMENTO NENHUM** *Reset de Fábrica:* Ap  $140V$ *Rede(2/3)*  $101V$ Estes parâmetros sâ **POT.** SOBRE TENSÃO NÃO

1 合

configurado. *Prot. Sobre Tensão:*

### *Bateria(1/2)*  $17Ah$  $\frac{9}{6}$ 01/01/202 CHUMBO

Tempo que o inversor demora para iniciar a injeção de corrente na rede elétrica.

*Tempo de conexão:*

◂ ☎

PAINEL CARGA

**IORIDADE DE RECARGA** REDE/SOLAI

 $\left\{\begin{array}{cc} RESET DE FABRICA \end{array}\right\}$  >>

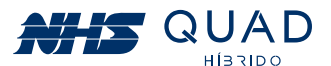

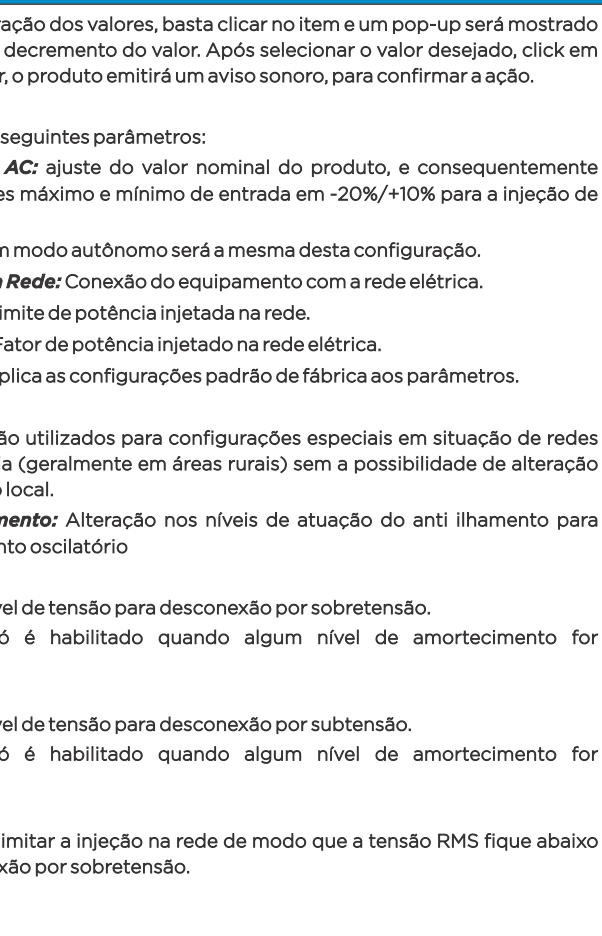

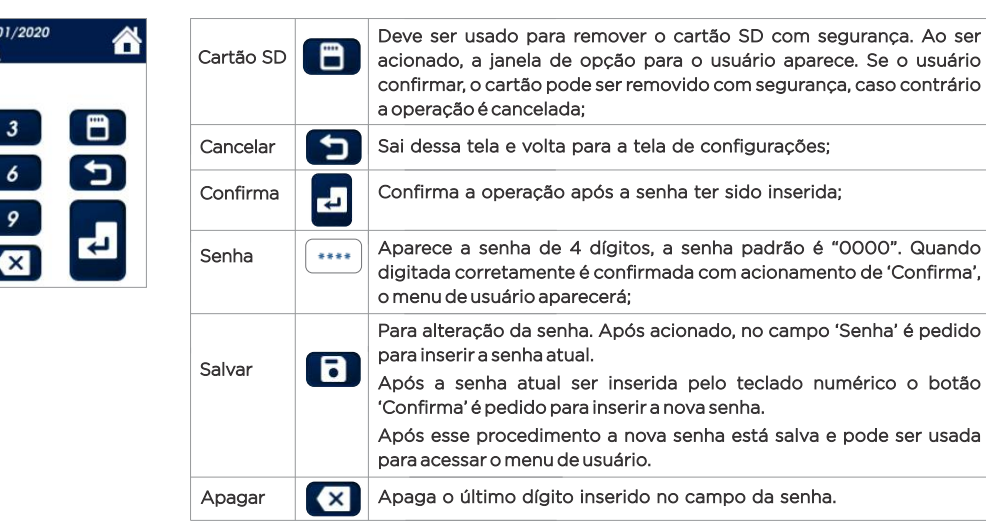

#### **I.II - Parâmetros bateria**

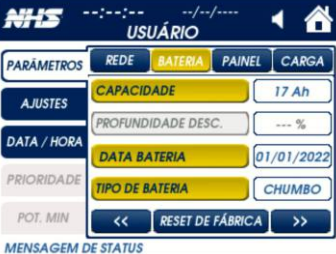

USUÁRIC

REDE |

 $\overline{\nabla}$ 

*Bateria*

#### É possível alterar os seguintes parâmetros:

*Tipo de bateria:* Configuração do tipo de de bateria utilizado: Chumbo ou Lítio.

*Bateria (2/2)* necessário reiniciar o equipamento.

Para realizar o procedimento de reinicialização será necessário desligar o equipamento pelo botão START pressionando por 3 segundos, em seguida desligar o disjuntor da rede, seccionadora do painel e disjuntor do banco de baterias, nesta ordem. Para ligar novamente o inversor ligue primeiramente o disjuntor do banco de baterias e em seguida pressione o botão START. Posteriormente ligue a seccionadora dos módulos fotovoltaicos e o disjuntor da rede elétrica.

*Obs:* Após a alteração dos parâmetros de capacidade ou tipo de bateria, será

*Prioridade de recarga:*

*ATENÇÃO:* A configuração incorreta deste parâmetro pode gerar mau

*Data da bateria:* A data deverá ser modificada no momento da instalação ou quando o banco de baterias for substituído. *Capacidade da bateria:* Valor nominal da capacidade da bateria instalada. Este valor deve ser ajustado no momento da instalação para correto funcionamento do produto.

funcionamento do equipamento. produto.

Habilita a recarga do banco de baterias utilizando a energia proveniente da rede elétrica e fotovoltaica (se disponível) ou a recarga do banco de baterias será realizada apenas por meio da energia fotovoltaica quando disponível.

*ATENÇÃO!* Caso configurada a capacidade da bateria erroneamente pode resultar em danos irreparáveis e risco de explosão das baterias. Não sendo aplicada a garantia do

#### **I - Parâmetros**

#### **III - Data / Hora**

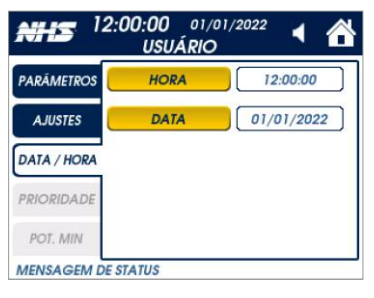

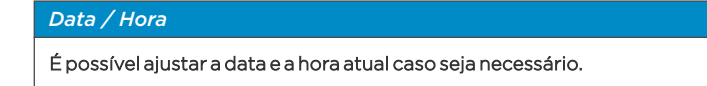

Nota: Quando a irradiação solar for insuficiente e não houver banco de baterias conectado ao equipamento, o inversor pode continuamente iniciar e desligar automaticamente devido à energia insuficiente gerada pelos módulos fotovoltaicos, o que não resultara em danos ao inversor. Esta situação poderá ser observada no início e no fim do dia ou em situações de mau tempo. Se o problema persistir, ligue para o serviço de assistência local.

#### **5.1.2.4 - MENSAGENS**

24

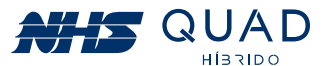

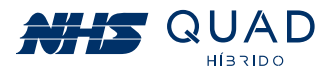

#### **II - Ajustes**

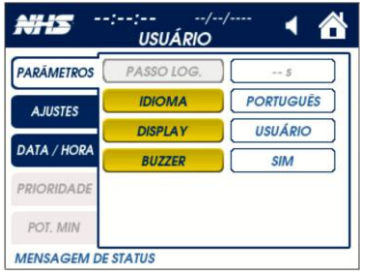

*Ajustes*

*PASSO DO LOG:* Ajuste do intervalo em que é realizados o registro dos dados do produto no cartão SD, 15 segundos por padrão.

*IDIOMA:* Podem ser selecionados os idiomas Português, Inglês e Espanhol. *DISPLAY:* seleciona o modo de operação do display. No modo usuário as informações

#### É possível alterar os seguintes parâmetros:

Configuração para ativar e desativar o buzzer.

são dispostas de modo a facilitar o entendimento da situação atual do inversor. Modo técnico é utilizado para realização de análises quando necessário. *Buzzer:*

*Obs:* quando estiver em modo desabilitado, o inversor irá bipar apenas em momentos críticos onde o desligamento da carga crítica está iminente devido a ausência de rede elétrica e bateria baixa ou por situações de sobrecarga.

#### **MENSAGENS DE PROTEÇÕES**

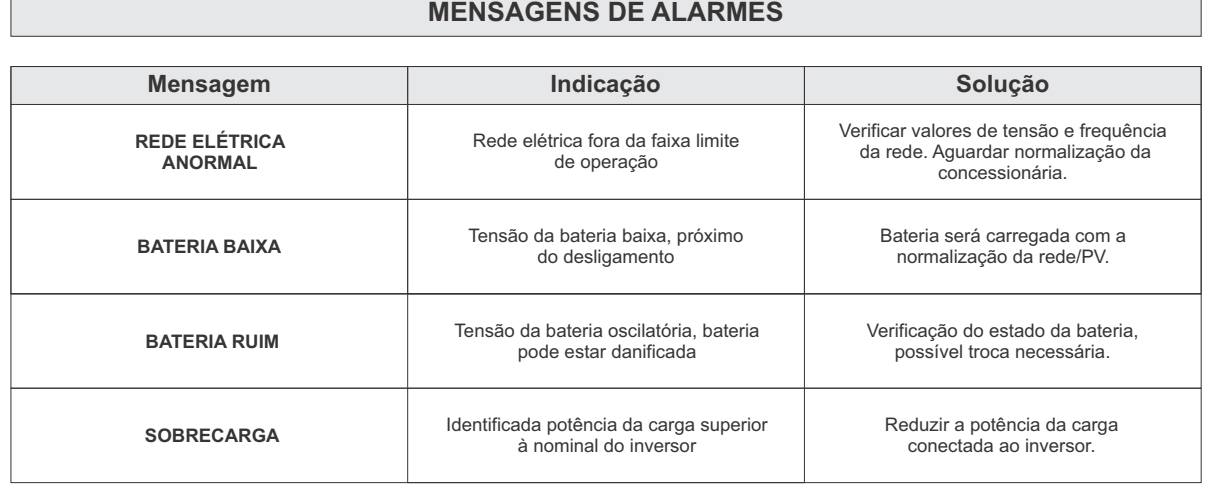

25

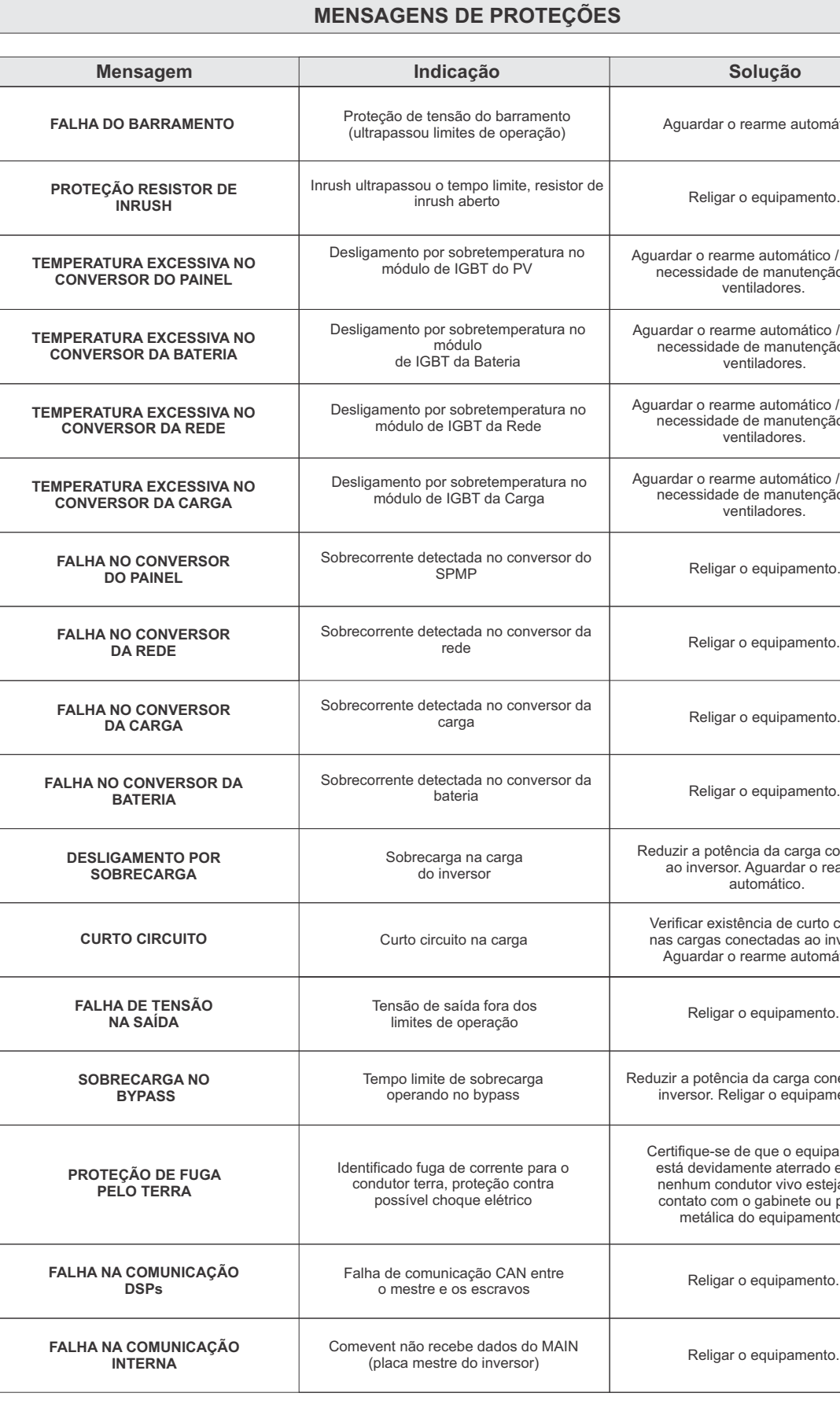

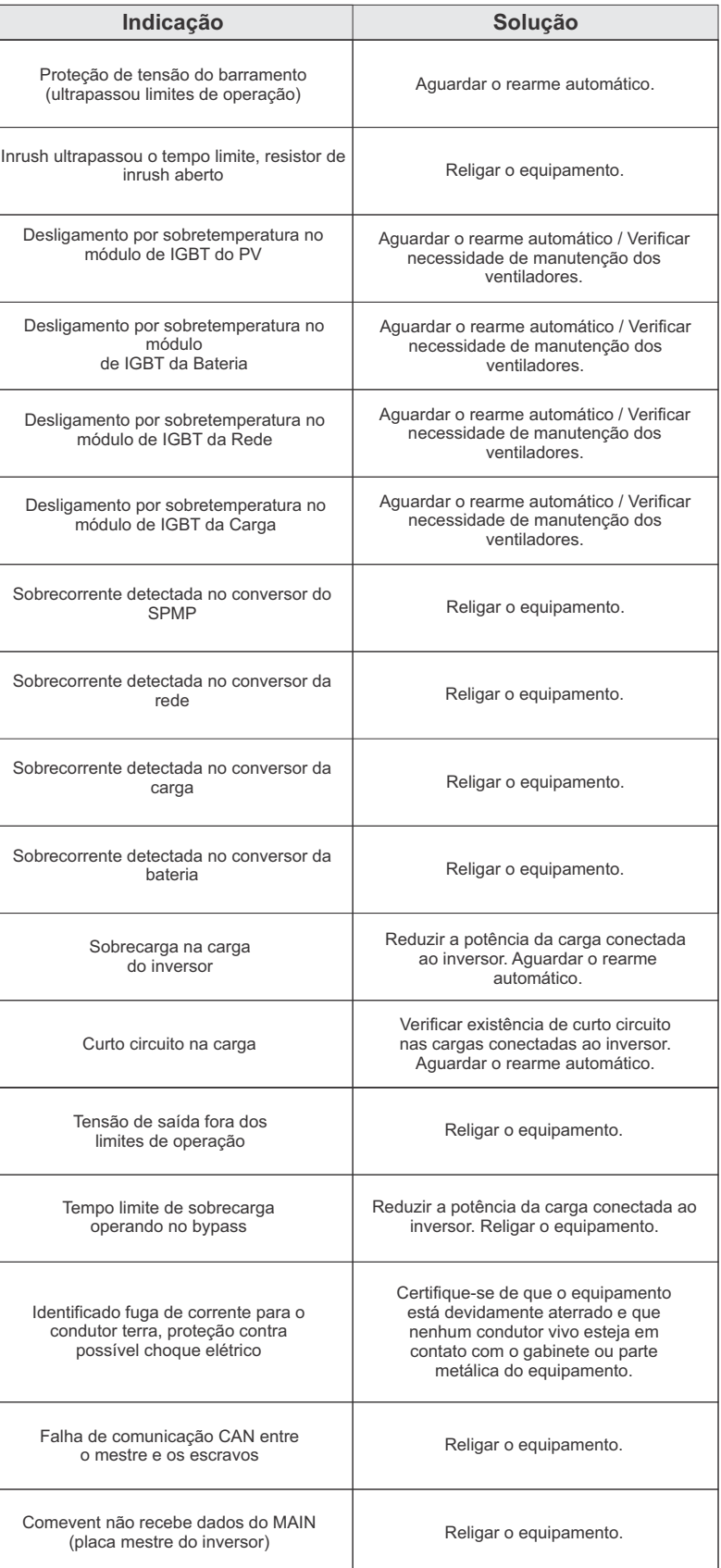

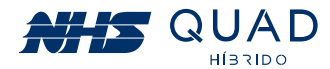

Nota - As proteções com rearme automático serão limitadas em 4 tentativas:

1<sup>º</sup> rearme em 45 segundos: 2<sup>º</sup> rearme em 60 segundos; 3<sup>º</sup> rearme em 90 segundos; 4<sup>º</sup> rearme em 120 segundos.

Após a quarta tentativa de rearme, o equipamento não voltará a operação sem que o equipamento seja reiniciado manualmente.

Caso o problema persista, a assistência técnica deverá ser acionada.

## 5.2 - MODO DE OPERAÇÃO

O inversor NHS QUAD Híbrido possui 3 fontes de energia e uma saída para carga. A seguir serão exemplificados os modos de funcionamento de acordo com a disponibilidade de cada fonte energética acoplada ao equipamento:

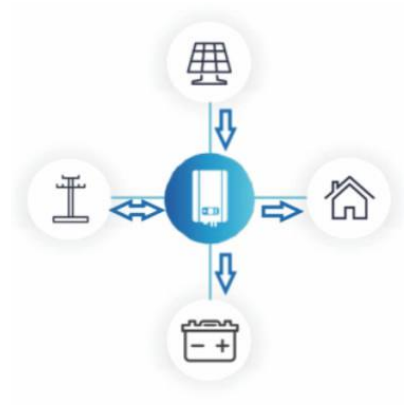

#### 5.2.1 - REDE ELÉTRICA, PAINEL FOTOVOLTAICO **E BATERIA**

• A saída para a carga será acoplada diretamente à rede elétrica, a qual será responsável por mantê-la acionada.

· Nesta configuração, o inversor funcionará de modo que a energia produzida pelos módulos fotovoltaicos seja maximizada.

· Caso necessário, o inversor realizará a carga do banco de baterias.

• Se a energia produzida pelos módulos fotovoltaicos for superior à energia exigida para alimentar a carga acoplada à saída auxiliar e para a carga do banco de baterias, esse excedente será injetado na rede elétrica, gerando créditos. Caso contrário, o inversor realizará o consumo de energia para complementar a demanda necessária que não está sendo suprida integralmente pelos módulos fotovoltaicos.

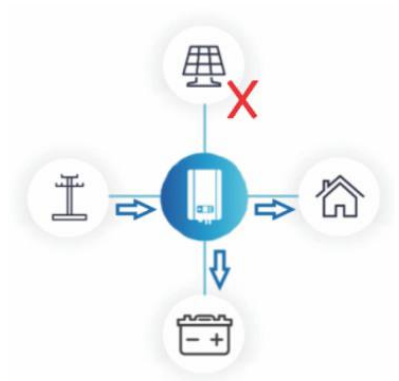

#### 5.2.2 - REDE ELÉTRICA E BATERIA

• Com a ausência da produção energética proveniente dos módulos fotovoltaicos, a energia que será utilizada para a alimentação das cargas será exclusivamente proveniente da rede elétrica.

· Caso necessário, o inversor realizará a carga do banco de baterias.

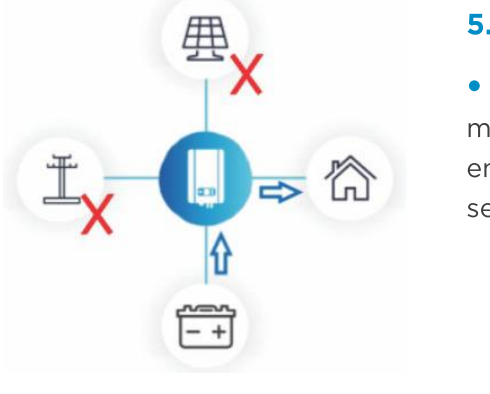

#### 5.2.4 - PAINEL FOTOVOLTAICO E BATERIA

• Com a ausência da conexão com a rede elétrica, a energia que será utilizada para a alimentação das cargas será provida pelos módulos fotovoltaicos e complementada, se necessário, pelo banco de baterias

• Caso a energia gerada pelos módulos fotovoltaicos for superior à energia exigida para alimentar a carga acoplada à saída auxiliar e para a carga do banco de baterias, a potência de geração fotovoltaica será reduzida de forma que atenda à demanda conectada ao equipamento.

• Caso a energia gerada pelos módulos fotovoltaicos não for superior à energia exigida para alimentar a carga acoplada à saída auxiliar, a diferenca será suprida pelo banco de baterias.

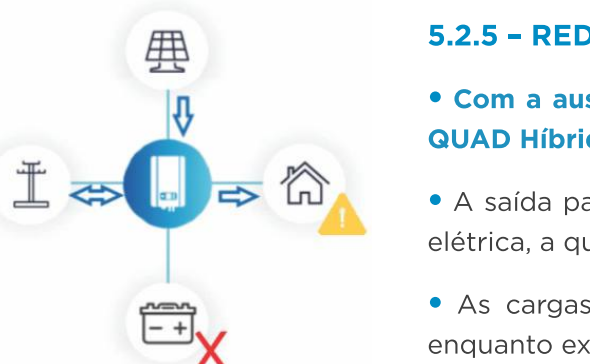

• Nesta configuração, o inversor funcionará de modo que a energia produzida pelos módulos fotovoltaicos seja maximizada.

• Se a energia produzida pelos módulos fotovoltaicos for superior à energia exigida para alimentar a carga acoplada à saída auxiliar, o excedente será injetado na rede elétrica, gerando créditos. Caso contrário, o inversor realizará o consumo de energia para complementar a demanda necessária que não está sendo suprida integralmente pelos módulos fotovoltaicos.

26

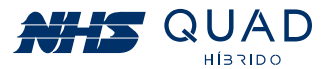

### $5.2.3 - BATERIA$

• Com a ausência da produção energética proveniente dos módulos fotovoltaicos e da conexão com a rede elétrica, a energia que será utilizada para a alimentação das cargas será exclusivamente proveniente do banco de baterias.

· Caso necessário, e houver energia suficiente, o inversor realizará a carga do banco de baterias.

#### 5.2.5 - REDE ELÉTRICA, PAINEL FOTOVOLTAICO

#### • Com a ausência do banco de baterias o inversor NHS QUAD Híbrido perderá a função de backup de energia.

· A saída para a carga será acoplada diretamente à rede elétrica, a qual será responsável por mantê-la acionada.

· As cargas acopladas à Saída AUX serão alimentadas enquanto existir rede elétrica.

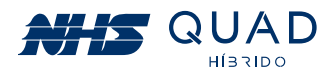

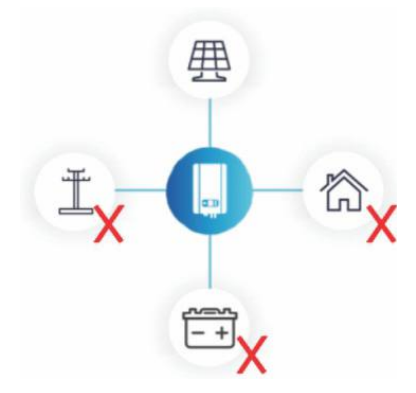

#### **5.2.6 - PAINEL FOTOVOLTAICO**

#### • Com a ausência do banco de baterias o inversor NHS QUAD Híbrido perderá a função de backup de energia.

· Nesta condição, o inversor será ligado porém não existirá fluxo energético.

• Devido à instabilidade da geração de energia proveniente dos módulos fotovoltaicos, não é possível acionar a saída para a carga somente com esta fonte energética acoplada ao inversor.

#### 5.2.7 - REDE ELÉTRICA

• Com a ausência do banco de baterias e painel fotovoltaico o inversor não será ligado, porém devido às conexões internas do equipamento será possível alimentar as cargas críticas mesmo com o equipamento desligado.

· As cargas acopladas à Saída AUX serão alimentadas enquanto existir rede elétrica.

# 6. DIAGRAMA DE LIGAÇÃO DA REDE ELÉTRICA E CARGA CRÍTICA

Caso a ligação do aterramento seja realizada através do quadro geral, o conector PE da Saída AUX poderá ser facultativa.

Para o correto funcionamento do equipamento com backup de energia, a carga crítica deverá ser desligada do circuito original e ligada somente ao conector F da Saída AUX do inversor.

A utilização do modelo HDM-10,5kW/220V em uma ligação bifásica é permitida, porém são necessários alguns cuidados adicionais no momento da instalação:

1) A carga que será alimentada pela Saída AUX terá a mesma tensão de entrada, ou seja, 220V

2) Serão necessários mais componentes na instalação, como uma contatora e um relé para detecção de falta de fase. Verifique a corrente de seu padrão de entrada antes de adquirir a contatora.

3) Verifique a tensão de acionamento da bobina da contatora. Ela poderá ser 220V (F+F+PE, conforme o diagrama), 120V (F+N+PE) ou 24Vcc. Sugerimos os dois modelos em corrente alternada para não incluir mais um componente na instalação que seria uma fonte auxiliar para acionamento da bobina em 24 Vcc.

4) A carga crítica (220Vca) deverá utilizar o conector N da Saída AUX como sendo uma segunda fase. Este circuito deverá ser desmembrado do circuito original no Quadro Geral conforme o diagrama.

#### Obs: Ao realizar esta ligação, NUNCA conecte o cabo N da Saída AUX ao neutro, caso contrário ocorrerá um curto-circuito.

5) Ao realizar esta ligação será necessário utilizar uma contatora de falta de fase pois o inversor não secciona o neutro em condições normais de operação. Como outra fase está sendo utilizada no lugar do neutro, é necessário seccioná-lo para que não ocorra retorno de corrente para a rede elétrica em momentos de interrupção de energia. Para isso, sugerimos a utilização de um relé de detecção de falta de fase, que seccionará todas as fases de entrada, evitando riscos de acidente ao operador que realizará a manutenção da linha de energia elétrica.

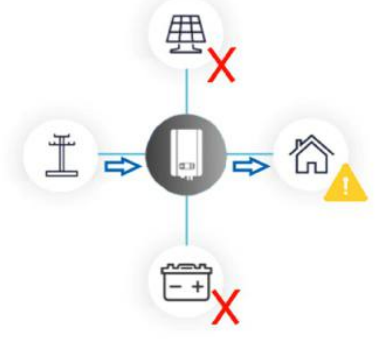

28

29

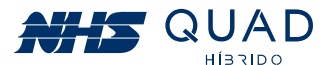

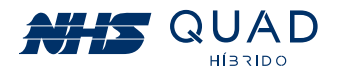

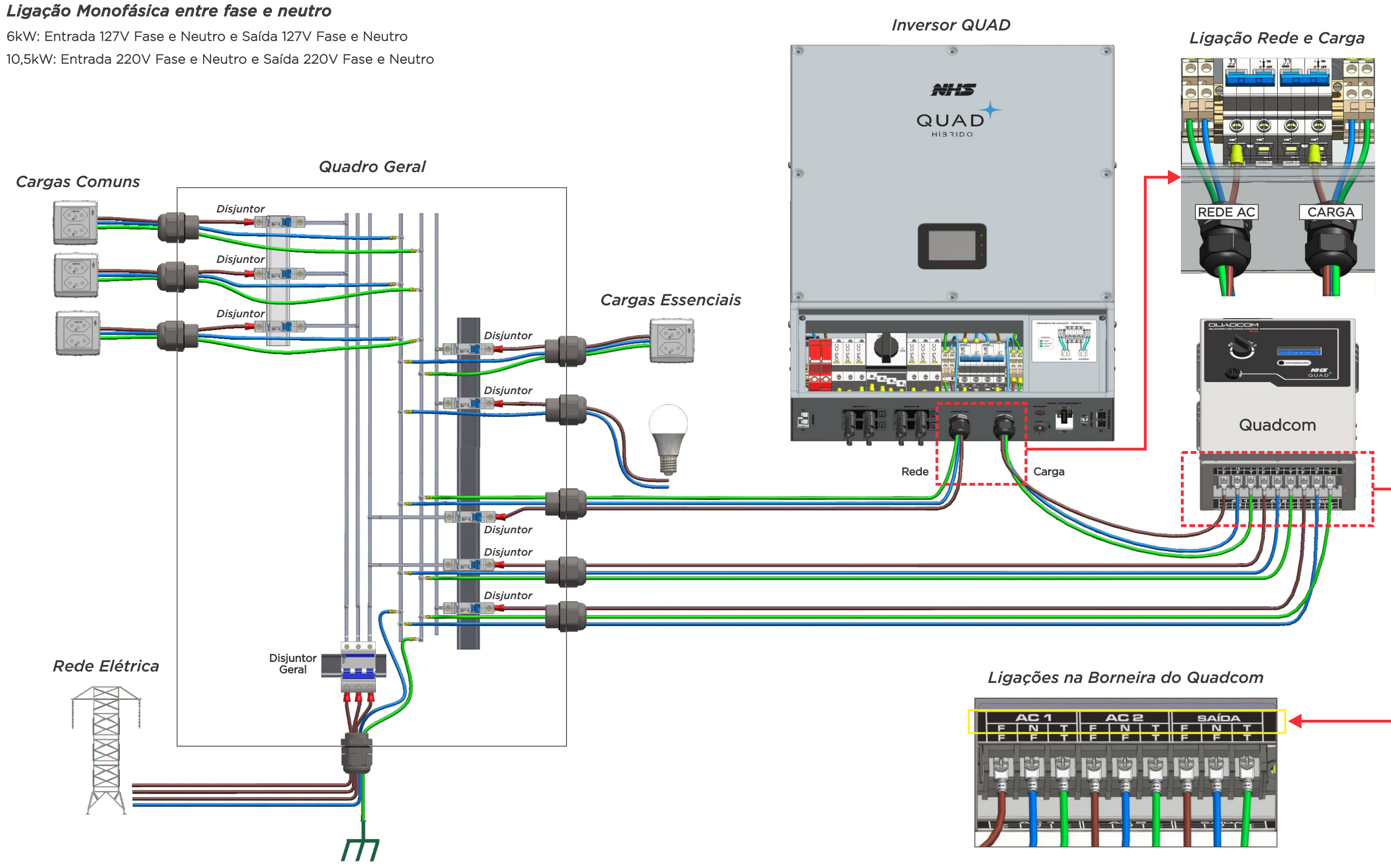

*Ponto de Aterramento*

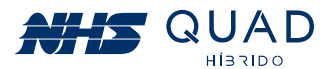

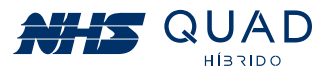

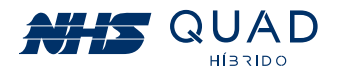

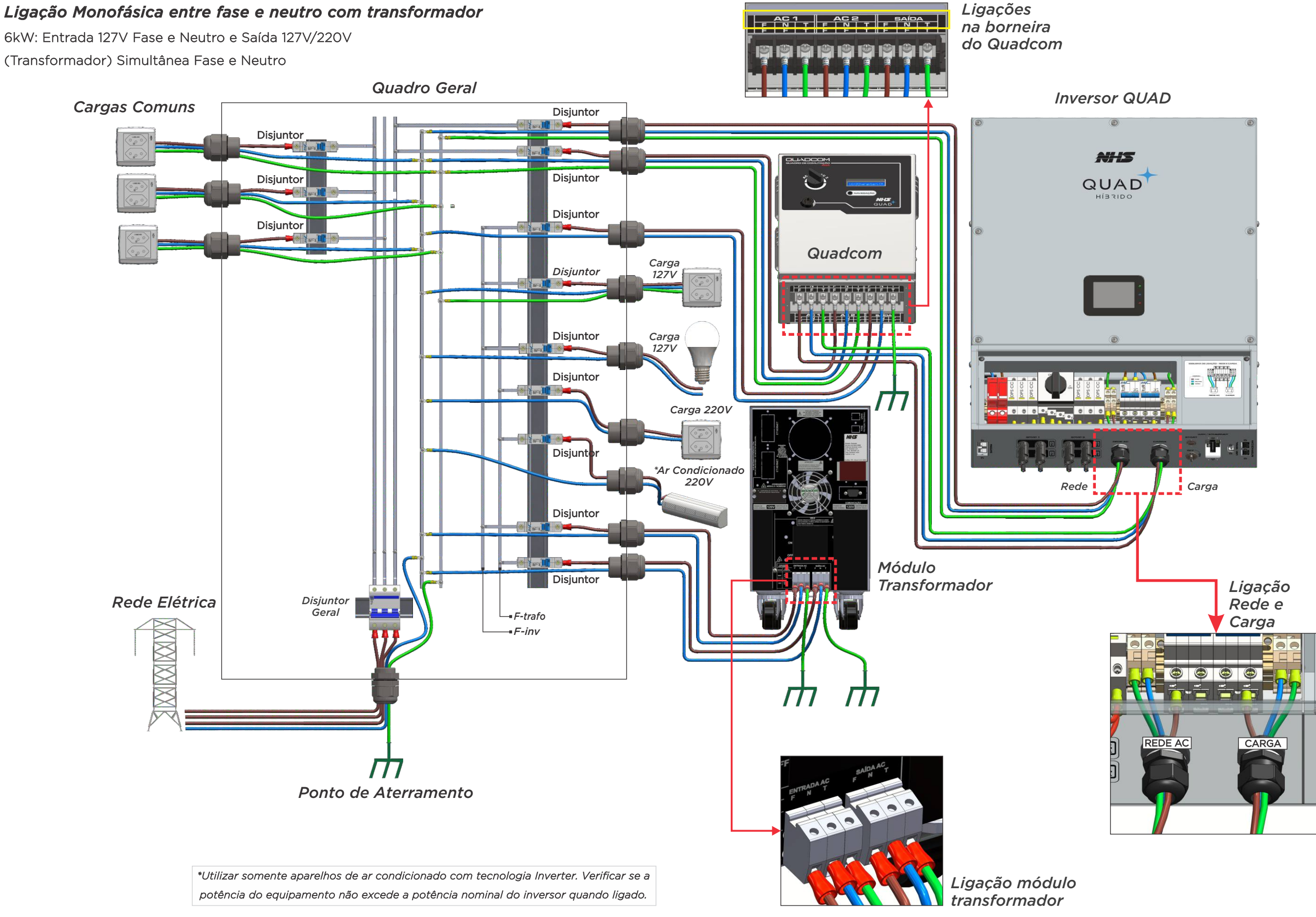

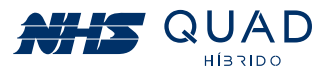

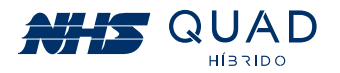

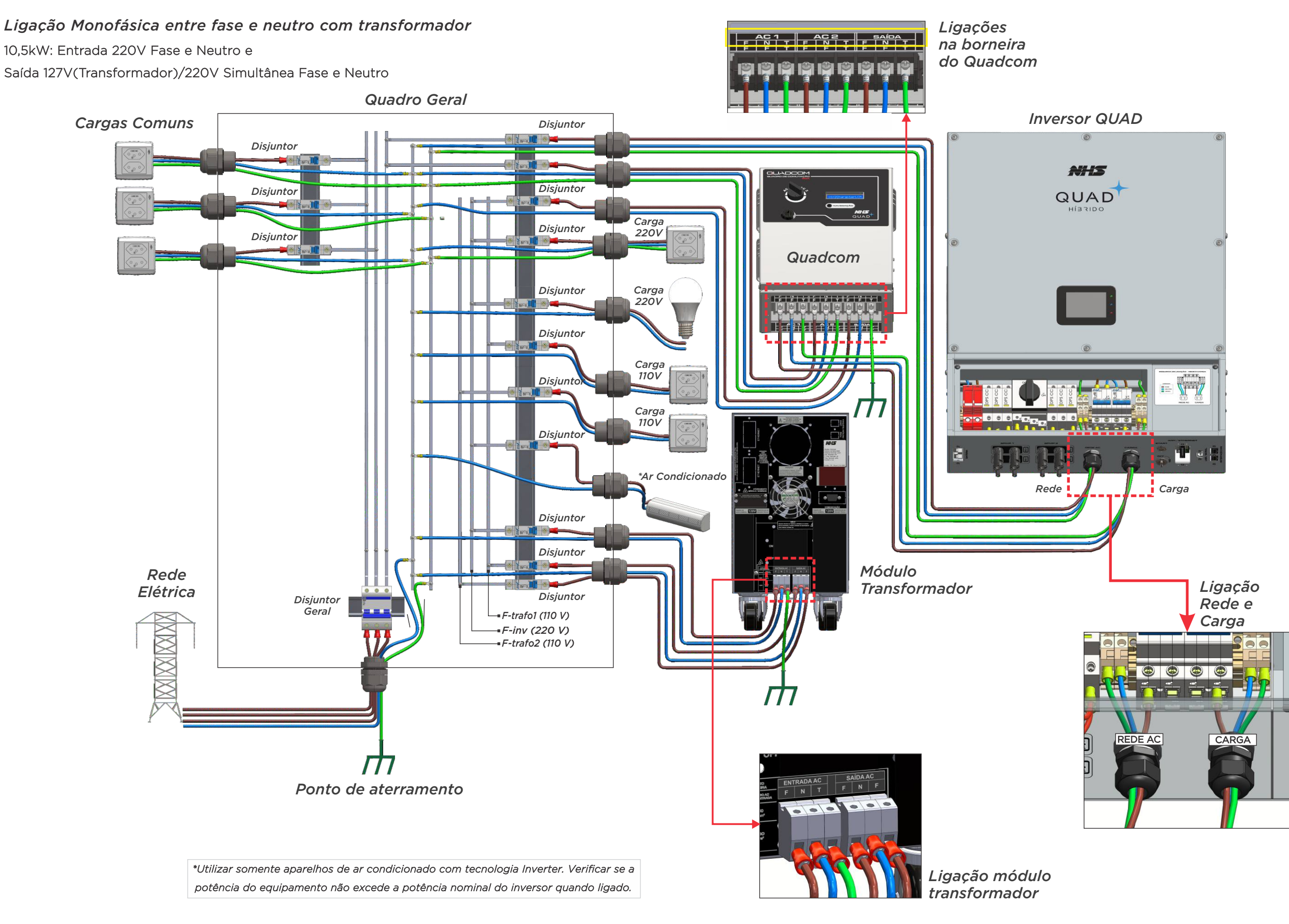

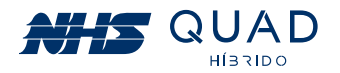

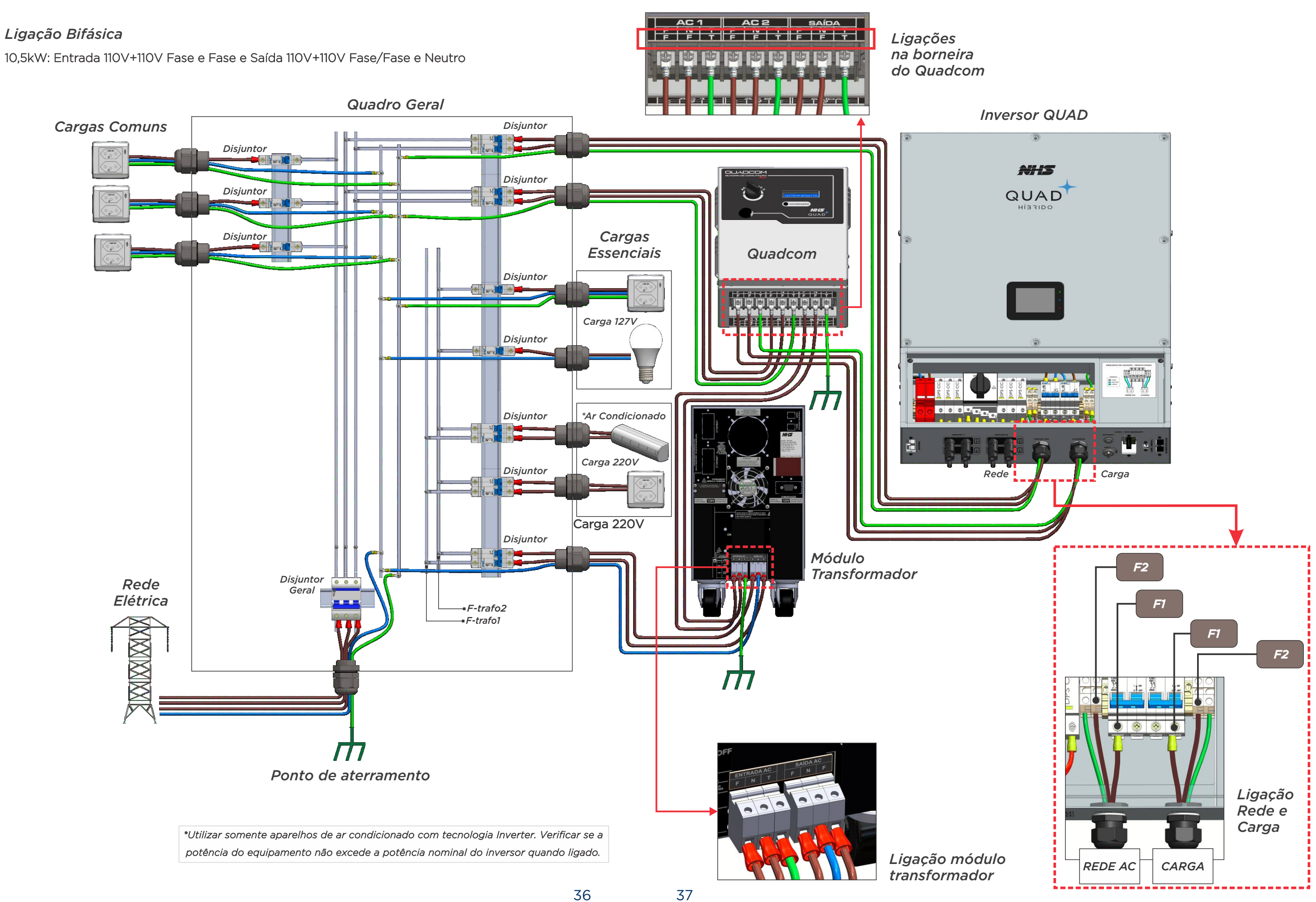

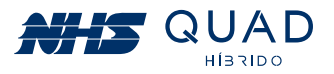

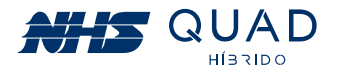

A fase conectada no disjuntor da carga do inversor e no primeiro borne de fase em AC1 do Quadcom deverá ser a mesma fase da rede elétrica conectada no primeiro borne de fase em AC2 do Quadcom. Isso evita uma inversão de fase nas cargas quando ocorrer a comutação do Quadcom. Essa inversão de fases poderá danificar cargas indutivas como ar condicionados e motores.

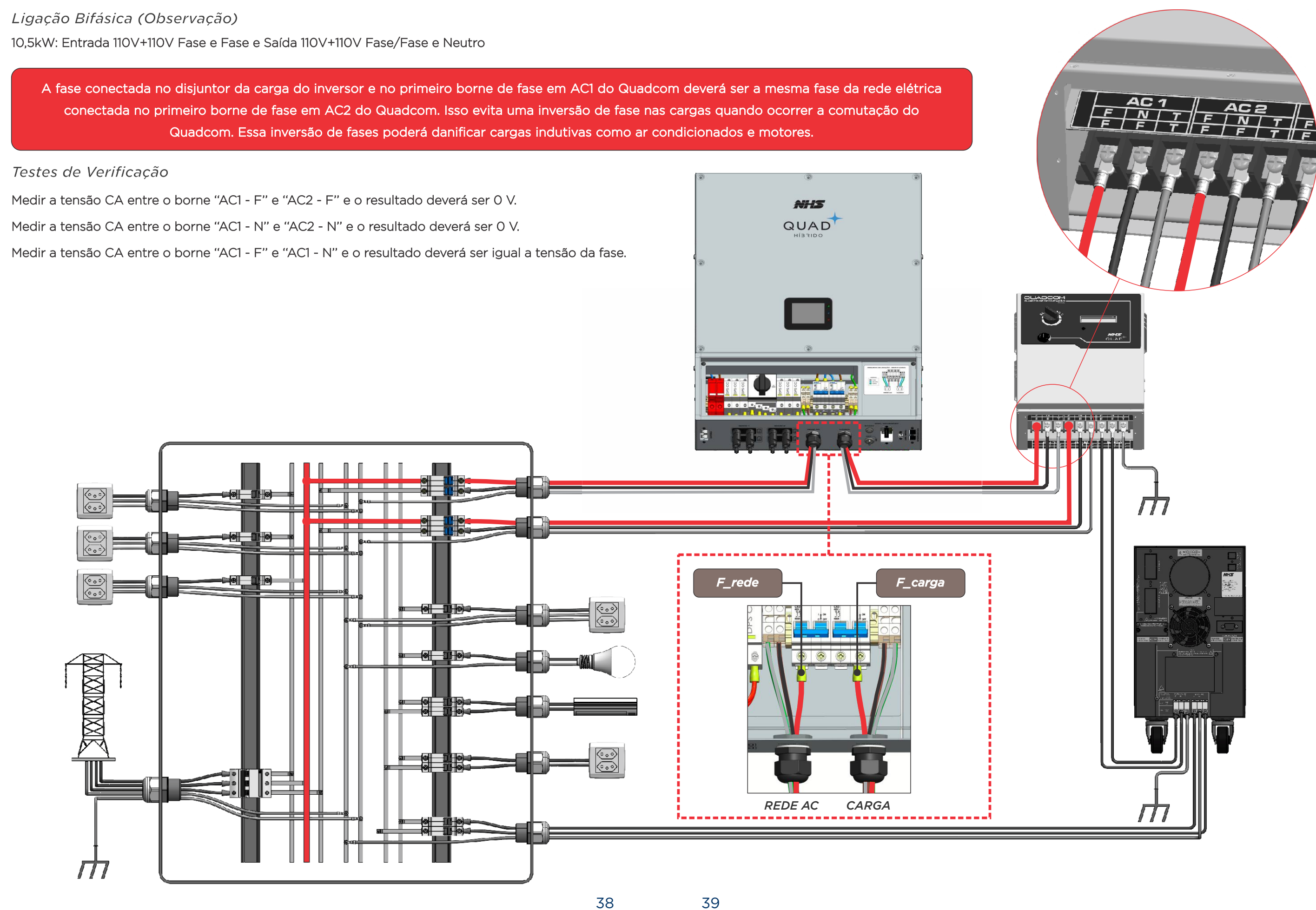

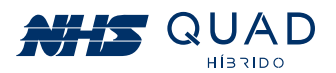

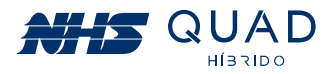

# 7. CARGAS CRÍTICAS

O inversor NHS QUAD Híbrido possui uma saída para carga a qual permanecerá ativa em momentos de interrupção de energia elétrica caso um banco de baterias esteja conectado.

## **7.1 TIPOS DE CARGAS**

As cargas que podem ser conectadas ao inversor não possuem restrições, porém é necessário atentar-se a suas características de funcionamento.

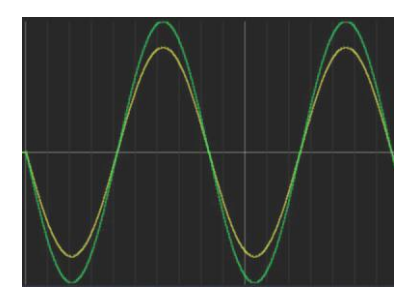

#### **Cargas lineares/resistivas:**

· Não existe defasagem entre tensão (verde) e corrente (amarelo).

- · Não apresentam picos de potência quando ativados.
- Geralmente esse tipo de carga é utilizado em aquecedores. como por exemplo em chuveiros elétricos e secadores de cabelo.

· Atentar-se para a potência dos equipamentos ligados ao inversor com essa característica, pois geralmente possuem elevada potência, podendo ultrapassar a capacidade nominal do inversor.

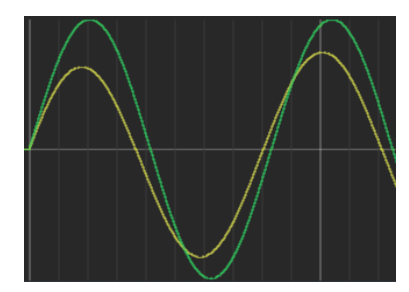

#### **Cargas capacitivas:**

· Existe defasagem entre tensão (verde) e corrente (amarelo).

· Podem ocorrer elevados picos de corrente quando ativados.

· Esse tipo de carga não é comum em residências, mas sim em fábricas, onde se utilizam capacitores para correção de fator de potência.

Atentar-se para a potência dos equipamentos ligados ao inversor com essa característica, pois quando são ligados geralmente possuem um elevado pico de corrente.

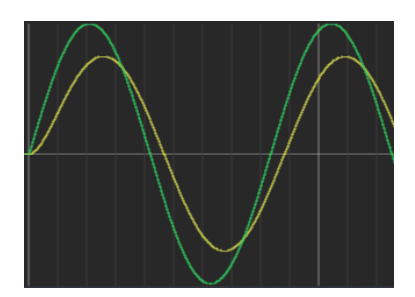

#### **Cargas indutivas:**

· Existe defasagem entre tensão (verde) e corrente (amarelo).

· Podem ocorrer elevados picos de corrente quando ativados.

• Esse tipo de carga geralmente é utilizado em motores e transformadores.

#### · Obs: Verificar o tópico exclusivo para acionamento de motores com o inversor NHS QUAD Híbrido "7.2 Transitórios e partida de motores".

• Atentar-se para a potência dos equipamentos ligados ao inversor com essa característica, pois quando são ligados geralmente possuem um elevado pico de corrente.

#### **Cargas não lineares:**

• A forma de onda de corrente (amarelo) não possui um formato senoidal como a forma de onda da tensão (verde).

• Este tipo de carga é muito comum em residências, sendo utilizado em qualquer equipamento que possua um retificador.

como por exemplo fontes de computador sem PFC, reatores de lâmpadas fluorescentes, lâmpadas LED, geladeiras com inversores de frequência, televisores, aparelhos de som, etc.

· Atentar-se para a potência dos equipamentos ligados ao inversor com essa característica, pois quando são ligados geralmente possuem um elevado pico de corrente.

## **7.2 TRANSITÓRIOS E PARTIDA DE MOTORES**

Conforme verificado no item anterior, a grande maioria das cargas que serão acopladas ao inversor possuem comportamento resistivo, indutivo e não linear, sendo as duas últimas mais críticas devido a sua elevada corrente de partida.

#### 7.2.1 PARTIDA DE CARGAS NÃO LINEARES E MOTORES

O inversor NHS QUAD Híbrido é capaz de suportar uma corrente máxima de 120 A (pico), ou seja, cargas não lineares com fator de crista de até 3:1 poderão ser acopladas de modo que respeitem a potência máxima do equipamento.

Quando o equipamento estiver operando em modo autônomo (sem a presença da rede elétrica) em momentos de partidas de cargas indutivas e não lineares, o inversor poderá limitar a corrente em 120 A (pico) e um ruído poderá ser ouvido em um curto período de tempo até que a carga finalize seu procedimento de partida. Caso o ruído permaneca, a carga acoplada poderá ter um fator de crista superior a 3:1 e deverá ser retirada do circuito de cargas críticas alimentadas pelo inversor.

Para realizar a partida de motores, deverá ser realizada uma medição da corrente de partida. A maioria dos motores instalados possuem partida direta, ou seja, são acoplados á rede elétrica por meio de disjuntores ou contatoras sem equipamentos que tornam a partida mais suave. A corrente de partida deste tipo de motor poderá ser elevada até que o rotos saia da inércia. Caso a corrente de pico de partida for superior a 120 A (pico) uma soft-starter deverá ser utilizada de modo que a corrente no momento da partida seja reduzida de forma que o inversor seja capaz de acionar o motor conforme a figura a seguir.

40

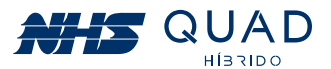

• Podem correr elevados picos de corrente quando ativados, os quais são reduzidos gradativamente.

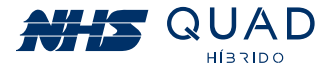

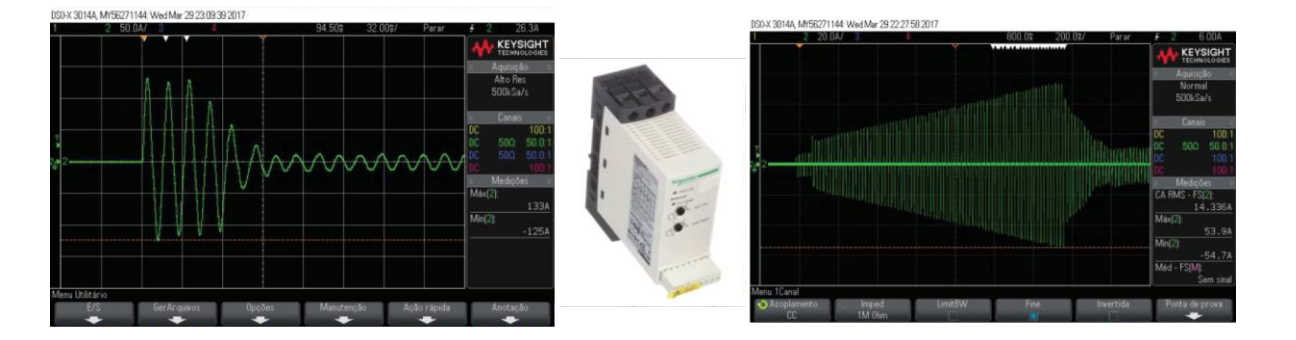

Partida de um motor weg monofásico 3CVs utilizando soft-starter (esquerda): Partida de um motor weg monofásico 3CVs (direita): Soft-starter Schneider ATS01N125FT (centro).

Na figura acima a corrente de partida direta atingiu 133A. O inversor não seria capaz de partir este motor realizando a partida direta. Com a utilização da soft-starter foi possível realizar a partida deste mesmo motor com um pico de corrente de 54A.

Obs: Essa medição deverá ser realizada sempre que houver algum motor alimentado pela saída auxiliar do inversor. Mesmo se a potência do motor for baixa, considere a utilização da soft-starter para garantir a integridade do motor e do inversor. Caso seja constatada a incorreta utilização do inversor NHS QUAD Híbrido para partida de motores, a garantia será anulada.

#### **7.2.2 CURVA DE SOBRECARGA**

Para atender situações de sobrecarga, o inversor possui duas curvas de suporte a transitórios, sendo uma delas em condição de operação conectada à rede elétrica e outra para modo autônomo. Condições de desligamento ocorrerão a partir de 110% da potência nominal do equipamento, seguindo as curvas apresentadas no gráfico da figura abaixo.

42

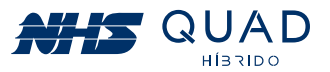

43

# **8. IDENTIFICANDO PROBLEMAS NA REDE ELÉTRICA**

Com o auxílio da tela Status Fase, é possível verificar alguns problemas com a infraestrutura da rede elétrica do local onde o inversor está instalado.

#### Faixa de operação

Um problema muito comum em redes rurais ou instalações que não atendem à norma NBR 5410 é a alta impedância da infraestrutura da rede elétrica do local onde o inversor está instalado. Para identificar a causa do problema, é necessário atentar-se aos seguintes pontos: Tensão de operação do Inversor NHS QUAD Híbrido e Tensão no padrão de entrada. Ao realizar uma análise é possível identificar se o problema está no fornecimento de energia ou na infraestrutura elétrica.

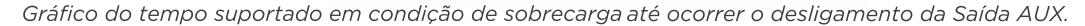

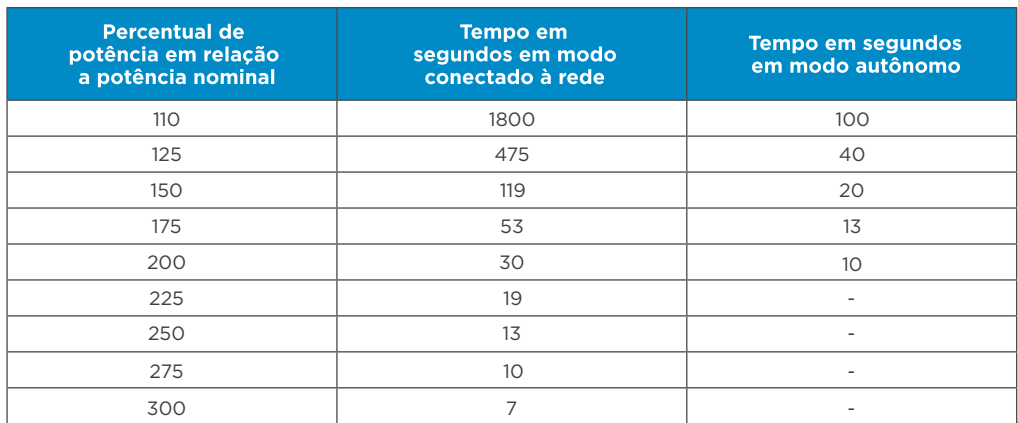

Por padrão, os inversores saem configurados em 127 Vca ou 220 Vca, porém em algumas regiões, a faixa de tensão nominal da rede elétrica pode ter variações. Um exemplo desta variação, pode ser encontrada na cidade de São Paulo, onde, segundo o site da Associação Brasileira de Distribuição de Energia Elétrica (ABRADEE) pode ser encontrada as seguintes faixas de tensão nominal: 230/115 e 220/127. Devido a essas diferentes faixas de tensão, o inversor poderá se desconectar da rede elétrica por operar em uma faixa diferente da configurada em fábrica. É possível alterar para a faixa mais adequada através da tela de configuração de parâmetros da rede, alterando o valor presente na "Tensão de Entrada". Essa alteração irá ajustar os níveis de sub e sobre tensão estabelecidos pela norma ABNT NBR 16149 a qual exige que a faixa de operação do inversor esteja em 80 a 110% da tensão de entrada do inversor.

#### Problemas com alta impedância da infraestrutura elétrica:

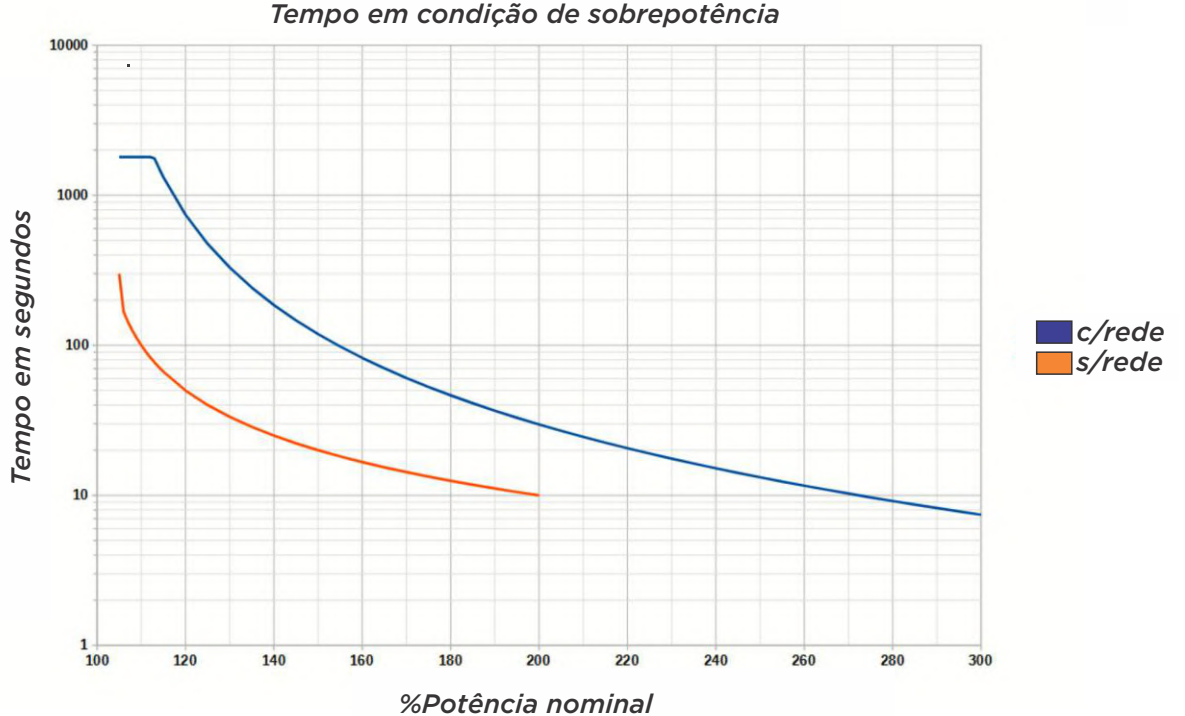

Em caso de desligamento por sobrecarga, o inversor realizará o religamento por três vezes. Caso permaneça a sobrecarga, o inversor ficará em modo de proteção até que seja reiniciado, desligando o equipamento e religando através do botão ao lado do display. Caso ocorra a proteção, considere a revisão das cargas ligadas á Saída AUX do inversor.

Para uma melhor visualização do tempo de suporte em condição de sobrecara até ocorrer o desligamento, os valores do gráfico foram inseridos em forma de tabela, conforme demonstrado abaixo:

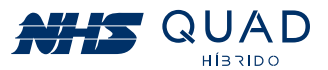

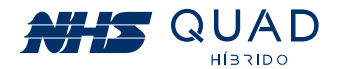

 Quando o problema está no fornecimento de energia elétrica, tanto a tensão de operação do Inversor NHS QUAD Híbrido quanto a tensão do padrão de entrada estão elevados conforme demonstrado pela figura abaixo:

Já quando o problema está na infraestrutura elétrica a tensão de operação do Inversor NHS QUAD Híbrido possui um nível elevado e a tensão do padrão de entrada possui valores próximos ao nominal, conforme demonstrado pela figura abaixo:

· Substituir a fase em que o inversor está ligado, pois existe uma probabilidade de que apenas a fase em que o inversor está ligado esteja sobrecarregada e ao trocar essa fase, o problema pode

 $\bullet$  No display do inversor, configurar o parâmetro "Prot. Sobretensão" para "SIM". Isso fará com que

Em se tratando de um problema de infraestrutura, esta é uma situação perigosa pois quando existe um aquecimento de condutores, eles podem acabar derretendo a isolação e entrar em curto circuito, podendo haver risco de incêndio. Verificar imediatamente a infraestrutura elétrica e adequar-se à norma NBR 5410.

#### Possíveis soluções:

- ser que seja resolvido;
- Verificar a existência de algum mau contato em disjuntores;
- $\bullet$  No display do inversor, configurar o parâmetro "Limite de Injeção" para um valor inferior a 100%;
- o inversor controle a injeção na rede para ficar a 5 V abaixo do nível de sobretensão.

As configurações realizadas no display do inversor farão com que o inversor não injete a potência nominal, reduzindo o aquecimento dos condutores ou evitando sobrecarga no transformador da concessionária de energia elétrica até que o problema seja solucionado.

#### *Desconexão por subtensão.*

Ao ligar uma carga de elevada potência a tensão será reduzida devido a esse consumo do cabeamento da infraestrutura da rede elétrica, o qual está sobrecarregado.

A desconexão por subtensão ocorre quando alguma carga de elevada potência é ligada e está sendo alimentada pela mesma fase conectada ao Inversor NHS QUAD Híbrido. O valor de tensão registrado pelo QUAD momento da subtensão será apresentado no display. Essa queda de tensão é resultante de uma energia que está sendo dissipada pelo cabeamento ou o transformador da concessionária de energia pode estar sobrecarregado. Esse problema é muito comum ao realizar a partida direta de motores elétricos em redes que apresentam impedância elevada.

Característica da perturbação na tensão gerada pela partida de um motor elétrico:

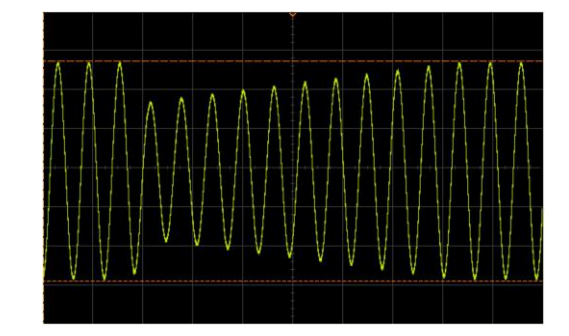

Substituir a fase em que o inversor está ligado. Ao realizar esse procedimento, a carga não afetará mais o inversor.

#### Possíveis soluções:

Em se tratando de um problema de infraestrutura, esta é uma situação perigosa pois quando existe um aquecimento de condutores, eles podem acabar derretendo a isolação e entrar em curto circuito, podendo haver risco de incêndio. Verificar imediatamente a infraestrutura elétrica e adequar-se à norma NBR 5410.

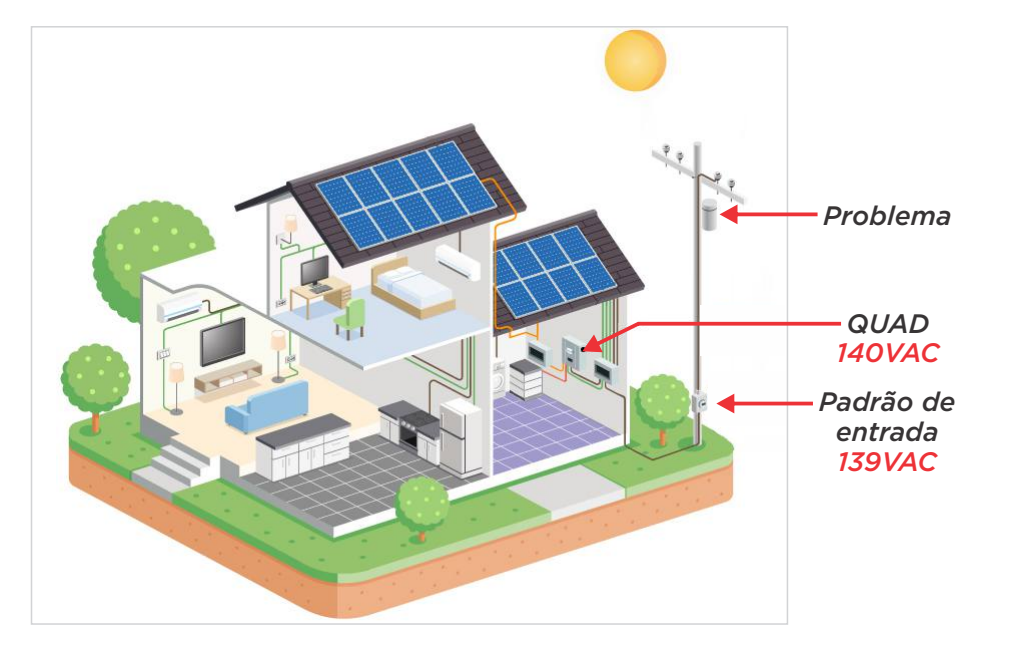

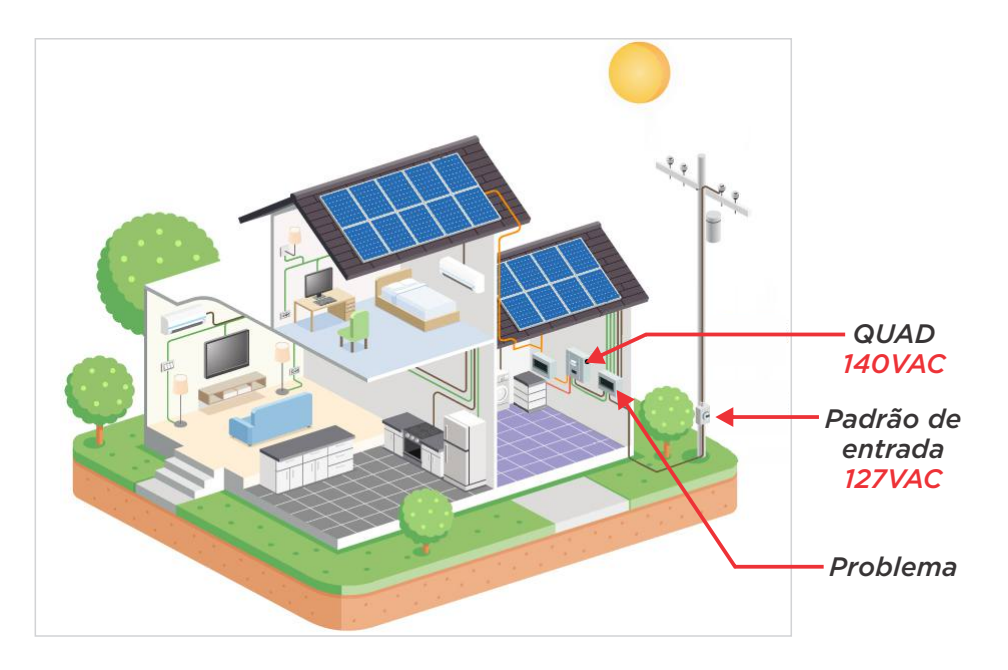

Ao iniciar a operação de injeção na rede, a tensão apresentada no display do QUAD estará elevada pois a energia que deveria estar sendo injetada na rede elétrica, acaba sendo dissipada pelo cabeamento ou o transformador da concessionária de energia pode estar sobrecarregado.

 O problema com elevada impedância pode causar uma condição de operação insatisfatória do Inversor NHS QUAD Híbrido, segue algumas delas:

#### *Desconexão por sobretensão.*

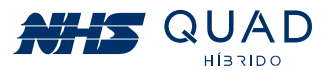

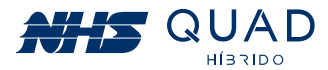

#### *Desconexão por elevado nível de transiente*

Ao ligar uma carga que gere algum tipo de transiente, o elevado nível de impedância poderá causar uma detecção incorreta de falta de rede. Essa perturbação pode ser observada em cargas que utilizam Triac para seu acionamento, como por exemplo chuveiros e torneiras elétricas com controle eletrônico. Esse tipo de perturbação da rede tem como característica a deformação uma pequena parte da senóide com uma derivada de tensão muito expressiva e retornando para um nível aceitável logo em seguida.

#### Possíveis soluções:

Característica da perturbação na tensão gerada por chuveiro elétrico:

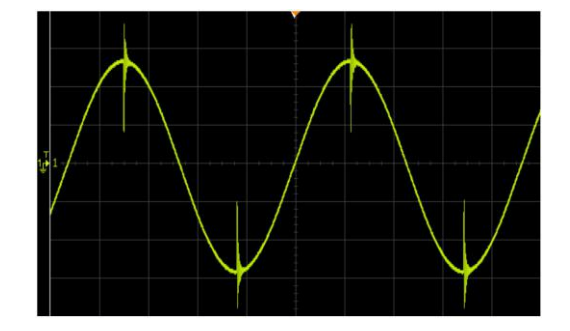

Substituir a fase em que o inversor está ligado. Ao realizar esse procedimento, a carga não afetará mais o inversor.

 $\bullet$  No display do inversor, configurar o parâmetro "Nível Amortecimento" para "Baixo", "Médio" ou "Alto". Testar cada um dos níveis e verificar se o comportamento oscilatório foi cessado.

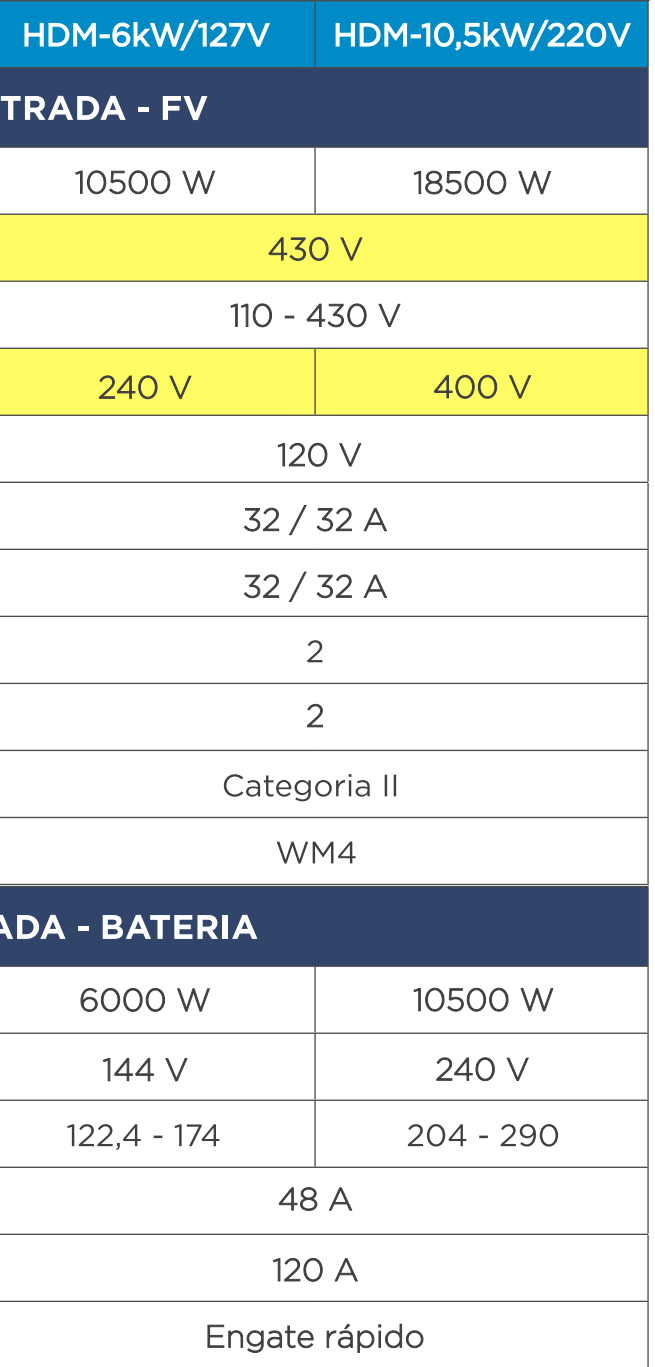

A presença de uma alta impedância na rede elétrica pode gerar uma oscilação nas malhas de controle do inversor. Esse comportamento oscilatório pode ser observado na tela "Status Rede", onde os valores informados em "VCA RMS MIN" e "VCA RMS MAX" estão se distanciando do valor RMS nominal configurado. A presença de cargas na saída auxiliar podem interferir nesta análise, pois ao ligar uma quantidade maior de cargas a injeção na rede é reduzida, fazendo com que o comportamento oscilatório seja cessado por um tempo. Portanto, essa análise deverá ser realizada em um momento com presença de pouca carga e geração alta.

Característica de perturbação oscilatória na tensão:

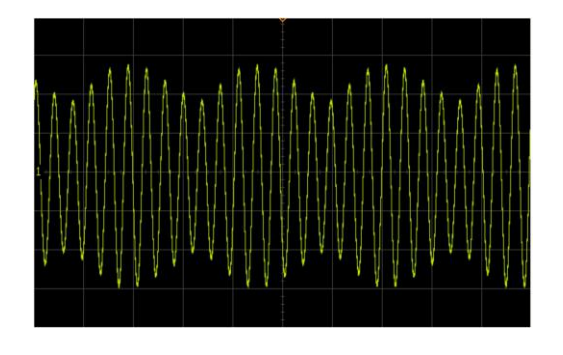

#### *Comportamento oscilatório:*

#### Possíveis soluções:

# **9. ESPECIFICAÇÕES TÉCNICAS**

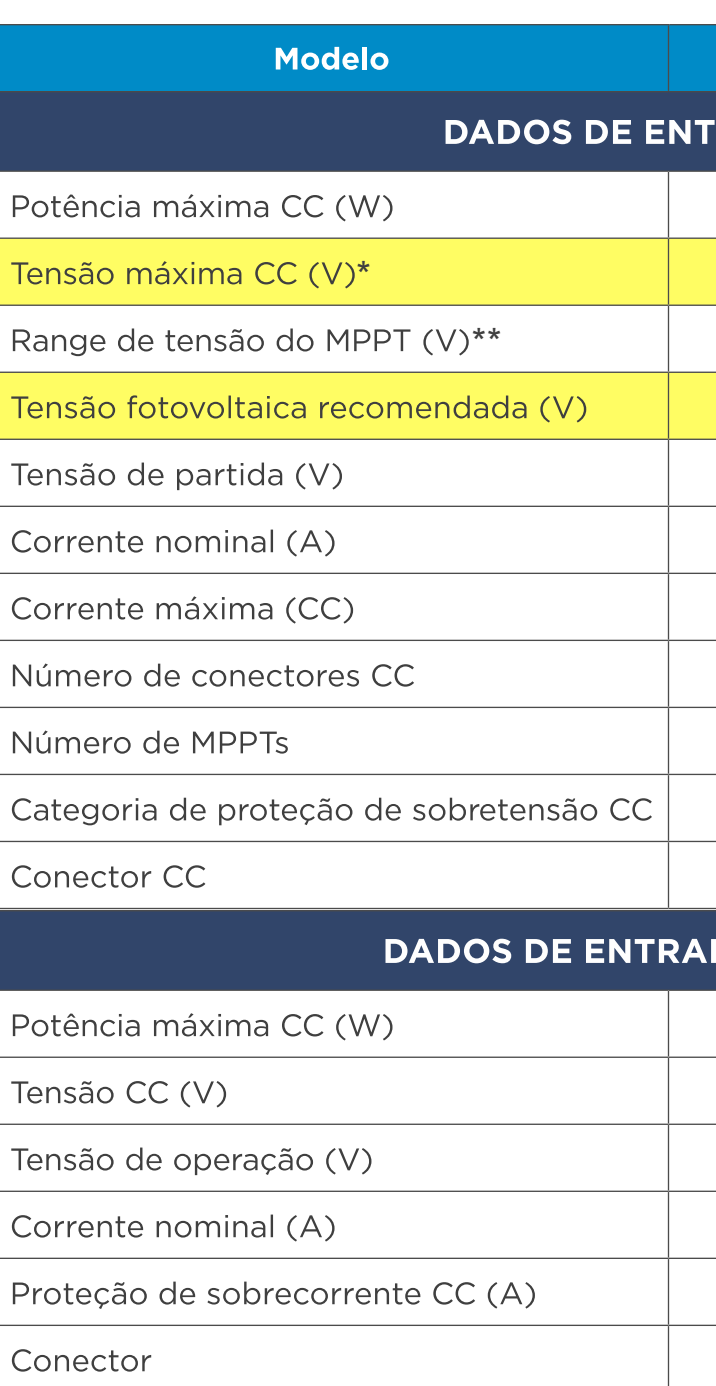

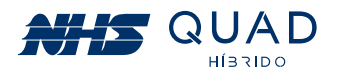

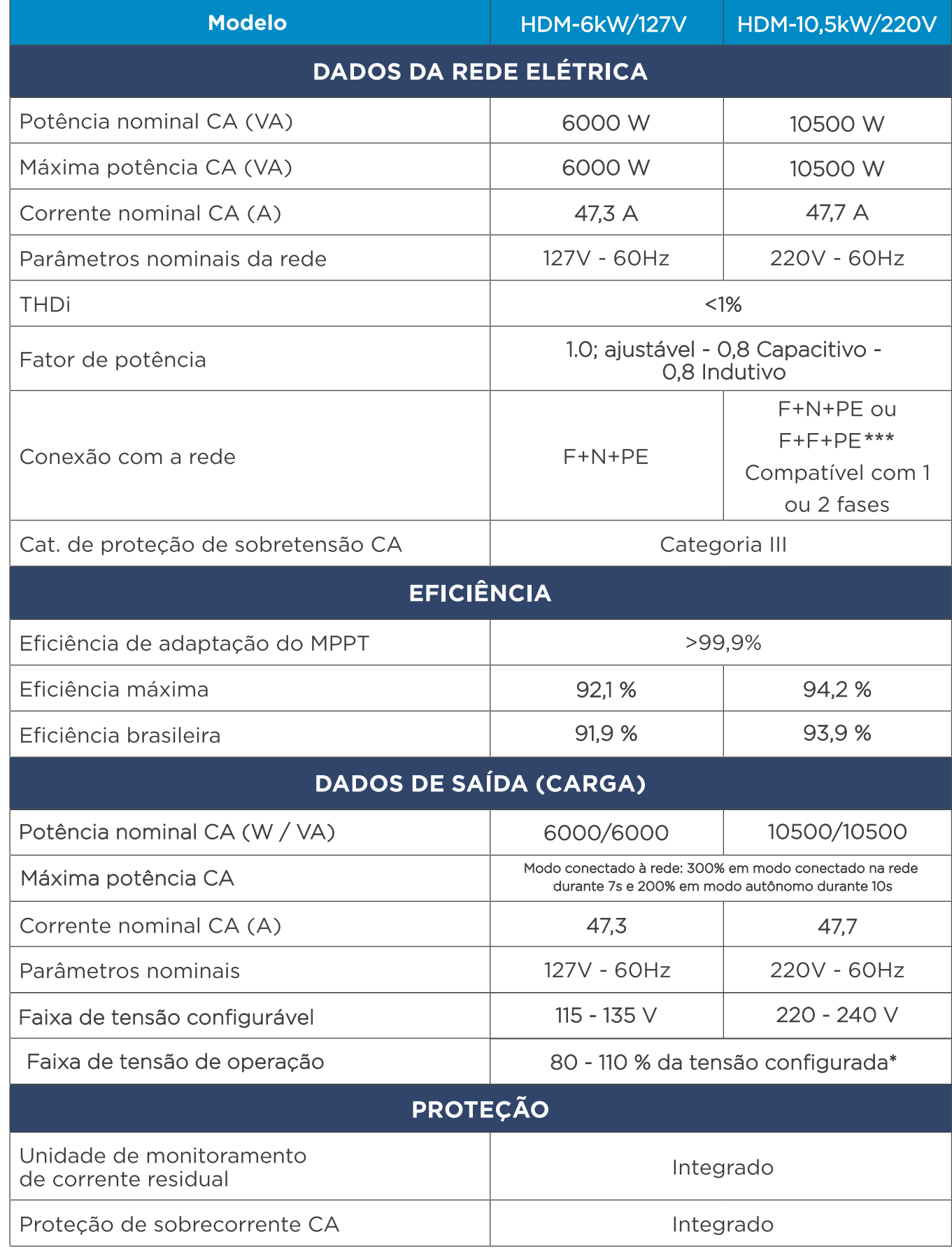

\*Para alterar a faixa de tensão de operação consulte o capítulo 5.1.2.3 - Tela de acesso a configuração dos parâmetros.

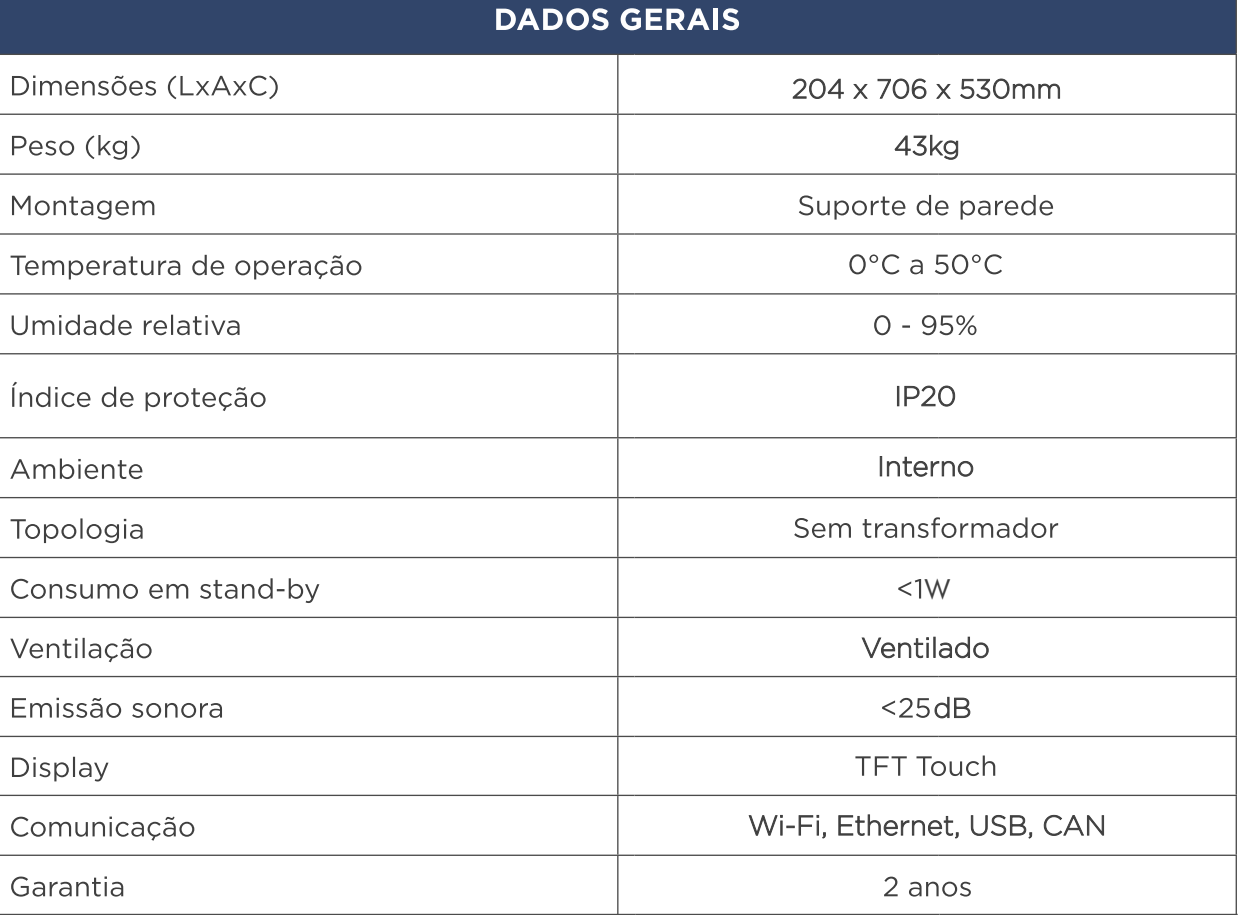

\* Certifique-se de que a tensão de circuito aberto do painel FV (Voc) não ultrapasse em hipótese alguma o valor máximo da tensão CC. Caso contrário, ocorrerão danos ao inversor e a garantia será anulada. \*\* A tensão da carga deve ser compatível com a tensão da rede elétrica. \*\*\* Para a correta instalação verifique o capitulo 6 deste manual.

## DEFINIÇÃO DE CATEGORIA DE SOBRETENSÃO

· Categoria I: Aplica-se a equipamentos conectados a um circuito onde medidas foram tomadas para reduzir os efeitos de sobretensão transitória em um nível baixo.

· Categoria II: Aplica-se a equipamentos não permanentemente conectados à rede. Exemplos são aparelhos, ferramentas portáteis e outros equipamentos conectados por plugue.

· Categoria III: Aplica-se a equipamentos fixos no quadro de distribuição principal. Exemplos são equipamentos de computação e outros equipamentos em uma instalação industrial.

**· Categoria IV:** Aplica-se a equipamentos permanentemente conectados na origem de uma instalação. Exemplos são medidores de eletricidade, equipamento de proteção de sobrecorrente primário e outros equipamentos conectados diretamente a linhas abertas ao ar livre.

49

48

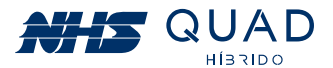

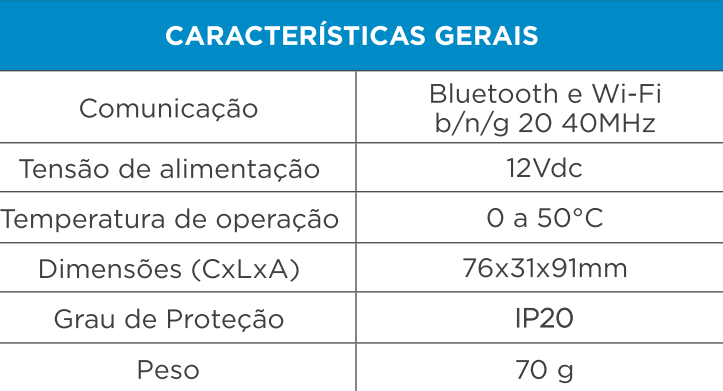

Para realizar o processo de configuração da rede Wi-Fi, procure pelo aplicativo NHS QUAD Híbrido em sua loja de aplicativos, baixe e instale o aplicativo, conforme o ícone

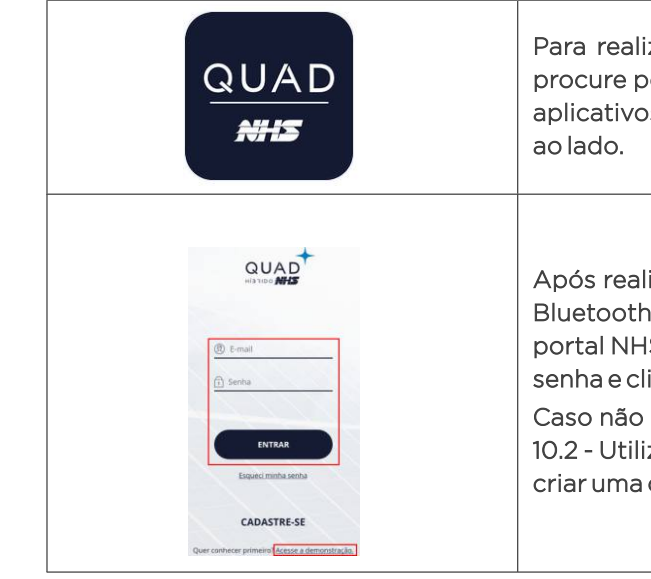

- Após isso, conecte o módulo Wi-Fi NHS Solar no conector, preferencialmente com a indicação do led para frente e parafuse com os parafusos que estavam na caixa do módulo.
- Após a devida fixação do módulo Wi-Fi NHS Solar, realize o religamento do equipamento da seguinte maneira:
- Coloque a chave liga/desliga presente na parte inferior do inversor na posição ON.
- Lique o disjuntor do banco de baterias.
- Pressione o botão Start na parte inferior do inversor.
- Ligue a chave seccionadora dos módulos fotovoltaicos na StringBox do inversor;
- Ligue o disjuntor da rede elétrica na StringBox do inversor;

Após realizada a instalação do aplicativo, ative a conexão Bluetooth do seu smartphone. Caso tenha uma conta no portal NHS, basta acessa-la inserindo os dados de e-mail e senha e clicando em "ENTRAR".

Caso não tenha uma conta no Portal NHS, consulte o item 10.2 - Utilizando o portal NHS Solar e o APP Meu Solar para criar uma conta ou clique em "Acesse a demonstração".

- Desligue a chave seccionadora dos módulos fotovoltaicos na StringBox do inversor;
- Desligue o disjuntor da rede elétrica na StringBox do inversor;
- Obs.: Para a instalação do Wi-Fi as cargas críticas terão sua alimentação interrompida.
- Desligue o disjuntor do banco de baterias;
- Cologue a chave liga/desliga presente na parte inferior do inversor na posição OFF.
- Aguarde 5 minutos para que a energia armazenada no equipamento seja dissipada. Caso o inversor estivesse em operação, poderão existir superfícies quentes, portanto realize o procedimento com cuidado.
- . Para instalar o Adaptador de Rede Wi-Fi NHS Solar basta retirar a tampa metálica que protege o conector PCI retirando os quatro parafusos.

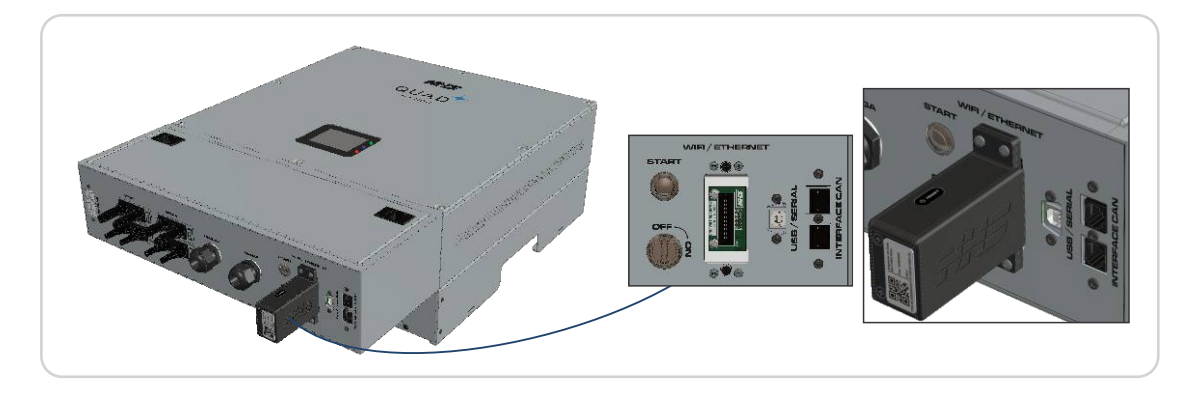

51

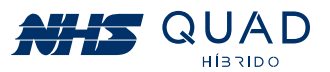

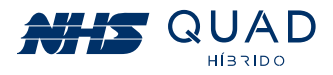

# **10. ADAPTADOR DE REDE WI-FI**

## *10.1 FICHA TÉCNICA DO PRODUTO*

O módulo Adaptador de Rede Wi-Fi NHS Solar é um dispositivo de comunicação que permite a conexão do inversor fotovoltaico NHS com a rede Wi-Fi. Com essa conexão é possível realizar o monitoramento do seu gerador fotovoltaico através do portal NHS Cloud.

O módulo Adaptador de Rede Wi-Fi NHS Solar é conectado ao inversor por meio de um barramento PCI, o qual permite a leitura dos dados e configuração do inversor solar utilizando uma interface de comunicação serial (UART).

O usuário poderá configurar os parâmetros do inversor solar utilizando a conexão bluetooth (BLE) com o módulo, que por sua vez executará as alterações no inversor através da comunicação serial. A conexão via bluetooth também será utilizada para a configuração do módulo Wi-Fi com a internet.

Após estabelecida a conexão Wi-Fi ela será utilizada para envio das informações do inversor solar para o portal NHS Cloud em períodos de cinco em cinco minutos.

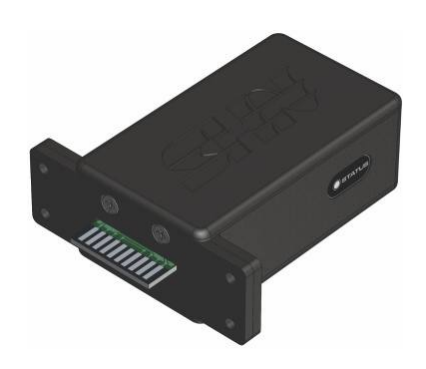

## *10.2 INSTALAÇÃO*

# *10.3 CONFIGURAÇÃO*

Para conectar o módulo Wi-Fi corretamente, primeiramente, desligue o inversor apertando por três segundos o botão Start. Após o desligamento do inversor será necessário fazer a desenergização. para isso, nesta ordem:

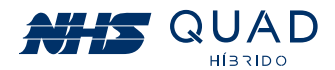

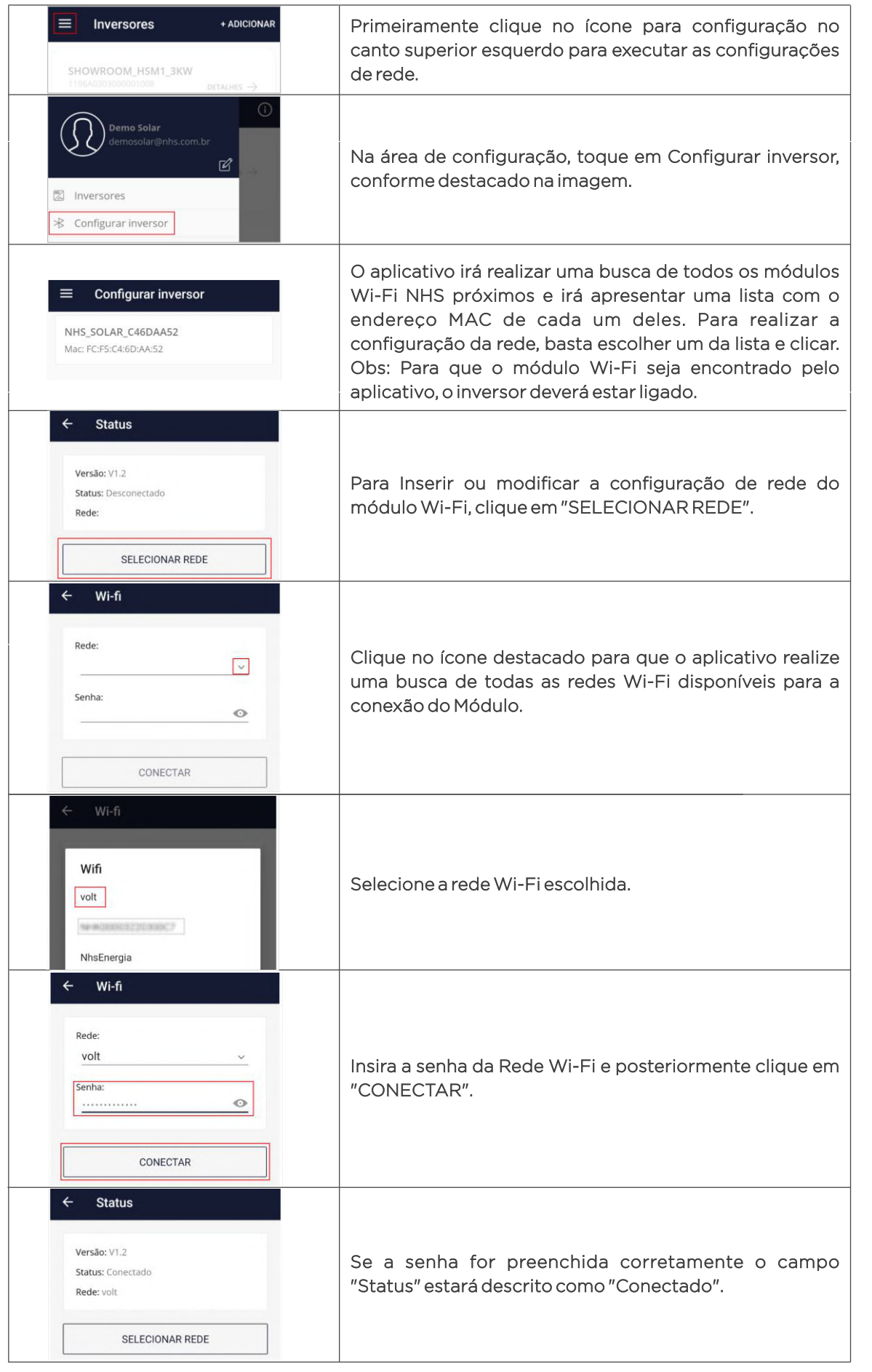

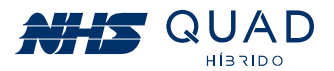

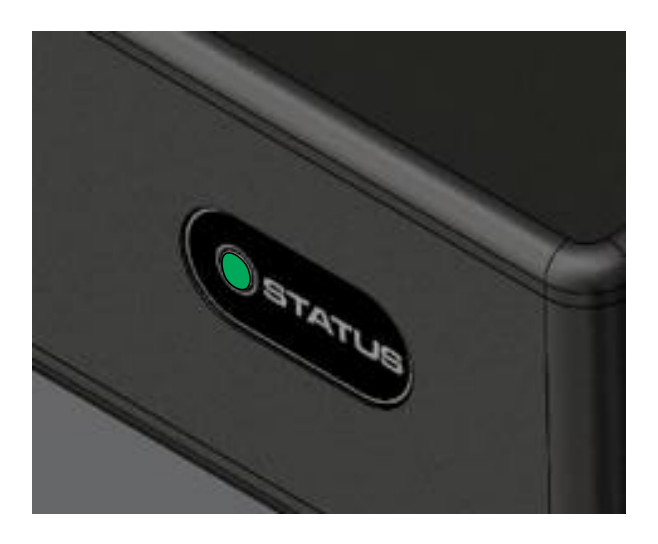

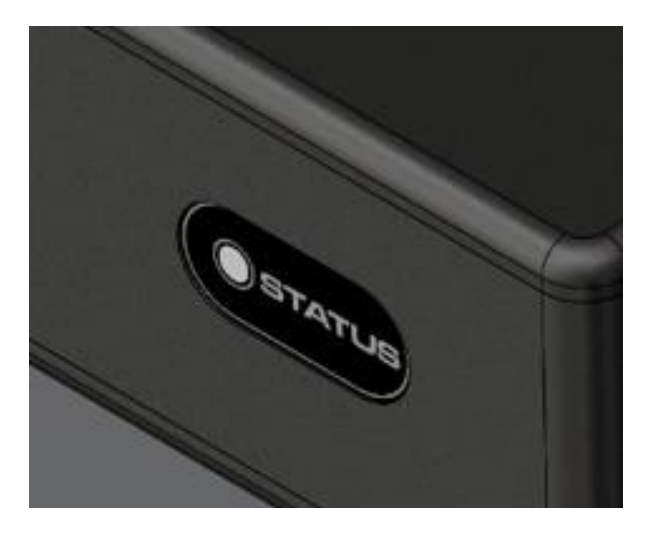

# **11. MONITORAMENTO DOS INVERSORES - CLOUD**

# *10.4 INDICAÇÕES LED*

• Led status verde:

Módulo Wi-Fi NHS Solar conectado à rede Wi-Fi.

• Led status apagado: Módulo Wi-Fi NHS Solar desconectado.

## *11.1 NHS CLOUD*

A NHS Cloud é um servidor de armazenamento de dados que serão fornecidos pelo inversor NHS durante todo o período de funcionamento do equipamento. A utilização deste serviço permite que o usuário monitore seu gerador fotovoltaico em tempo real através do Portal NHS Solar a qualquer momento.

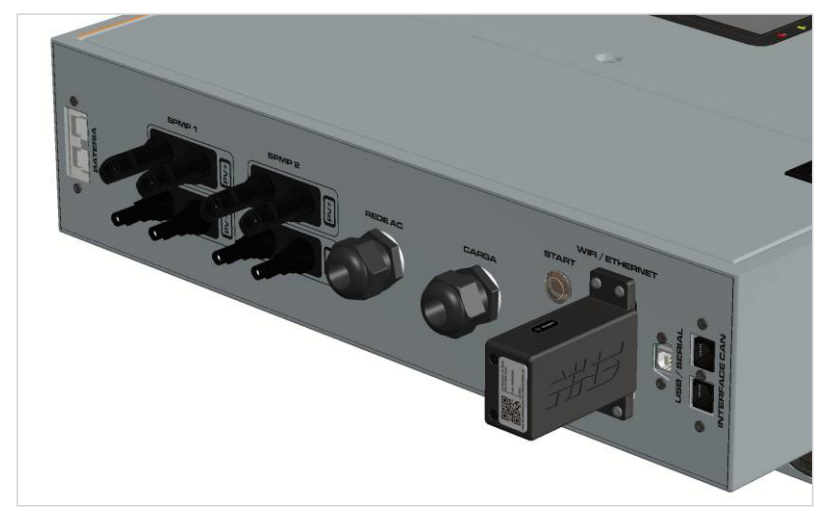

Detalhe da interface Wi-Fi fixada no inversor

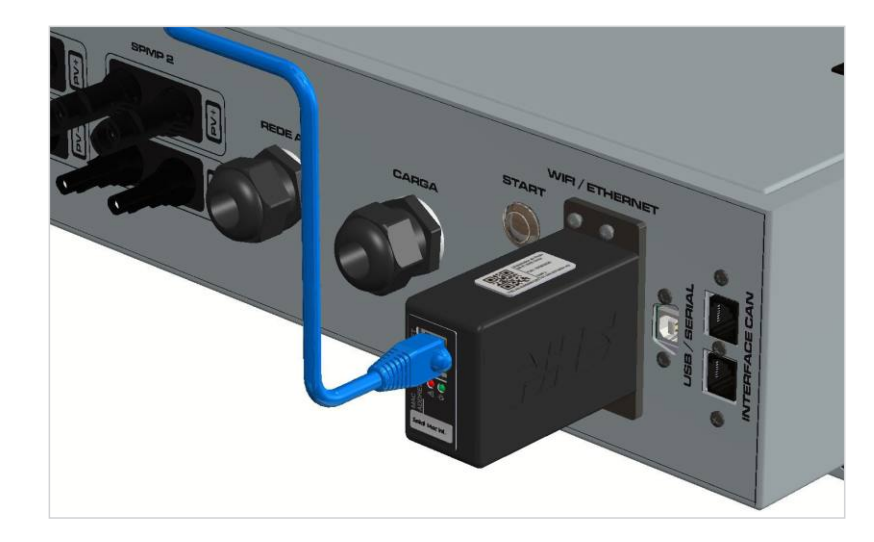

Detalhe da conexão do cabo de Ethernet, no adaptador de rede externa, fixado no inversor

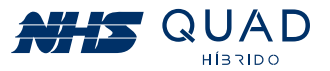

### Google Play

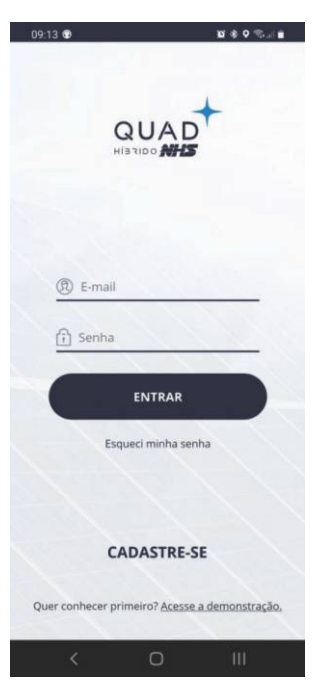

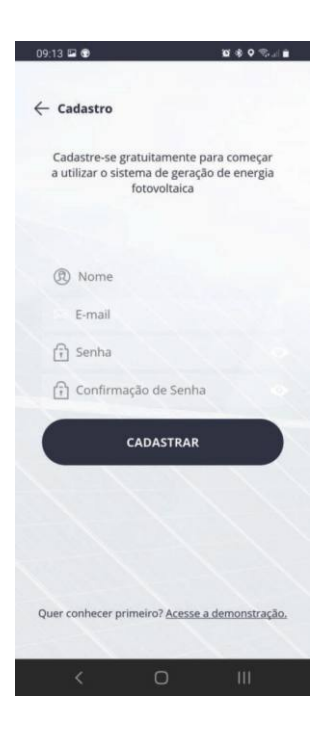

## *11.2 UTILIZANDO O PORTAL NHS SOLAR E O APP MEU SOLAR*

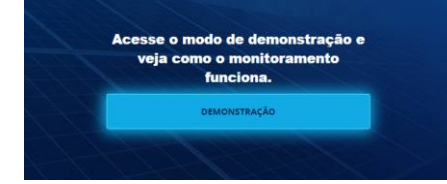

Para acessar o Portal NHS Solar basta inserir o seguinte endereço na barra de endereços de seu navegador: http://solar.nhs.com.br.

Página inicial do Portal NHS Solar (Web)

Ao acessar o Portal NHS Solar será possível observar as plantas fotovoltaicas instaladas em nossa sede, clicando no botão **DEMONSTRAÇÃO**, realizar o login preenchendo os campos de e-mail e senha ou realizar um novo cadastro de conta.

Para acessar o App Meu Solar será necessário acessar a loja de aplicativos com base no seu sistema operacional, iOS ou Android. Para iOS será necessário acessar a App Store e para o Android será necessário acessar a Google Play. Depois é só inserir no menu de busca o nome do aplicativo "Meu Solar".

#### $\bullet$  App Store

Caso já tenha uma conta registrada no Portal NHS Solar, para realizar o login basta inserir o e-mail e senha e clicar em ENTRAR.

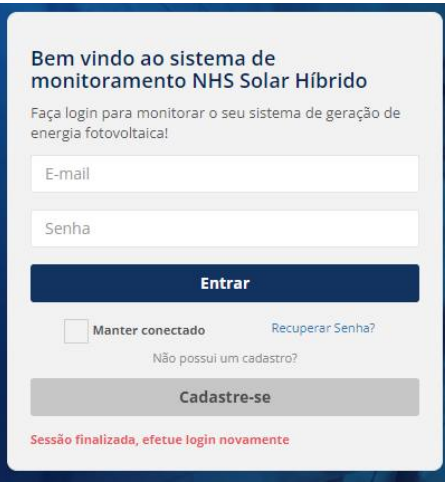

Área para inserção dos dados de e-mail e senha para acessar o portal (Web e App).

# *11.3 REALIZANDO UM NOVO CADASTRO DE CONTA*

Caso não possua um login, clique no botão *CADASTRE-SE* e preencha o formulário solicitado.

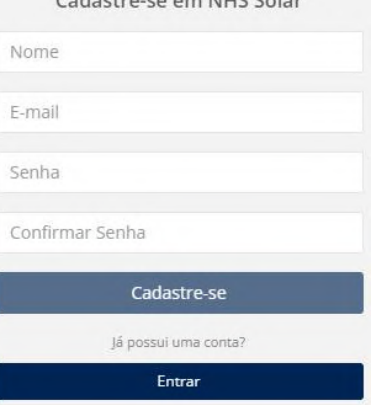

 $\epsilon$ -denomination and  $\epsilon$ -denomination

Formulário de cadastro de nova conta (Web e App).

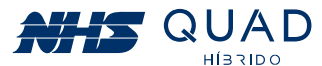

Para que o envio dos dados do equipamento seja realizado é necessário que o Inversor NHS QUAD Híbrido esteja conectado em seu roteador por meio de cabo Ethernet ou pelo Adaptador de Rede Wi-Fi NHS Solar.

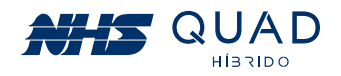

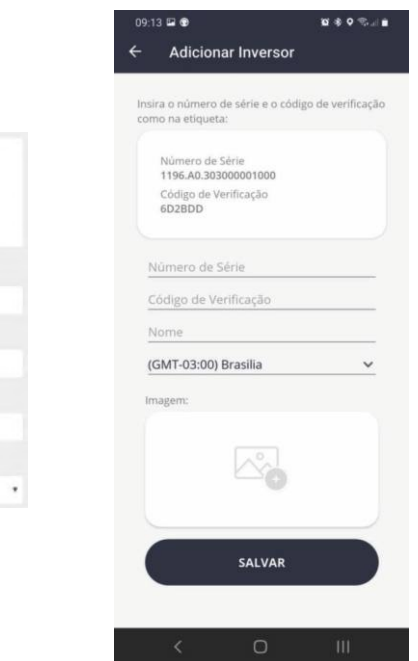

Dados de número de série e código de

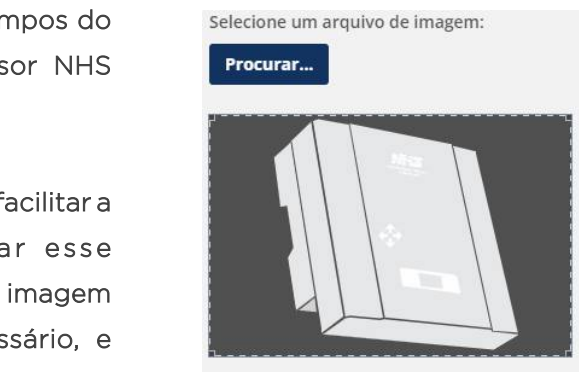

Botão para inserção de uma imagem para o inversor NHS.

## *11.4 INSERINDO UM NOVO INVERSOR*

Após efetuar o login pela primeira vez, é necessário adicionar um novo equipamento para ser monitorado. Para isso, clique no botão Adicionar novo Inversor.

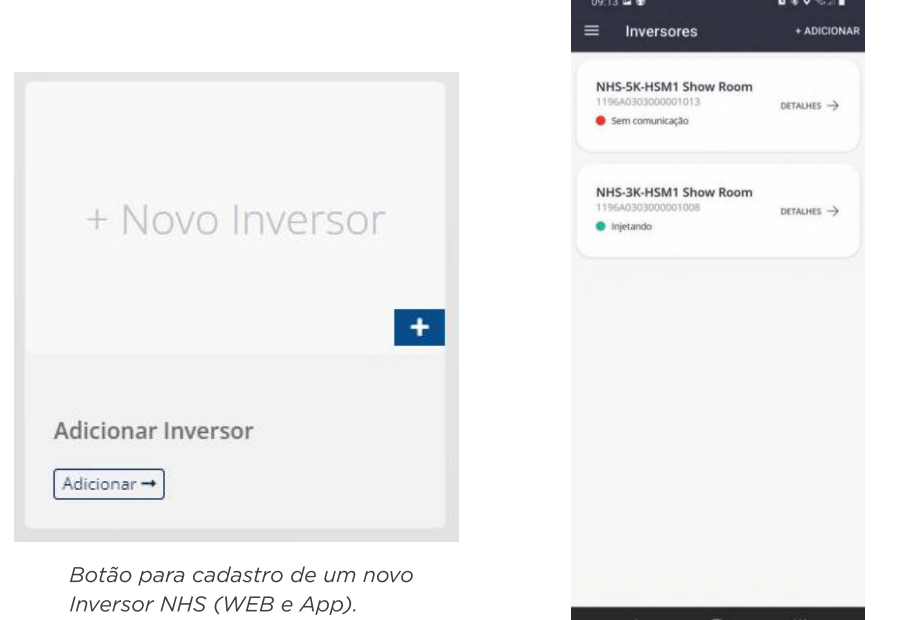

Obs.: Caso não tenha encontrado o e-mail na caixa de entrada verifique a pasta spam ou lixo eletrônico.

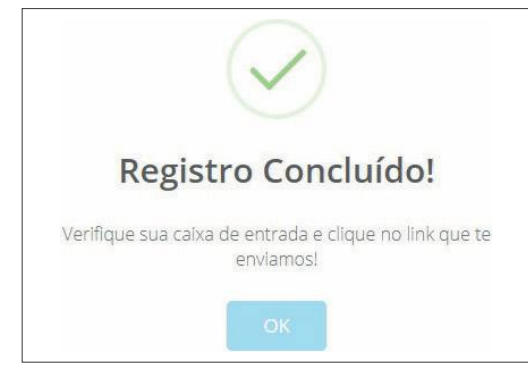

Mensagem de Registro concluído.

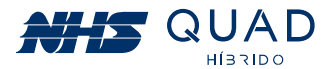

Após criada uma nova conta, será apresentada uma mensagem para liberar o acesso ao Portal NHS Solar. É necessário realizar a confirmação do e-mail cadastrado. Por favor, acesse seu email e siga as instruções que foram enviadas para a validação da conta.

> Após realizar o preenchimento de todos os campos do formulário para cadastro de um novo Inversor NHS QUAD Híbrido, clicar em Próximo.

> Nesta etapa é possível inserir uma imagem para facilitar a identificação do inversor. Para realizar esse procedimento clique em Procurar, selecione a imagem desejada, realize os ajustes caso seja necessário, e posteriormente clique em Cadastrar.

Cada Invsersor NHS QUAD Híbrido possui uma identidade composta por um número de série e seu respectivo código de verificação, os quais serão solicitados para que o monitoramento seja permitido. Nas figuras abaixo estão presentes os campos a serem preenchidos e o exemplo a ser seguido no momento do preenchimento dos campos Número de Série e Código de verificação, cuja quantidade de caracteres e pontuações deverão ser respeitadas.

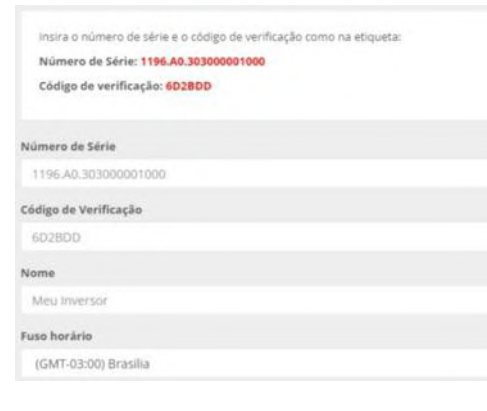

Formulário para cadastro de um novo inversor NHS (Web e App).

Para o preenchimento do Número de Série e Código de Verificação do inversor, favor observar a etiqueta metálica ao lado do equipamento. Os dados solicitados estão destacados na figura abaixo.

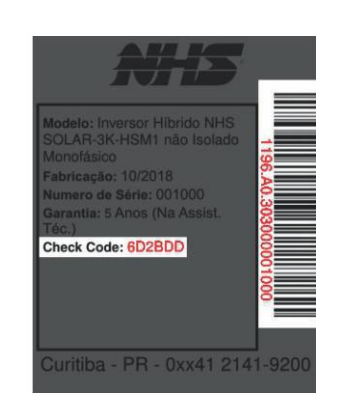

verificação

935,0 W

合

 $0,0 W$ <br>130.1 V

 $-35,1 W$ <br>164.6 V

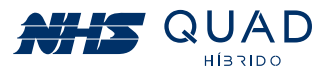

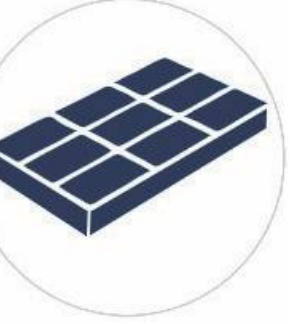

Visualização dos valores de potência e tensão das fontes energéticas.

## *11.5 MONITORAMENTO*

Após a realização do cadastro do equipamento, basta selecioná-lo para que as informações referentes ao inversor sejam apresentadas.

Nesta primeira interface, será apresentado um painel com informações instantâneas do equipamento, um gráfico semanal de geração energética e informações referentes a sustentabilidade.

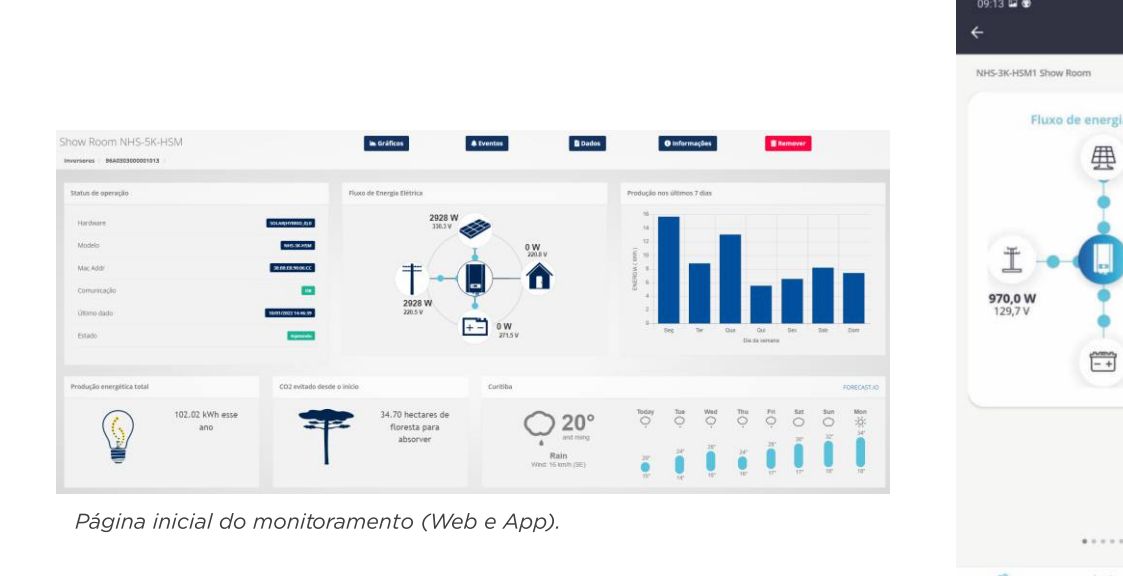

No painel de informações instantâneas estão sendo apresentados dados de tensão, potência, fluxo de energia e estado de cada fonte energética presente no equipamento. Essas informações serão atualizadas a cada cinco minutos.

#### *11.5.1 - ESTADO DAS FONTES ENERGÉTICAS*

As cores dos ícones indicam o estado da fonte energética do equipamento conforme a tabela abaixo:

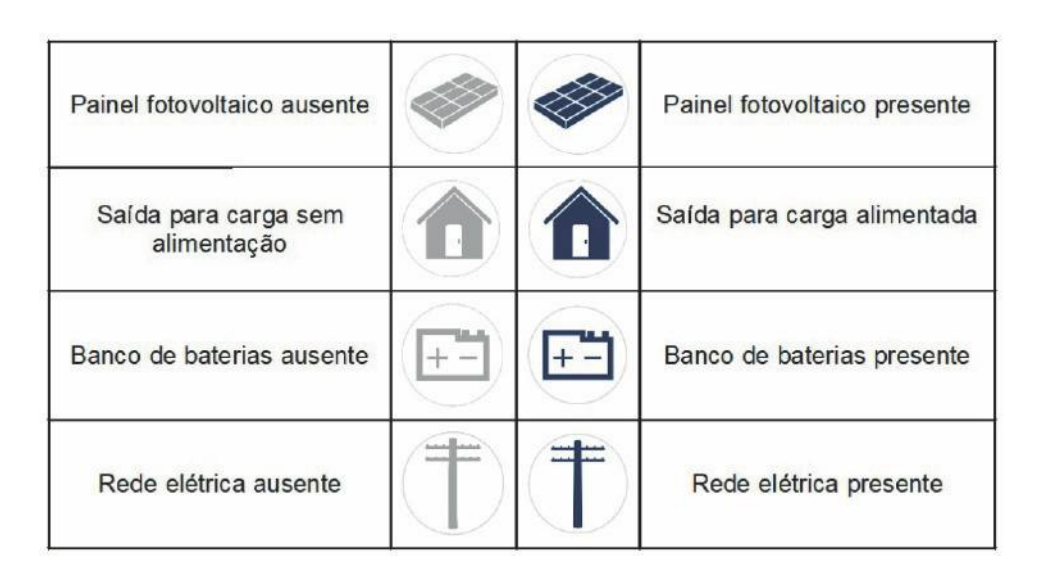

#### *11.5.2 - INFORMAÇÕES DE TENSÃO E POTÊNCIA*

As informações da tensão e da potência poderão ser observadas próximas aos ícones indicativos da respectiva fonte de energia.

> 5358 W 345.8 V

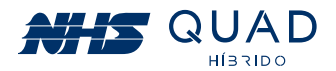

Pronto, seu inversor NHS QUAD Híbrido foi adicionado e pode ser monitorado. Se houver algum erro ao adicionar o equipamento, verifique novamente se os dados inseridos estão idênticos aos da etiqueta e repita o processo do cadastro do equipamento, caso o erro persista, veririque o capítulo de procedimento em caso de falha de comunicação.

Obs.: O Inversor NHS QUAD Híbrido estará disponível para cadastramento somente após 5 minutos em atividade.

 $8402.1$ 

 $180000$ 

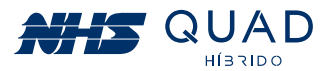

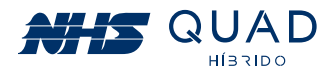

#### *11.5.3 - GRÁFICO DE PRODUÇÃO NOS ÚLTIMOS 7 DIAS*

Neste gráfico é possível verificar o valor acumulado de energia gerada pelo painel fotovoltaico em kWh (quilo watt hora) em um período de sete dias. Para verificar o valor exato de kWh injetados, basta passar o cursor do mouse em cima da barra para que o valor seja apresentado. Esses dados são atualizados diariamente às 00:00.

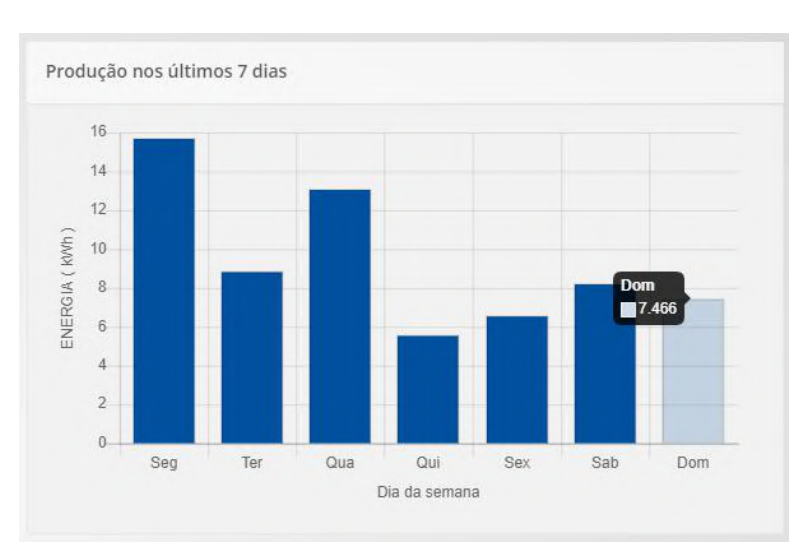

Gráfico do valor acumulado de energia fornecida pelo painel fotovoltaico em kWh (Web e App).

### *11.5.4 - PRODUÇÃO ENERGÉTICA TOTAL*

- kWh hoje: energia injetada na rede elétrica desde as 00:00 até o momento.
- · kWh este mês: energia injetada na rede elétrica desde o primeiro dia do mês atual até o momento.
- · kWh este ano: energia injetada na rede elétrica desde o primeiro dia do ano atual até o momento.
- · Desde o início: acumulado total de energia injetada na rede elétrica até o momento.

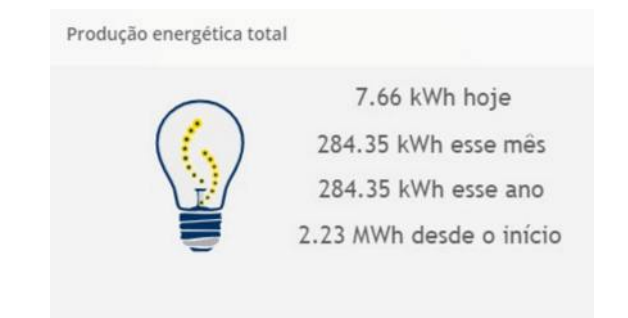

Indicativo de produção energética em diferentes períodos.

#### *11.5.5 - SUSTENTABILIDADE*

Nesta área são informadas alguns dados convertidos em equivalentes a sustentabilidade em relação ao acumulado total de energia injetado na rede elétrica. Essas informações estão de acordo com as conversões apresentadas pela Agência de Proteção Ambiental dos Estados Unidos (EPA - United States Environmental Protection Agency), as quais poderão ser verificadas no site: www.epa.gov/energy/greenhouse-gas-equivalencies-calculator.

![](_page_30_Picture_14.jpeg)

#### *11.5.6 - PREVISÃO DO TEMPO*

Nesta área são apresentados alguns dados de previsão do tempo no local onde o inversor NHS QUAD Híbrido está instalado. Os dados apresentados são provenientes do site darksky. ne.

# *11.6 - BOTÕES DE NAVEGAÇÃO*

Na parte superior da página de monitoramento do Portal NHS Solar existem 5 botões que servirão para a navegação dentro do portal.

![](_page_30_Picture_20.jpeg)

![](_page_31_Picture_18.jpeg)

![](_page_31_Picture_0.jpeg)

#### *11.6.1 - GRÁFICOS*

Ao clicar no botão Gráficos serão demonstrados gráficos da potência injetada na rede elétrica e também os valores acumulados de energia.

Ao verificar os dados de potência ao longo do dia será possível escolher uma data específica, e observar como foi a geração de energia elétrica. Para isso, basta clicar no campo com a data escolhida para a observação.

![](_page_31_Figure_4.jpeg)

Ao passar o cursor do mouse nos pontos do gráfico, será informado o valor em W (watt) do instante selecionado.

![](_page_31_Figure_6.jpeg)

em um determinado horário em W (Web).

Ao alterar o modo de visualização de potência para energia, serão apresentados os dados acumulados de energia injetada na rede elétrica em kWh, porém é possível selecionar três diferentes períodos para a apresentação dos dados. Os períodos disponíveis para a escolha são: Mês, Ano e Entre anos.

Ao selecionar o período "Mês" serão apresentados os dados diários do valor acumulado de energia injetado na rede elétrica nos dias do mês referentes à data selecionada. Selecionando o período "Ano" serão apresentados os dados mensais do valor acumulado de energia injetado na rede elétrica nos meses do ano referentes à data selecionada. Já ao selecionar o período "Entre anos" serão apresentados os dados anuais do valor acumulado de energia injetado na rede elétrica entre os anos.

A seleção da data poderá ser realizada da mesma forma como demonstrado anteriormente para a verificação da potência ao longo do dia. Para a visualização do valor acumulado em kWh basta passar o cursor do mouse em cima da barra em que se deseja verificar o valor.

![](_page_31_Figure_11.jpeg)

#### *11.6.2 - EVENTOS*

Ao clicar no botão Eventos será demonstrado um registro de eventos que ocorreram durante o funcionamento do equipamento.

Para a verificação dos eventos de uma data em específico, basta clicar no campo representado pela data e selecionar o dia desejado para apresentar os eventos que ocorreram nesse dia. Caso uma data não seja selecionada, todos os eventos registrados serão apresentados.

![](_page_32_Picture_0.jpeg)

![](_page_32_Picture_127.jpeg)

Registro de eventos (Web).

O registro de eventos poderá ser exportado em .csv, .xml ou em .pdf clicando nos respectivos botões logo acima do registro de eventos na parte superior direita. Caso prefira imprimir os dados apresentados na tela, basta clicar no botão Print.

Os possíveis eventos e suas respectivas descrições poderão ser verificados na tabela abaixo.

![](_page_32_Picture_128.jpeg)

![](_page_32_Picture_129.jpeg)

#### $11.6.3 - DADOS$

Ao clicar no botão **Dados** as informações referentes às fontes energéticas serão apresentadas separadamente. Primeiramente, conforme as demais informações, é necessário selecionar uma data para a realização da análise. Posteriormente, será necessário escolher qual porta será analisada entre Painel, Auxiliar, Rede e Bateria. O intervalo entre os dados apresentados possui um período de 5 minutos.

65

![](_page_32_Picture_11.jpeg)

![](_page_32_Picture_130.jpeg)

Aviso de sobrecarga na rede elétrica ou na saída para cargas críticas.

Problema com o acionamento do bypass.

Acionamento do bypass normalizado após falha.

Saída para cargas críticas desligada.

Saída para cargas críticas ligada.

Equipamento em modo repouso.

Equipamento em operação.

Problema no conversor de carga do banco de baterias.

Conversor de carga do banco de baterias em operação normal após falha.

Inversor ligado porém sem operação.

Inversor em operação normal.

Falha no ventilador.

Ventilador operando normalmente após falha.

Abertura do fusível do barramento CC.

Fusível do barramento CC substituído e operando normalmente após falha.

Protecões que tornam o equipamento completamente inoperante.

> Rearme das proteções e operação normal após falha.

Rede elétrica inexistente. Inversores aguardando restabelecimento da tensão e frequência para retornar ao funcionamento normal.

Rede elétrica em condições ideais para o funcionamento normal após falha.

Desligamento programado eminente.

Cancelamento do desligamento programado.

![](_page_33_Picture_0.jpeg)

Ao selecionar a aba "Painel" serão apresentados os dados referentes ao painel fotovoltaico. Nesta área poderão ser observadas as seguintes grandezas físicas: Tensão (V), Corrente (A) e Potência (W).

![](_page_33_Picture_86.jpeg)

Demonstrativo da aba Painel (Web).

Ao selecionar a aba "Auxiliar" serão apresentados os dados referentes a saída para a carga. Nesta área poderão ser observadas as seguintes grandezas físicas:

Frequência (Hz), Corrente (A), Tensão (V) e Potência (W) e também a porcentagem de carga em relação a potência nominal do equipamento.

![](_page_33_Picture_87.jpeg)

Demonstrativo da aba Auxiliar (Web).

Ao selecionar a aba "Rede" serão apresentados os dados referentes à rede elétrica. Nesta área poderão ser observadas as seguintes grandezas físicas: Frequência (Hz), Tensão (V), Corrente (A) e Potência (W).

![](_page_33_Picture_88.jpeg)

Demonstrativo da aba Rede (Web).

Ao selecionar a aba "Bateria" serão apresentados os dados referentes ao banco de baterias. Nesta área poderão ser observadas as seguintes grandezas físicas: Tensão (V) e Corrente (A) e também o percentual de capacidade de carga da bateria (%).

![](_page_33_Picture_89.jpeg)

Todos os dados apresentados poderão ser exportados em .csv, .xml ou em .pdf clicando nos respectivos botões logo acima da tabela de registro das grandezas físicas do equipamento, na parte superior direita.

#### 11.6.4 - INFORMAÇÕES

No botão Informações na Web ou Config (Configurações) no App serão apresentadas informações referentes ao inversor previamente selecionado para a realização do monitoramento. Nesta área será permitida a alteração do nome do inversor NHS e a inserção de uma imagem de identificação para o produto.

![](_page_33_Picture_17.jpeg)

67

66

![](_page_33_Picture_20.jpeg)

Demonstrativo da aba Bateria (Web).

![](_page_34_Picture_17.jpeg)

Gráfico comparativo de potência ao longo do dia entre dois

![](_page_34_Picture_0.jpeg)

#### *11.6.5 - REMOVER*

Ao clicar no botão Remover será apresentada uma mensagem para a confirmação da exclusão do equipamento selecionado de sua biblioteca de equipamentos disponíveis para monitoramento. Ao clicar em Excluir, o equipamento não estará mais disponível para o monitoramento. Caso seja necessário, o inversor poderá ser adicionado novamente realizando o procedimento de cadastro de equipamento.

![](_page_34_Picture_3.jpeg)

Mensagem de confirmação da exclusão do equipamento.

#### *11.7 - MENU PRINCIPAL*

Na parte superior esquerda da página de monitoramento do Portal NHS Solar existe um ícone de menu, que ao ser clicado serão apresentadas 4 opções de botões para a navegação dentro do portal. No caso do App Solar são mostradas as mesmas opções. Para alterar informações de usuário, deve-se tocar a tela do avatar do usuário. No App também há um descritivo da empresa no menu "Sobre".

![](_page_34_Picture_109.jpeg)

#### *11.7.1 - INVERSORES*

Ao clicar no botão *Inversores* será apresentada a biblioteca de inversores disponíveis para o monitoramento. Para selecionar um equipamento, basta clicar no inversor desejado para ser direcionado para a tela principal de monitoramento.

![](_page_34_Picture_10.jpeg)

#### *11.7.2 - COMPARATIVO*

Ao clicar no botão **Comparativo**, será apresentado um gráfico com as mesmas características do gráfico exibido ao clicar no botão Gráficos, na área de monitoramento. Porém nesta área será possível comparar dois equipamentos.

![](_page_34_Figure_14.jpeg)

equipamentos distintos (Web e App).

![](_page_35_Picture_0.jpeg)

Além do comparativo da potência ao longo do dia, também poderá ser realizada a comparação dos valores acumulados de energia injetada na rede elétrica.

![](_page_35_Figure_2.jpeg)

Gráfico comparativo do valor acumulado de energia injetada na rede entre dois equipamentos distintos (Web e APP).

70 71

![](_page_35_Picture_17.jpeg)

#### *11.7.3 - CONFIGURAÇÃO DE USUÁRIO*

Ao clicar no botão Configuração de usuário na Web ou no avatar no App, será possível editar algumas informações referentes a conta de usuário.

![](_page_35_Picture_101.jpeg)

#### *11.7.4 - SAIR*

Ao clicar no botão Sair o navegador irá redirecionar para a página inicial de login do Portal NHS Solar.

# *11.8 - PROCEDIMENTO EM CASO DE FALHA DE COMUNICAÇÃO*

https://www.nhs.com.br/modulo-ethernet-web-gerenciavel-nhs/ Para obter o acesso a essa interface, baixe, instale e execute o software EtherUtility, que está disponível no site da NHS no seguinte endereço:

Atenção! Certifique-se de que o cabo Ethernet está devidamente conectado ao inversor e

![](_page_35_Picture_102.jpeg)

# roteador.

![](_page_35_Picture_13.jpeg)

Na interface que será aberta pelo software, selecione o inversor desejado a partir do MAC Address impresso na etiqueta da interface de comunicação e posteriormente clique em **GERENCIAR VIA WEB.** 

Na tela inicial do navegador serão apresentadas as principais informações referentes ao inversor NHS selecionado.

Em caso de falha na comunicação para os equipamentos conectados utilizando o cabo ethernet, a análise do problema deverá ser realizada através da interface web.

![](_page_36_Picture_0.jpeg)

![](_page_36_Picture_108.jpeg)

Exemplo de tela inicial da interface web.

No menu lateral, procure pelo menu **CONFIGURAÇÕES** e posteriormente clique no item CLOUD/ENERGIA para que a interface seja apresentada conforme verificado na figura abaixo.

|                                                                                                    |                                                                                                    | <b>SOLAR ETHERNET</b>                            |  |  |
|----------------------------------------------------------------------------------------------------|----------------------------------------------------------------------------------------------------|--------------------------------------------------|--|--|
| <b>INVERSOR</b><br><b>GERAL</b><br><b>GRID</b><br>TOMADA AUXILIAR<br><b>BATERIA</b><br><b>OUTRAS INFORMAÇÕES</b><br><b>DASHROARD</b><br><b>REGISTROS</b><br><b>EVENTOS</b><br><b>DADOS</b><br>CONFIGURAÇÕES<br>REDE | <b>CONFIGURAÇÕES ENERGIA/CLOUD</b><br>Endereço<br>Valor do kWh (RS)<br><b>Status CLOUD</b><br><b>Detaihes CLOUD</b> | sunnypoll.nhs.com.br<br>0.90<br>"Poll OK"<br>200 |  |  |
|                                                                                                    |                                                                                                    | Reset Apicar                                     |  |  |
| SNMP<br><b>CLOUD / ENERGIA</b><br><b>E-MAIL</b><br><b>EQUIPAMENTO</b>                                                                                                    |                                                                                                    |                                                  |  |  |
| <b>OUTRAS</b><br><b>B</b> SOBRE                                                                                                    |                                                                                                    |                                                  |  |  |

Interface de configurações Energia/Cloud

Verifique no campo "STATUS CLOUD" se a comunicação com o servidor NHS Cloud está com a mensagem "Poll OK".

Atenção! Um dos principais problemas de conexão ocorre devido ao bloqueio da comunicação entre o inversor NHS com o servidor NHS Cloud pelo firewall. Por favor, verifique se o tráfego de rede está configurado corretamente.

As possíveis mensagens que poderão ser exibidas no campo "STATUS CLOUD" estão detalhadas na tabela a seguir:

![](_page_36_Picture_109.jpeg)

Caso continue tendo problemas com a conexão do inversor NHS QUAD Híbrido com a NHS Cloud, acione a assistência técnica.

# 12. PROCEDIMENTO DE ATUALIZAÇÃO DOS EQUIPAMENTOS

O procedimento de atualização pode ser realizado quando existe uma nova versão do firmware disponível para o seu modelo de inversor NHS. Para a realização do procedimento serão necessários os seguintes itens:

- Computador com Windows;
- Cabo USB AM/BM;
- Software NHS Update Tool;
- ArquivoFirmware (.nhs).

73

72

![](_page_36_Picture_18.jpeg)

#### **DESCRICÃO**

ão houve tempo hábil para envio das ções do inversor para a Cloud. Aguarde ao $\mid$ nos 5 minutos e verifique novamente.

enviados com sucesso, o monitoramento pode ser iniciado sem problemas.

as de conexão do inversor com a rede. e sua infraestrutura de rede, caso contrário| ontacte a Assistência Técnica NHS.

olema de resolução de nomes na rede. ique seu servidor DHCP ou DNS e se as onfigurações de rede estão corretas.

or de API offline, aguarde o retorno, senão contate a assistência técnica.

![](_page_37_Picture_0.jpeg)

# 12.1 - PROCEDIMENTO DE INSTALAÇÃO DO SOFTWARE NHS **UPDATE TOOL**

1º Passo - Executar o instalador no modo administrador:

![](_page_37_Picture_72.jpeg)

2º Passo - Selecione o idioma desejado:

![](_page_37_Picture_5.jpeg)

3º Passo - Clique em Avançar:

![](_page_37_Picture_73.jpeg)

4º Passo - Selecione o diretório de instalação (é recomendado manter o sugerido) e clique em Avançar:

![](_page_37_Picture_9.jpeg)

5º Passo - Para criar um atalho na área de trabalho, marque a opção se desejar e clique em avançar:

#### NHS Update Tool - Instalador

Selecionar Tarefas Adicionais Quais tarefas adicionais devem ser executadas?

Selecione as tarefas adicionais que você gostaria que Update Tool, então dique em Avançar.

Atalhos adicionais: ○ Criar um atalho na área de trabalho

75

74

![](_page_37_Picture_16.jpeg)

![](_page_37_Picture_74.jpeg)

![](_page_37_Picture_75.jpeg)

![](_page_38_Picture_0.jpeg)

#### 6° Passo - Clique em Instalar

![](_page_38_Picture_78.jpeg)

7° Passo - Software NHS Update Tool Instalado.

Selecione se deseja abrir o programa automaticamente e clique em concluir para finalizar o instalador.

![](_page_38_Picture_5.jpeg)

# 12.2 - PROCEDIMENTO DE ATUALIZAÇÃO

Abrir o Software NHS Update Tool em modo administrador. Em seguida, conecte o PC no equipamento através da conexão de comunicação USB conforme indicado na figura.

Após conectar o equipamento ao PC, clique em "Escanear" e posteriormente selecione em qual porta o equipamento foi conectado, por fim, clique em "Conectar" de acordo com os destaques na figura abaixo.

![](_page_38_Picture_9.jpeg)

Antes de iniciar a atualização, certifique-se de que o equipamento permanecerá alimentado durante todo o processo. Desta forma, aconselha-se que o equipamento esteja alimentado pela rede ou pela bateria.

Após conectar o equipamento ao PC, clique em "Escanear" e posteriormente selecione em qual porta o equipamento foi conectado. Por fim, clique em "Conectar" de acordo com os destaques na figura a seguir.

![](_page_38_Picture_13.jpeg)

77

![](_page_38_Picture_15.jpeg)

### Atenção!

![](_page_38_Picture_79.jpeg)

![](_page_39_Picture_0.jpeg)

Após a comunicação ser estabelecida com o equipamento, a informação "Conectado" será apresentada em um retângulo verde e o campo para a seleção do arquivo a ser gravado no equipamento ficará disponível para edição.

![](_page_39_Picture_97.jpeg)

![](_page_39_Picture_17.jpeg)

![](_page_39_Picture_98.jpeg)

# *12.3 - SELEÇÃO DO ARQUIVO DE ATUALIZAÇÃO*

# *12.4 - INICIANDO ATUALIZAÇÃO*

Em seguida, uma mensagem será exibida indicando que o equipamento não poderá ser desligado durante a atualização e também que a comunicação entre o inversor e o PC não deve ser interrompida. Clique em "Iniciar" para realizar a atualização.

![](_page_39_Picture_9.jpeg)

O display do equipamento indicará que está em processo de atualização. O software indicará o status da atualização, que pode conter várias partes. Aguarde até que todas as partes sejam atualizadas e o procedimento seja concluído

![](_page_39_Picture_11.jpeg)

## *12.5 - FINALIZANDO ATUALIZAÇÃO*

Quando a atualização estiver completa, o campo Status indicará "Operação realizada com Sucesso" e o equipamento retornará a operar automaticamente.

![](_page_39_Picture_14.jpeg)

Neste momento, o cabo de comunicação pode ser desconectado do equipamento e o software NHS Update Tool finalizado.

Clique em "Procurar" para abrir a janela de busca. Selecione o arquivo de firmware ".nhs" de acordo com o modelo adquirido pelo usuário, por exemplo: NHS Solar-5k-GSM2 V02.nhs.

Selecione esse arquivo e clique em "Salvar". A seguinte mensagem será apresentada e para dar continuidade com o procedimento de atualização, clique em "Sim".

![](_page_39_Picture_99.jpeg)

O tempo de garantia deste equipamento é de 5 anos, contado a partir da emissão da nota fiscal. A NHS assegura a garantia contra defeitos de fabricação ou defeitos em suas peças e componentes internos, desde que mantidas as condições normais de uso e instalado de acordo com as instruções do manual do usuário. Para reparos ou manutenções em garantia deste produto, enviar o mesmo diretamente para a NHS.

Esta garantia é automaticamente CANCELADA quando:

*13.2.1.* Ocorrerem danos decorrentes de raios, incêndios, inundações ou outras catástrofes naturais;

*13.2.4.* Foi constatado que os danos foram causados por quedas, acidentes, manuseio ou instalação inadequadas ou em desacordo com o manual do usuário;

*13.2.5.* A comprovação do tempo de garantia está comprometida.

*13.2.3.* O(s) equipamento(s) foi(foram) submetido(s) a reparos por pessoas ou outras empresas que não a NHS;

*13.2.2.* O(s) equipamento(s) foi(foram) armazenado(s) de maneira não conforme;

**b)** A NHS paga o frete de ida ou o frete de volta: para equipamentos com até três meses de uso, comprovado pela data de emissão da nota fiscal;

Caso o inversor NHS seja utilizado em aplicações sob condições ambientais críticas, tais como umidade e/ou temperatura excessiva ou instalado em condição submetido a intempéries, como, por exemplo, sob incidência solar intensa, sob efeito da maresia em regiões litorâneas, postes, locais confinados e sem refrigeração suficiente, e outras situações críticas similares aos descritos, a garantia fica reduzida a 90 dias.

80

![](_page_40_Picture_21.jpeg)

*13.4.2.* Antes de enviar o equipamento para a NHS é necessário uma consulta prévia ao suporte técnico da NHS, o qual analisará a situação e poderá autorizar o envio do mesmo através de transportadora com a qual a NHS possua convênio, desde que esteja de acordo com as condições a seguir:

*a)* A NHS paga os fretes de ida e de volta: para equipamentos com até um mês de uso, comprovado pela data de emissão da nota fiscal;

*c)* A NHS não paga o frete: para equipamentos com mais de três meses de uso, sendo o mesmo de responsabilidade do usuário. IMPORTANTE: Caso o cliente não consulte previamente a NHS ou se engane ao fazer a remessa, a NHS não pagará os fretes de equipamentos enviados por transportadora não conveniada, mesmo que a situação que originou a remessa esteja em conformidade com os itens "a" e "b" acima. Assim, o frete não será aceito pela NHS, o conhecimento de transporte não será recebido e a transportadora efetuará a devolução dos equipamentos ao remetente. A NHS também não efetuará pagamento de fretes enviados por transportadora conveniada, caso a situação se encaixe na condição do item "c".

da nota fiscal; *13.4.1.* O prazo de garantia do equipamento deve ser considerado a partir da data da emissão

*13.4.3.* A garantia do equipamento e o procedimento, mencionado no item anterior, são válidos quanto a defeitos de fabricação. Caso sejam detectados problemas que justifiquem o cancelamento da garantia, a NHS não pagará os fretes.

81

![](_page_40_Picture_0.jpeg)

# **13. GARANTIA**

### *13.1 - TEMPO DE GARANTIA*

#### *13.2 - CANCELAMENTO DE GARANTIA*

#### *13.3 - GARANTIA REDUZIDA*

# *13.4 - TROCA DE EQUIPAMENTOS*